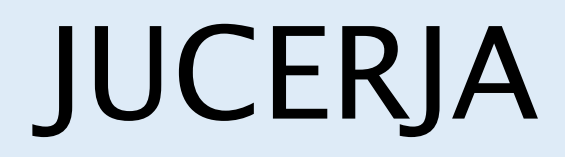

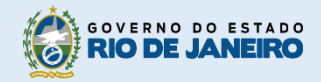

Junta Comercial do Estado do Rio de Janeiro

# Manual do Usuário

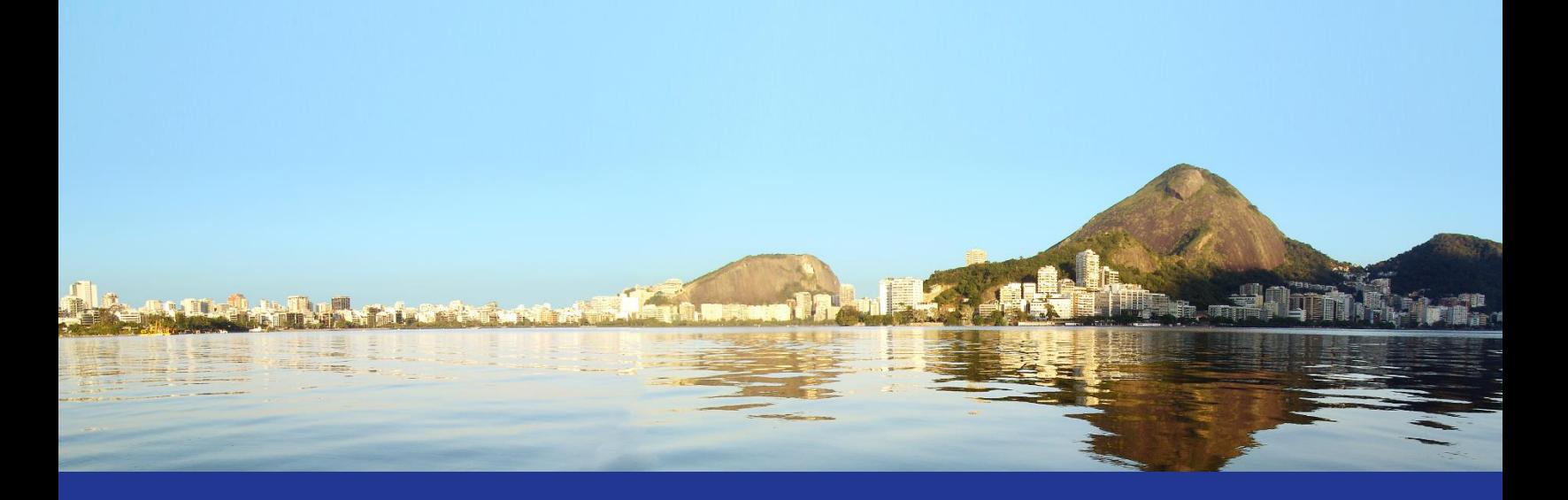

# Protocolo Web

Empresa

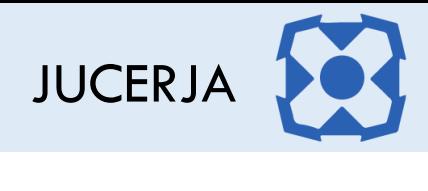

# Sumário

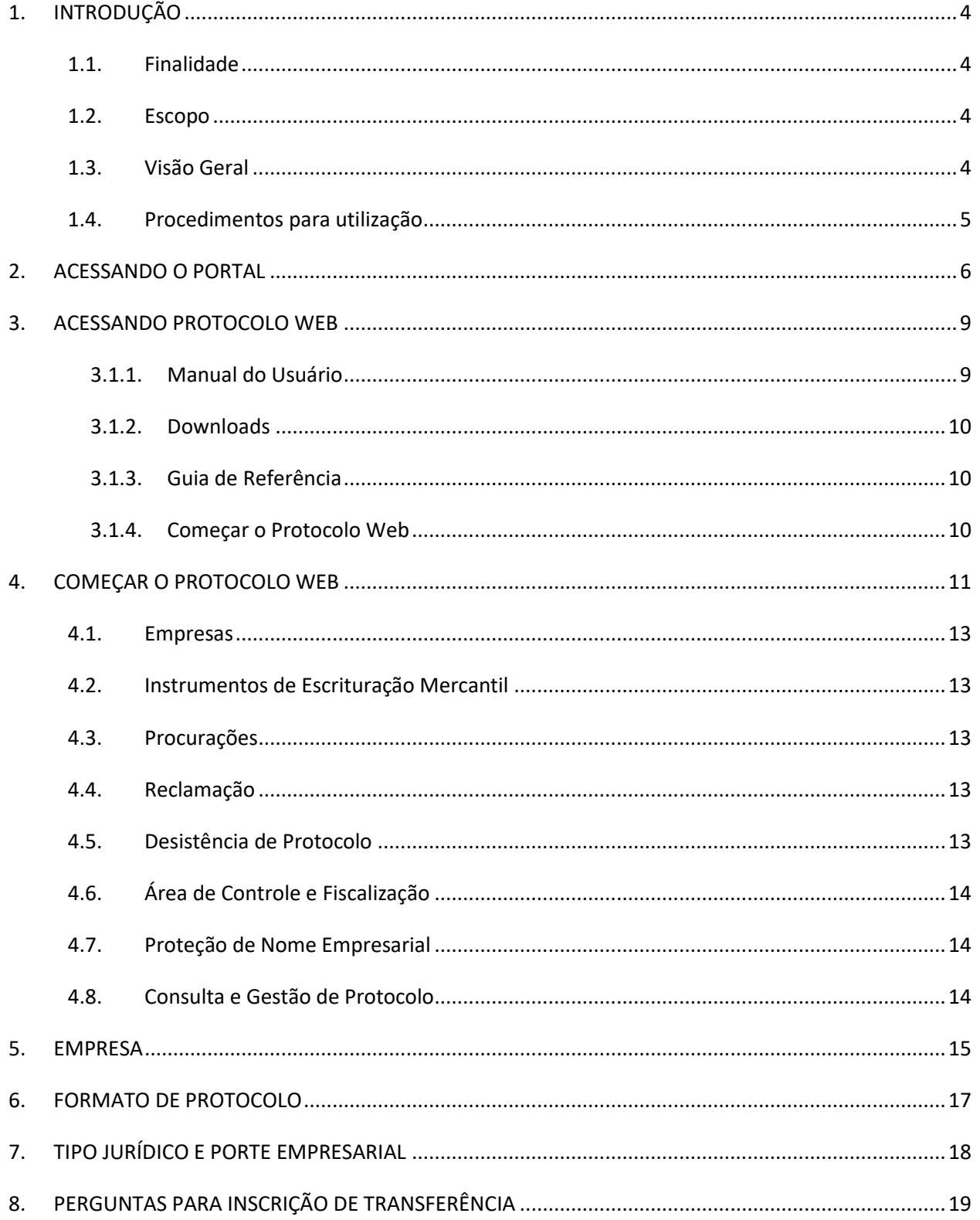

# JUCERJA

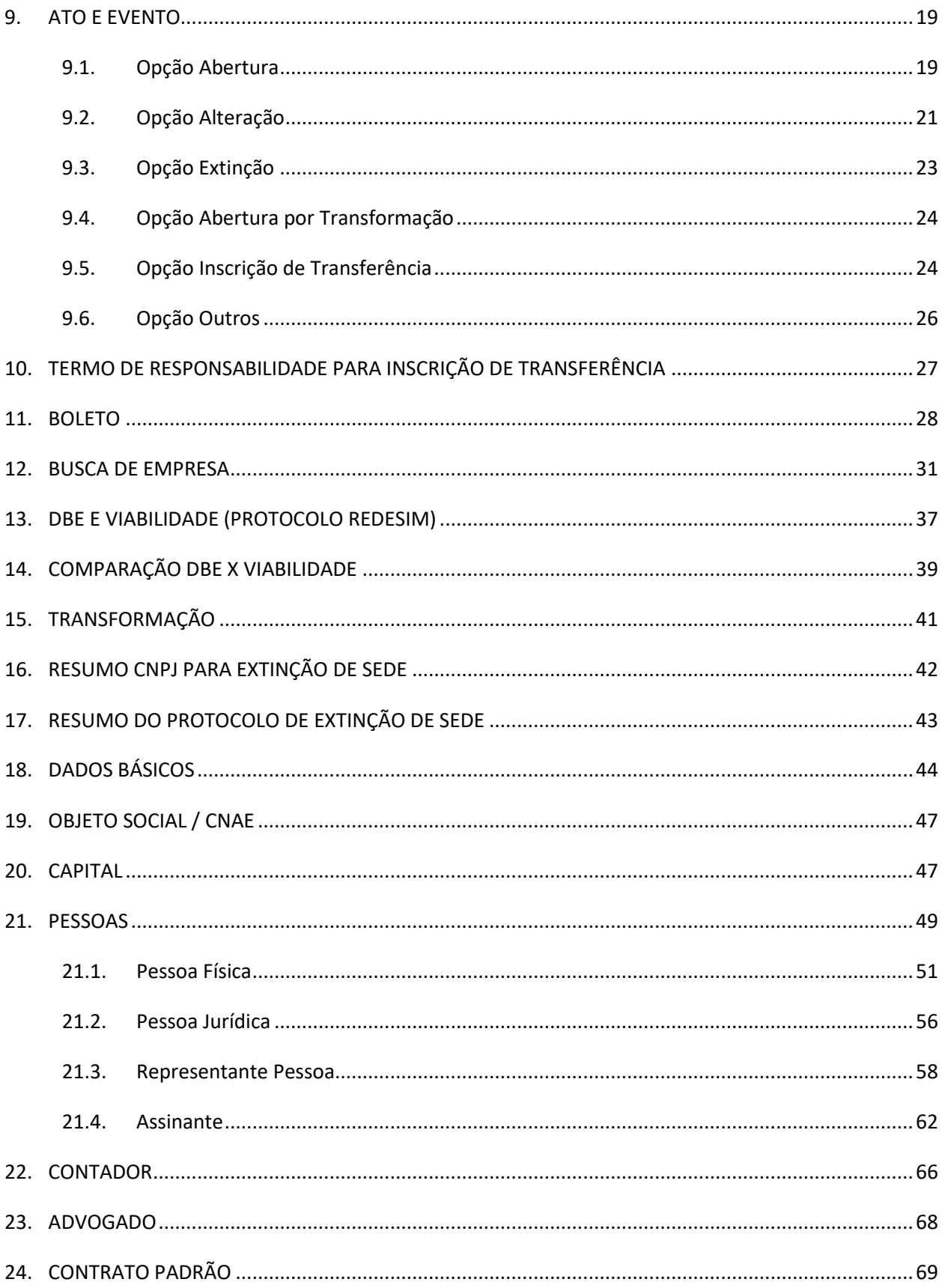

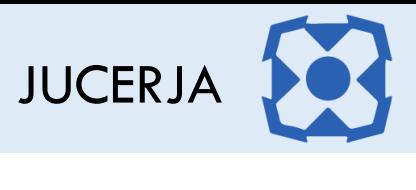

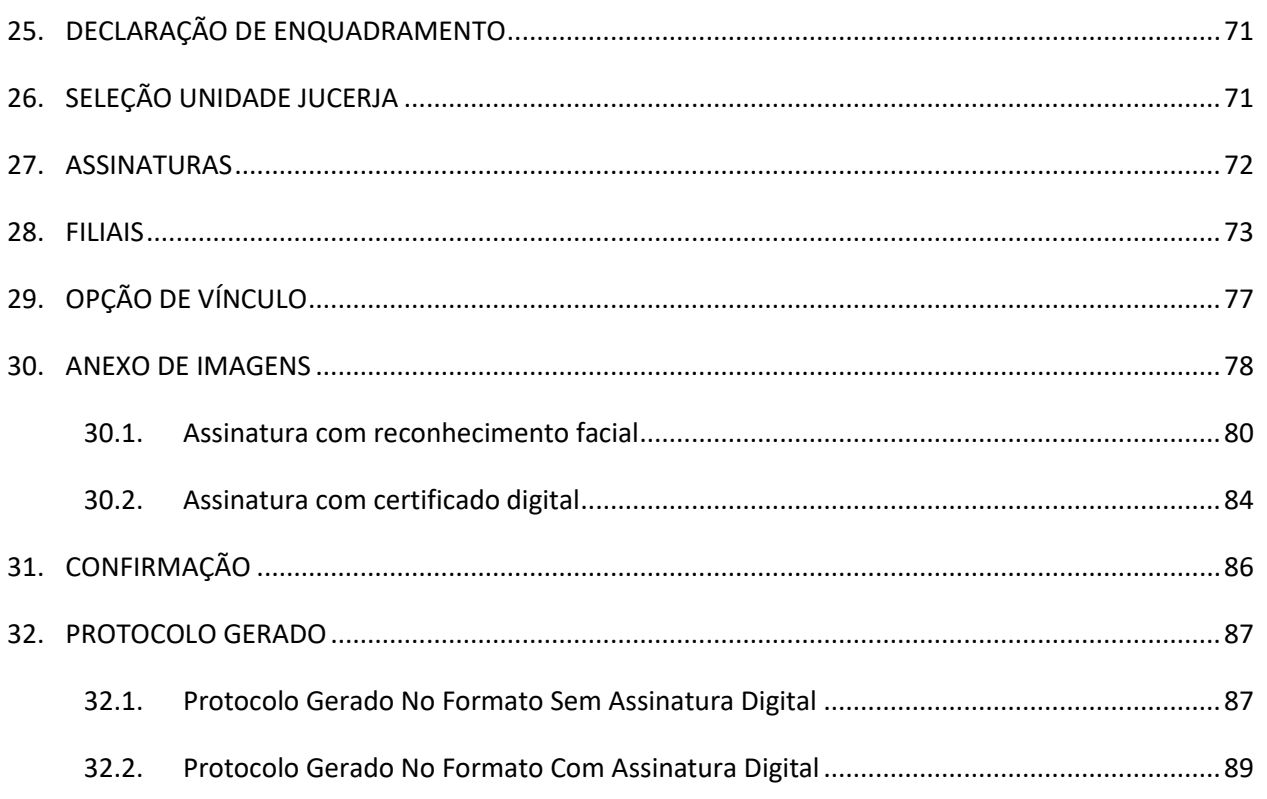

# <span id="page-4-0"></span>1. INTRODUÇÃO

# <span id="page-4-1"></span>1.1. Finalidade

A finalidade deste documento é descrever, de forma clara e objetiva, os procedimentos necessários para realizar um protocolo de abertura, alteração e extinção de empresa.

# <span id="page-4-2"></span>1.2. Escopo

O Escopo deste documento é tratar apenas das formas de utilização, das operações pelo usuário, que farão parte do sistema desenvolvido.

As operações focarão exclusivamente em:

- **Principal**: *Página principal do Portal Web responsável por apresentar a interface gráfica e o menu principal com as opções de cada operação assim como o formulário de autenticação do usuário.*
- **Abertura de Empresa**: *Opção utilizada para criação de protocolo de abertura de empresa.*
- **Alteração de Empresa**: *Opção utilizada para criação de protocolo de alteração de empresa.*
- **Extinção de Empresa**: *Opção utilizada para criação de protocolo de extinção de empresa (sede)*
- **Abertura por Transformação de Empresa**: *Opção utilizada para criação de protocolo de abertura de empresa quando houver transformação com dois processos, ou seja, um encerrando a empresa com o tipo jurídico anterior e outro abrindo a empresa com o tipo jurídico novo.*
- **Outros**: Opção utilizada para criação de protocolo que não demandará Viabilidade e DBE. Essa opção não realizará a atualização do cadastro da empresa e deverá ser utilizada apenas para registros diferentes de abertura, alteração e extinção.
- **Inscrição de Transferência**: Opção utilizada para criação de protocolo de inscrição de transferência de filial e/ou sede de outra UF, ou seja, empresas já constituídas em outros estados e desejam mudar seu endereço para o Rio de Janeiro.

# <span id="page-4-3"></span>1.3. Visão Geral

Este documento está organizado de acordo com as funcionalidades dos módulos do Protocolo Web e suas respectivas operações.

Objetivando explicitar da melhor forma possível o funcionamento dos módulos, será adotada a exibição de telas em sequência e suas respectivas formas de utilização.

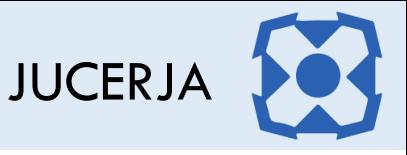

# <span id="page-5-0"></span>1.4. Procedimentos para utilização

Para garantir o acesso ao Protocolo Web, o usuário deve:

- **Passo 1:** Possuir cadastro ativo no portal da JUCERJA. É necessário que se faça login no portal da JUCERJA para poder proceder com o acesso ao serviço. Para maiores informações de como criar a conta, consulte o manual de Manutenção de Conta de Usuário, também disponível no portal da JUCERJA.
- **Passo 2:** Possuir boleto gerado e pago. Para maiores informações de como gerar boleto, consulte o manual de Geração de Boleto, também disponível no portal da JUCERJA.
- **Passo 3:** Para determinados pedidos de protocolo o usuário deverá preencher o Pedido de Viabilidade, disponibilizado no site da JUCERJA. Para alguns casos a Viabilidade será obrigatória.
- **Passo 4:** Para determinados pedidos de protocolo o usuário deverá preencher o DBE no site da Receita Federal. Para alguns casos o DBE será obrigatório.
- **Passo 5:** Para os formatos de protocolo digital ou deferimento automático é necessário possuir certificado digital ou efetuar assinatura por reconhecimento facial, utilizando o aplicativo BioValid do SERPRO, que deverá ser instalado no dispositivo móvel.
- **Passo 6:** Acessar o Protocolo Web no site da JUCERJA.

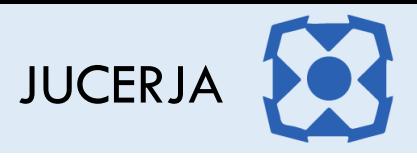

# <span id="page-6-0"></span>2. ACESSANDO O PORTAL

Ao acessarmos o portal, a tela principal será apresentada conforme poderemos ver a seguir:

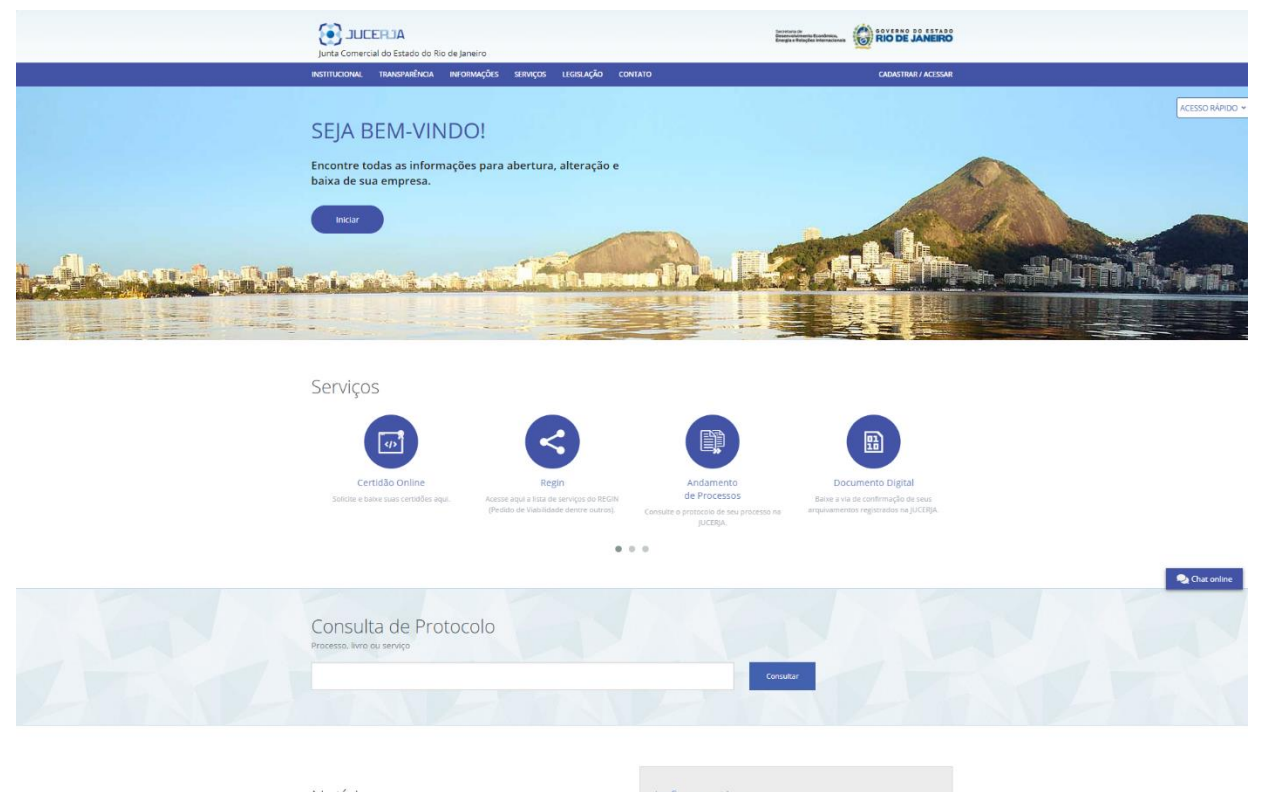

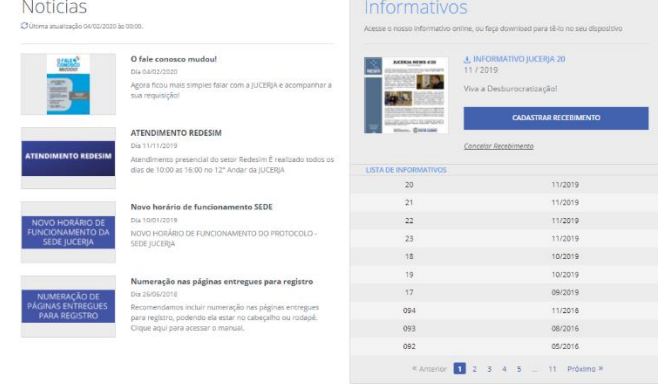

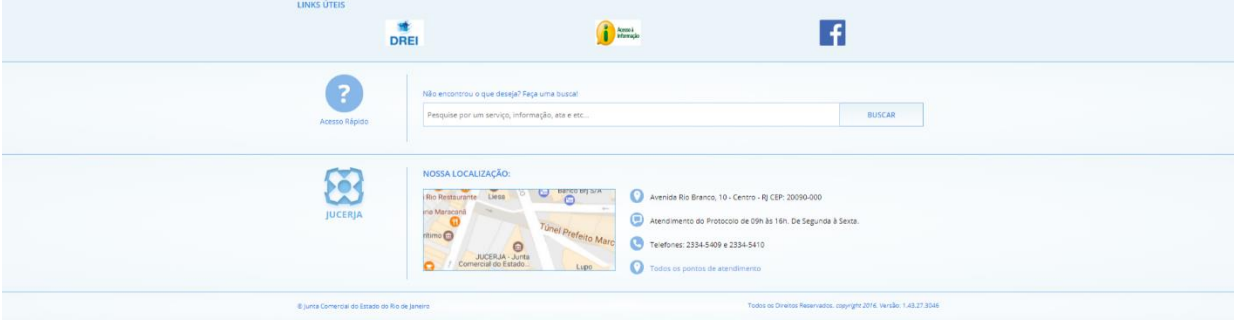

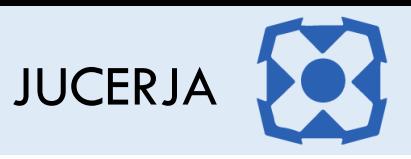

A tela principal possui:

- **Menu principal do sistema na tarja superior;**
- Atalho para instruções de abertura/alteração/baixa de empresas;
- **Acesso Rápido;**
- Serviços de Destaques;
- Consulta de Protocolos;
- Notícias
- **Informativos JUCERJA.**
- **Links de Destaque**
- Busca de Conteúdo
- Localização (endereço da sede)

**Menu Principal:** Disponibiliza o acesso para as opções: *Institucional*, *Transparência, Informações*, *Serviços*, *Legislação, Contato e Cadastrar/Acessar*

**Serviços de Destaque:** Disponibiliza acesso para os serviços sem que seja necessário acessar o menu principal. As opções de destaque são: Protocolo Web, Certidão Online, Regin, Andamento de Processos, Documento Digital, Situação Cadastral de Empresas, Tradutores, Leiloeiros e Busca de Empresas Inativas.

O foco deste manual é a utilização da Certidão Online, cujo acesso dar-se-á no menu principal, pela seleção da opção '*Serviços*', item 'Protocolo Web'

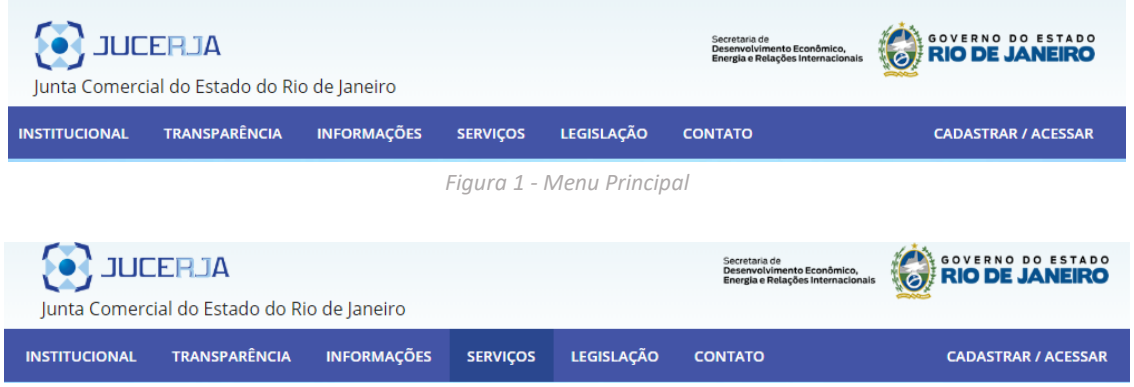

*Figura 2 - Menu Principal / Seleção da Opção Serviços*

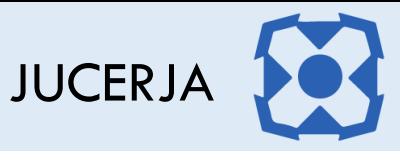

| <b>INSTITUCIONAL</b>                                                                                         | <b>TRANSPARÊNCIA</b>                    | <b>INFORMAÇÕES</b>                                                                                                    | <b>SERVICOS</b> | <b>LEGISLAÇÃO</b>                                                                                                    | <b>CONTATO</b>                           |
|----------------------------------------------------------------------------------------------------|-----------------------------------------|----------------------------------------------------------------------------------------------------|-----------------|----------------------------------------------------------------------------------------------------|------------------------------------------|
| ANDAMENTO DE PROCESSOS<br>Consulte o protocolo de seu processo na<br><b>IUCERIA</b>                          |                                         | <b>BUSCA DE EMPRESAS ARTIGO 60</b><br>Consulta das empresas já inativadas ou a<br>serem inativadas pelo disposto no Art. 60<br>da lei 8 934/94 |                 | CERTIDÃO ONLINE<br>Solicite e baixe suas certidões agui                                                                                                    |                                          |
| CHANCELA DIGITAL<br>Conferência das imagens das vias únicas<br>dos arquivamentos mediante consulta<br>online |                                         | DOCUMENTO DIGITAL<br>Baixe a via de confirmação de seus<br>arquivamentos registrados na JUCERJA                                                |                 | <b>EXTRANET</b><br>Acesso diferenciado exclusivo aos órgãos<br>conveniados                                                                                                 |                                          |
| <b>GUIA BANCÁRIA</b><br>Gere as guias dos emolumentos desta<br>Autarquia nesta sessão                        |                                         | <b>LEILOFIROS</b><br>Material legal sobre Leiloeiros (INs,<br>Decretos, Deliberações, etc.)                                                    |                 | LIVRO MERCANTIL E SOCIETÁRIO<br>Legislação que regula os instrumentos de<br>escrituração dos empresários e das<br>sociedades empresárias                                   |                                          |
| OFÍCIO                                                                                                    | Consulte agui a resposta do seu Ofício  | PROTOCOLO WEB<br>Constitua, Altere e Extingue sua empresa<br>pela internet através desta<br>funcionalidade                                     |                 | <b>REGIN</b><br>(Pedido de Viabilidade dentre outros)                                                                                                    | Acesse aqui a lista de serviços do REGIN |
| SITUAÇÃO CADASTRAL DE<br><b>FMPRESAS</b><br>Verifique a situação atual de uma<br>sociedade empresária        |                                         | <b>TRADUTORES</b><br>Lista de Tradutores Públicos, Tabela de<br>Emolumentos e legislação                                                       |                 | VALIDAR CERTIDÃO<br>Link para conferência, por parte de<br>terceiros e órgãos interessados, da<br>validade das informações referentes a<br>certidões emitidas pela (UCER)A |                                          |
| VÍNCULO EMPRESARIAL<br>vinculados a alguma empresa                                                           | Pesquise se há registros dos seus dados |                                                                                                    |                 |                                                                                                    |                                          |

*Figura 3 - Menu Principal / Seleção do Item Protocolo Web*

O serviço 'Protocolo Web' pode ser acessado também através do Atalho nos Serviços de Destaques, disponibilizado na página principal do site, clicando em *'*Protocolo Web*',* representado pelo ícone de acordo com a figura abaixo:

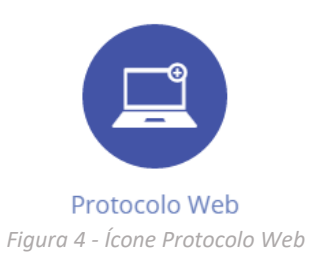

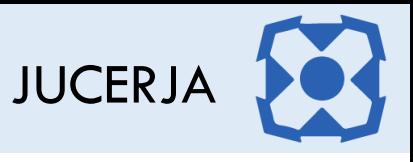

# <span id="page-9-0"></span>3. ACESSANDO PROTOCOLO WEB

O Protocolo Web dispõe de uma tela inicial onde são disponibilizadas algumas opções para o usuário.

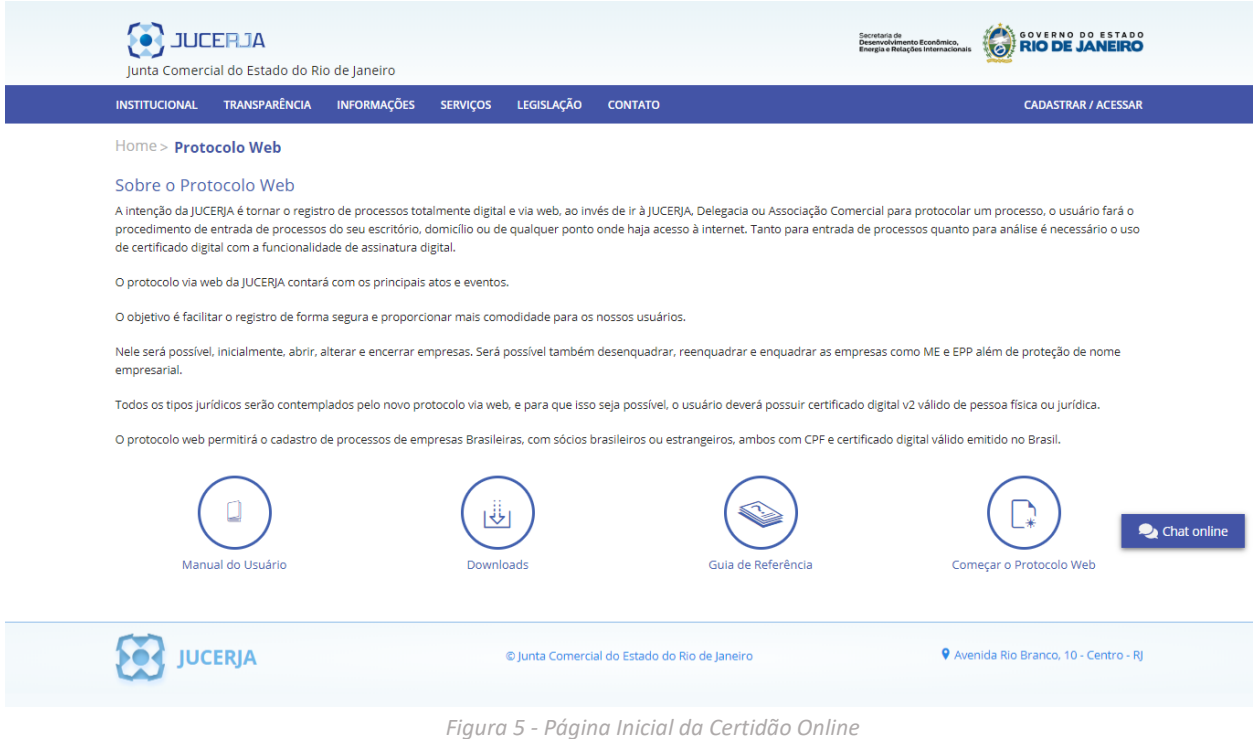

#### Opções:

- a) Manual do Usuário
- b) Downloads
- c) Guia de Referência
- d) Começar Protocolo Web

#### <span id="page-9-1"></span>*3.1.1. Manual do Usuário*

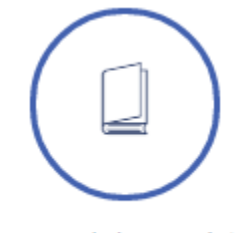

#### Manual do Usuário

Ao selecionar o ícone *Manual do Usuário*, o sistema irá exibir o arquivo '*.pdf',* em uma nova janela no navegador, contendo os procedimentos para a realização das operações disponíveis no Protocolo Web.

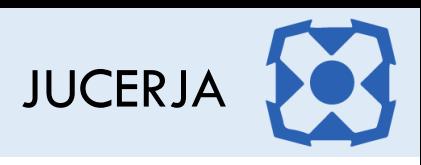

#### <span id="page-10-0"></span>*3.1.2. Downloads*

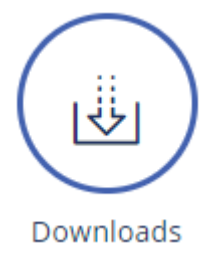

Ao selecionar o ícone *Downloads*, o sistema exibirá a página para download do *plugin* da *Certisign* que deve ser utilizado nos protocolos digitais a serem assinados com certificado digital.

<span id="page-10-1"></span>*3.1.3. Guia de Referência*

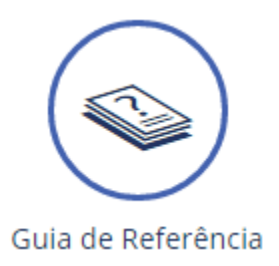

Ao selecionar o ícone *Guia de Referência*, o sistema irá exibir o arquivo '*.pdf',* em uma nova janela no navegador, contendo informações sobre o sistema Protocolo Web com objetivo de auxiliar o usuário.

<span id="page-10-2"></span>*3.1.4. Começar o Protocolo Web*

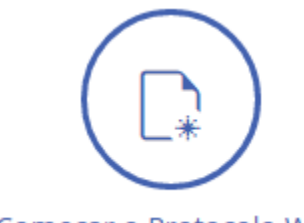

Começar o Protocolo Web

Ao selecionar o ícone *Começar Protocolo Web*, o sistema irá iniciar a navegação para iniciar o protocolo.

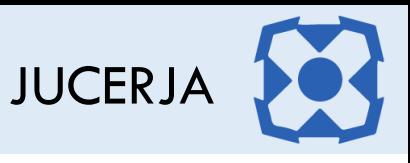

# <span id="page-11-0"></span>4. COMEÇAR O PROTOCOLO WEB

Para iniciar o protocolo web, selecione na página inicial do protocolo web o ícone correspondente ao "Começar Protocolo Web", conforme figura abaixo:

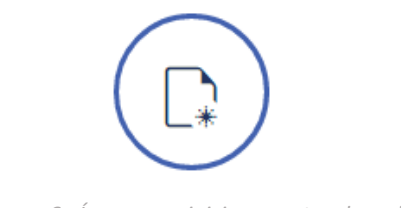

*Figura 6 - Ícone para iniciar o protocolo web*

Após selecionar a opção para iniciar o protocolo web, será exibida a página com o Termo de Utilização onde é informado que é de inteira responsabilidade do usuário realizar o preenchimento correto e exato das informações solicitadas para emissão da pesquisa por ele realizada.

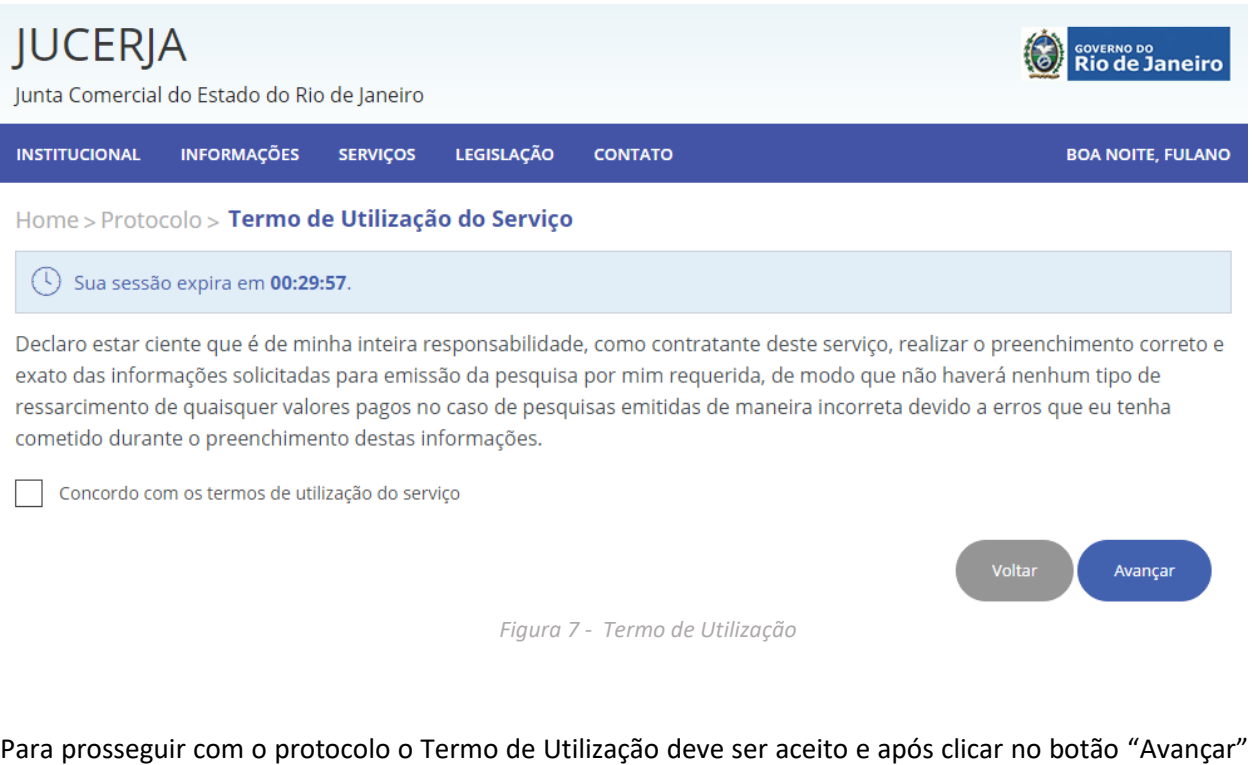

para prosseguir com a geração do protocolo.

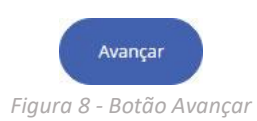

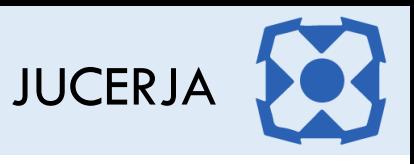

Após clicar no botão avançar a tela com as opções de protocolo será exibida, conforme imagem a seguir.

| <b>O</b> JUCERJA<br>Junta Comercial do Estado do Rio de Janeiro | <b>RIO DE JANEIRO</b><br>Secretaria de<br>Desenvolvimento Econômico,<br>Energía e Relações Internacionais |                              |
|-----------------------------------------------------------------|----------------------------------------------------------------------------------------------------|------------------------------|
| <b>TRANSPARÊNCIA</b><br><b>INSTITUCIONAL</b>                    | LEGISLAÇÃO<br><b>INFORMAÇÕES</b><br><b>SERVIÇOS</b><br><b>CONTATO</b>                                     | PRISCILA, BOM DIA            |
| Home > Protocolo Web                                            |                                                                                                    |                              |
| Sua sessão expira em 00:28:55.<br>$\left( \downarrow \right)$   |                                                                                                    |                              |
| <b>Empresas</b>                                                 | Instrumentos de Escrituração Mercantil                                                                    | Procurações                  |
| Reclamação                                                      | Desistência de Protocolo                                                                                  | Proteção de Nome Empresarial |
| Área de Controle e Fiscalização - ACF                           | Consulta e Gestão de Protocolos                                                                           |                              |

*Figura 9 - Opções Protocolo*

Opções:

- a) Empresa
- b) Instrumentos de Escrituração Mercantil
- c) Procurações
- d) Reclamação
- e) Desistência de Protocolo
- f) Proteção de Nome Empresarial
- g) Área de Controle e Fiscalização ACF
- h) Consulta e Gestão de Protocolos

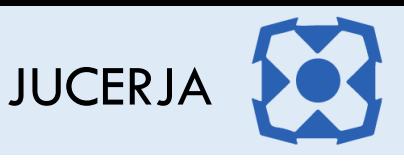

# <span id="page-13-0"></span>4.1. Empresas

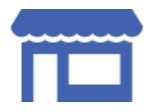

Ao selecionar a opção *Empresas*, será possível protocolar a abertura, alteração ou extinção de uma empresa.

# <span id="page-13-1"></span>4.2. Instrumentos de Escrituração Mercantil

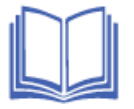

Ao selecionar a opção *Instrumentos de Escrituração Mercantil*, será possível protocolar a autenticação de livros, no formato papel e PDF (com assinatura digital)

# <span id="page-13-2"></span>4.3. Procurações

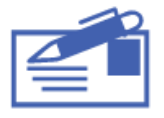

Ao selecionar a opção *Procurações*, será possível protocolar procurações para autenticação de livros e demais procurações.

#### <span id="page-13-3"></span>4.4. Reclamação

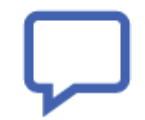

Ao selecionar a opção *Reclamação*, será possível realizar a reclamação de um protocolo finalizado.

#### <span id="page-13-4"></span>4.5. Desistência de Protocolo

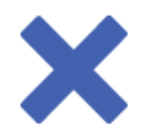

Ao selecionar a opção *Desistência de Protocolo* será possível efetuar a desistência da análise dos processos que forem indicados pelo usuário.

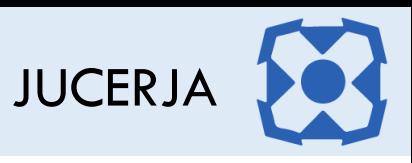

# <span id="page-14-0"></span>4.6. Área de Controle e Fiscalização

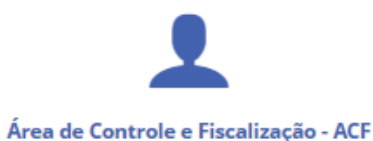

Ao selecionar a opção *Área de Controle e Fiscalização – ACF,* será possível criar protocolos de tradutores juramentados, leiloeiros públicos e armazéns gerais.

## <span id="page-14-1"></span>4.7. Proteção de Nome Empresarial

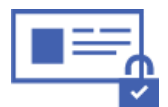

Ao selecionar a opção *Proteção de Nome Empresarial*, será possível protocolar a abertura, alteração ou cancelamento de uma proteção de nome empresarial.

## <span id="page-14-2"></span>4.8. Consulta e Gestão de Protocolo

Ao selecionar a opção *Consulta e Gestão de Protocolo*, será possível consultar o status de todos os protocolos associados ao usuário, assim como realizar assinaturas pendentes (nos casos de processo com assinatura digital), efetuar reentrada de processo em exigência, alterar um protocolo novo, cancelar um protocolo novo, realizar a gestão de vínculo e envio de protocolo, visualizar o conteúdo e imagens do protocolo, nos casos de processo sem assinatura digital é possível reimprimir a capa do processo, FIT, contrato padrão, declaração de enquadramento e requerimento de empresário.

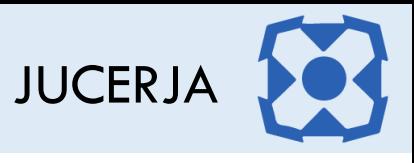

# <span id="page-15-0"></span>5. EMPRESA

Para gerar um protocolo de abertura, alteração ou extinção de empresa, selecione na página com opções de protocolo, o ícone correspondente a "Empresa", conforme figura abaixo:

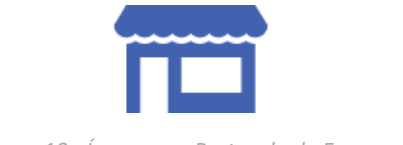

*Figura 10 - Ícone para Protocolo de Empresa*

Após selecionar a opção empresa, será exibida a página com as opções de protocolo de empresa.

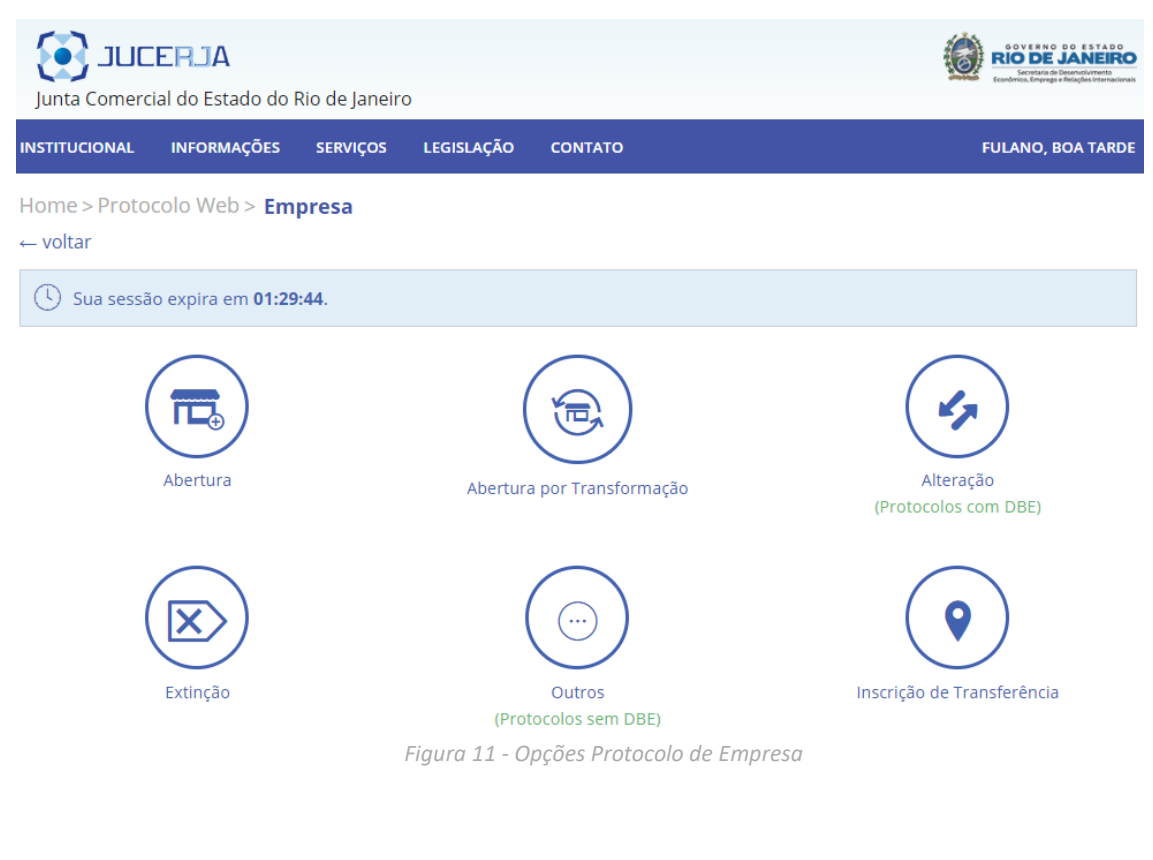

**a) Abertura**

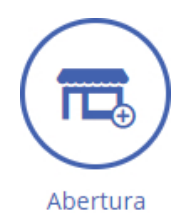

Para gerar um protocolo de abertura de empresa, selecione a opção "Abertura".

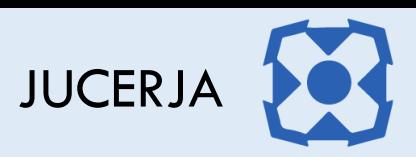

#### **b) Abertura por Transformação**

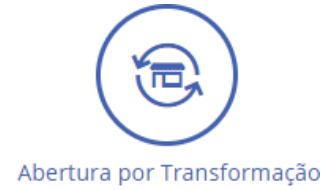

Caso deseje efetuar a alteração de natureza jurídica de uma empresa já constituída em dois atos, selecione a opção *Abertura por Transformação*.

Nessa opção a empresa será transformada com a geração de dois processos obrigatoriamente, um de abertura e outro de extinção.

#### **c) Alteração**

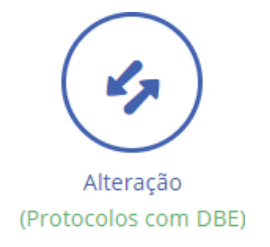

Para gerar um protocolo de alteração de empresa ou constituição, alteração ou extinção de filiais cuja sede já esteja constituída, selecione a opção "Alteração".

#### **d) Extinção**

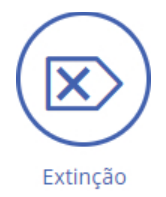

Para gerar um protocolo de baixa da sede, selecione a opção "Extinção" Nessa opção será extinta a sede e todas as suas filiais.

#### **e) Outros**

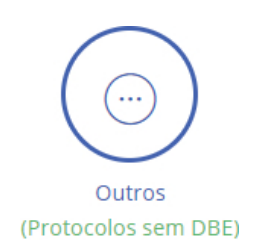

Ao selecionar a opção *Outros*, será possível protocolar outros tipos de protocolo de empresa que não foram mencionados anteriormente como, por exemplo, Arquivamento de Documentos de Interesse etc.

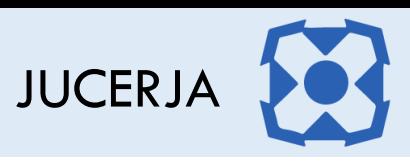

#### **f) Inscrição de Transferência**

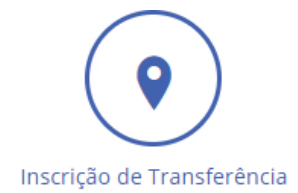

Para efetuar a inscrição de transferência de sede ou filial de outro estado, ou seja, empresas já constituídas em outros estados e desejam mudar seu endereço para o Rio de Janeiro, selecione a opção *Inscrição de Transferência*.

# <span id="page-17-0"></span>6. FORMATO DE PROTOCOLO

Após selecionar uma das opções do protocolo de empresa, será necessário selecionar o formato do protocolo, podendo ser com assinatura digital ou sem assinatura digital, conforme imagem de exemplo abaixo.

Para iniciar, selecione um dos formatos abaixo:

#### Protocolo com Assinatura Digital

É obrigatório anexar as imagens do registro. Aquele que gerar o protocolo deve assinar digitalmente todas as imagens e indicar os demais que também assinarão. Somente após todos os indicados assinarem digitalmente o ato no site da JUCERJA é que o protocolo será automaticamente enviado. O prazo para as referidas assinaturas é de até 30 dias. Caso tal prazo não seja cumprido, o protocolo será automaticamente cancelado. A opção pelo formato de protocolo "com assinatura digital" não permite alteração para o formato "sem assinatura digital". O documento a ser enviado deverá ser salvo como "PDF" ou digitalizado na melhor qualidade.

#### $\bigcap$  Protocolo sem Assinatura Digital

O prazo para a entrega da documentação no protocolo da JUCERJA é de até 30 dias. Caso tal prazo não seja cumprido, o protocolo será automaticamente cancelado. A documentação deverá ser entregue obrigatoriamente no escritório selecionado. A opção pelo formato de protocolo "sem assinatura digital" não permite alteração para o formato "com assinatura digital".

#### $\bigcap$  Registro Automático

Nessa opção, a pessoa que gerar o pedido de protocolo deverá assinar digitalmente as imagens e todas as demais pessoas obrigatoriamente também irão assinar digitalmente. Somente após todas as pessoas indicadas assinarem esse o ato é que o protocolo será gerado e enviado para a JUCERJA automaticamente. O prazo para todos assinarem digitalmente o pedido da JUCERJA é de até 30 dias, caso contrário seu protocolo será cancelado.

*Figura 12 - Formato de Protocolo*

- No **formato com assinatura digital** é obrigatório o anexo de imagens e a assinatura digital das mesmas pelo usuário que está gerando o protocolo e pelas pessoas selecionadas para efetuar a assinatura digital. Somente após todas as pessoas efetuarem a assinatura é que o protocolo será distribuído para o julgamento, caso o protocolo não tenha sido marcado para redefinição de vínculo.
- No **formato sem assinatura digital**, ou seja, protocolo híbrido, após gerado o protocolo no sistema, o usuário deverá entregar toda documentação necessária (inclusive as geradas pelo sistema) no escritório selecionado em um prazo de até 90 dias, caso contrário, o processo será cancelado.

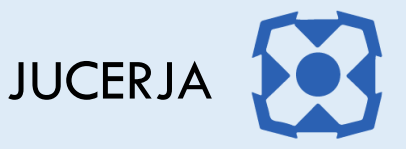

 No **formato registro automático**, o usuário de criação do protocolo e todas as demais pessoas que constarem no QSA da empresa devem obrigatoriamente assinar digitalmente as imagens do protocolo que foram geradas pelo sistema. Somente após todas as pessoas assinarem é que o protocolo será enviado para a JUCERJA. Nesse formato não é permitido anexar arquivos que não foram gerados pelo sistema.

O formato de protocolo deverá ser selecionado e após o botão prosseguir deverá ser acionado.

# <span id="page-18-0"></span>7. TIPO JURÍDICO E PORTE EMPRESARIAL

Após clicar no botão prosseguir, será exibida a página para seleção do tipo jurídico e porte empresarial.

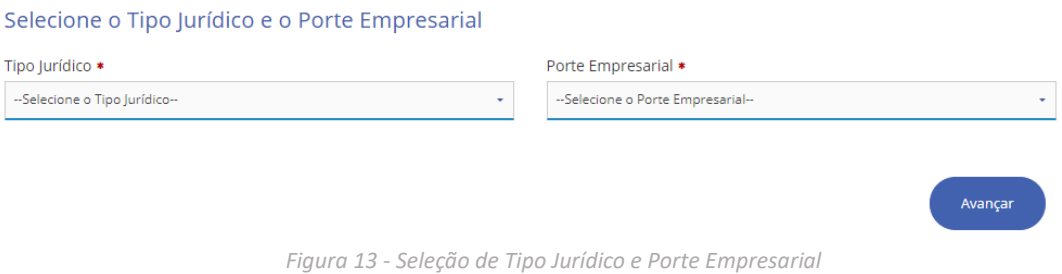

O tipo jurídico e porte empresarial deverão ser selecionados e após o botão Avançar deverá ser acionado.

*Observação: o tipo jurídico e porte empresarial deverão ser os mesmos indicados no DBE e/ou Viabilidade se for o caso de utilização dos mesmos para a geração do protocolo.*

Na opção abertura por transformação a tela de seleção de tipo jurídico e porte empresarial será apresentada conforme abaixo, onde deverá ser selecionado o tipo jurídico e porte empresarial atual e o futuro (novo) tipo jurídico e porte empresarial.

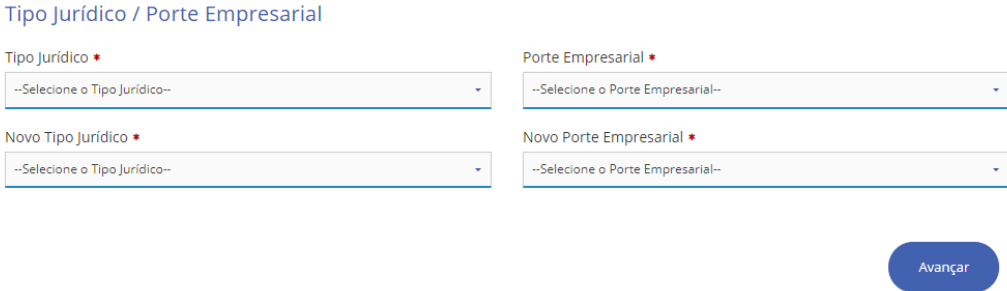

Os tipos jurídicos e portes empresariais deverão ser selecionados e após o botão Avançar deverá ser acionado.

O tipo jurídico e porte empresarial atuais devem ser diferentes do novo tipo jurídico e porte empresarial.

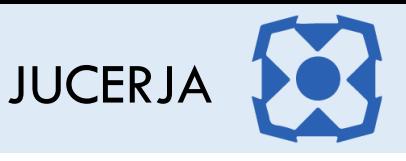

# <span id="page-19-0"></span>8. PERGUNTAS PARA INSCRIÇÃO DE TRANSFERÊNCIA

Após selecionar a opção "Inscrição de Transferência" a tela abaixo será exibida. Para as demais opções do protocolo de Empresa essa tela não será exibida.

Dependendo da resposta selecionada, o sistema vai direcionar o protocolo para o fluxo de alteração ou abertura.

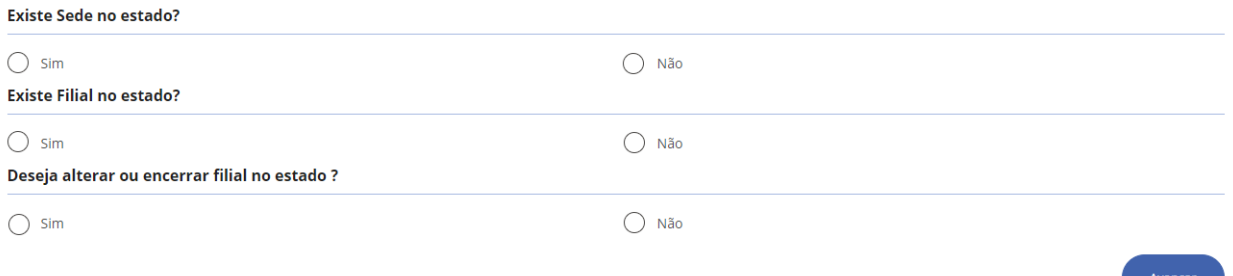

- 1. Se indicar que existe sede no estado, as demais perguntas não serão exibidas e o protocolo seguirá o fluxo de alteração empresa.
- 2. Se indicar que não existe sede no estado, será exibida pergunta se existe filial no estado.
	- 2.1. Se for indicado que não existe filial no estado, o sistema não exibe mais perguntas e segue para o fluxo de abertura de empresa.
	- 2.2. Se for indicado que existe filial no estado, o sistema exibirá a pergunta se deseja alterar ou encerrar alguma filial no estado.
		- 2.2.1.Se for indicado que deseja alterar/encerrar alguma filial no estado o protocolo seguirá o fluxo de alteração empresa
		- 2.2.2.Se for indicado que não deseja alterar/encerrar alguma filial no estado o protocolo seguirá o fluxo de abertura empresa

# <span id="page-19-1"></span>9. ATO E EVENTO

Após clicar no botão avançar, será exibida a página para seleção do ato e evento do protocolo. Selecione e adicione os eventos desejados e após clique em avançar.

# <span id="page-19-2"></span>9.1. Opção Abertura

Na opção Abertura, ao selecionar o tipo jurídico "Outro/Consórcio" e "Sociedade Anônima", na tela de ato/evento o campo "Ato" está habilitado para seleção, para os demais tipos jurídicos o campo ato será selecionado automaticamente sem permissão de edição.

Atos para o tipo jurídico "Outros/Consórcio"

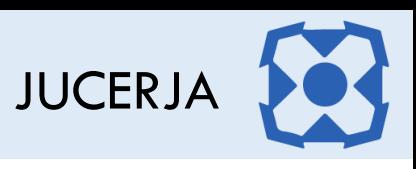

#### Ato:

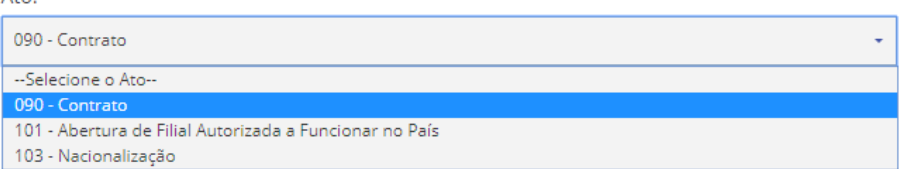

#### Atos para o tipo jurídico "Sociedade Anônima"

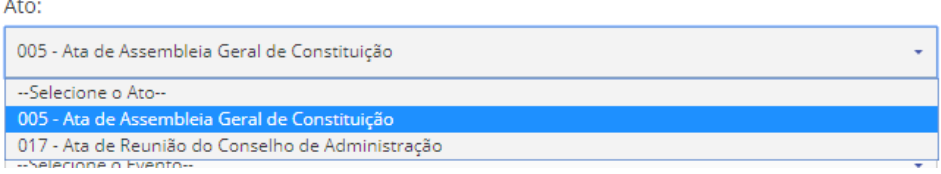

Para constituição de uma nova empresa, o evento de abertura de matriz deverá ser selecionado, a quantidade de repetições de cada evento deverá ser informada e após o botão adicionar deverá ser acionado. No caso do evento de abertura de matriz, a quantidade do evento será sempre 1, pois é permitido a abertura de uma matriz apenas por protocolo

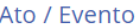

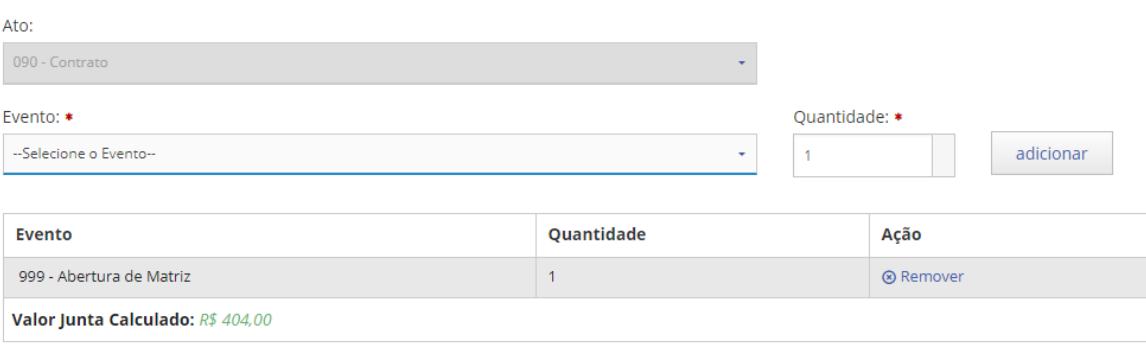

Caso deseje junto com a matriz abrir uma ou mais filiais, basta que o evento de filial seja selecionado, informando a quantidade de filiais desejada e adicionado na listagem assim como foi feito com o evento de abertura de matriz.

*Exemplo: se for desejado abrir 3 filiais no mesmo estado da matriz, o evento selecionado deverá ser "Abertura de Filial na UF da Sede" e no campo quantidade deverá ser informado o valor 3.*

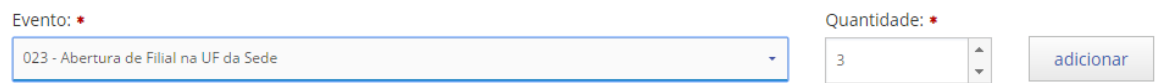

Após clicar no botão adicionar será carregada a listagem com o ato e evento selecionado para o protocolo, após o botão avançar deverá ser acionado.

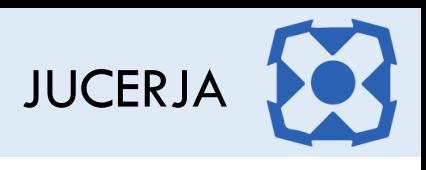

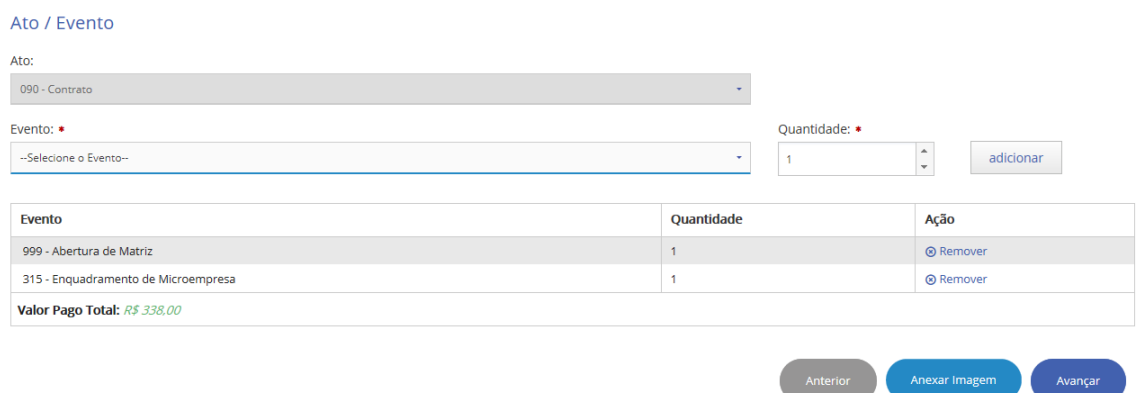

# <span id="page-21-0"></span>9.2. Opção Alteração

Na opção Alteração ao selecionar o tipo jurídico "Outro/Consórcio", na tela de ato/evento o campo "Ato" está habilitado para seleção, para os demais tipos jurídicos o campo ato será selecionado automaticamente sem permissão de edição.

Atos para o tipo jurídico "Outros/Consórcio"

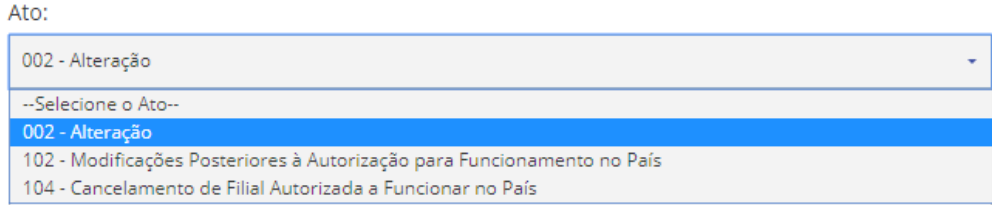

Para alteração de uma sede já constituída no estado, deve ser selecionado um dos eventos de alteração de sede e após o botão adicionar deverá ser acionado.

#### Eventos de alteração de sede:

- 020 Alteração de Nome Empresarial *Selecionando esse evento somente o nome será alterado, se o protocolo for deferido.*
- 021 Alteração de Dados (Exceto Nome Empresarial)

*Selecionando esse evento somente os dados da empresa serão alterados e o nome não será alterado, se o protocolo for deferido.*

 022 - Alteração de Dados e de Nome Empresarial *Selecionando esse evento os dados e nome da empresa serão alterados, se o protocolo for deferido.*

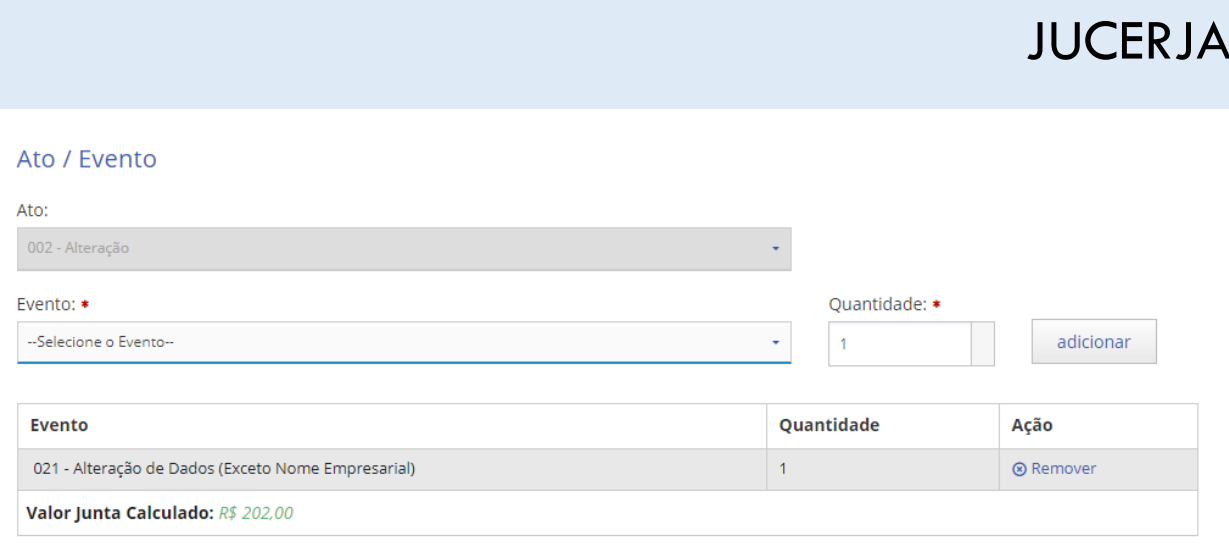

Caso deseje junto com a matriz alterar, abrir ou extinguir uma ou mais filiais, basta que o evento de filial seja selecionado e adicionado na listagem assim como foi feito com o evento de alteração de dados.

Caso deseje apenas alterar/abrir/extinguir filiais basta que o evento de filial seja selecionado e adicionado na listagem.

No caso do evento de alteração de dados, a quantidade do evento será sempre 1, pois é permitido a alteração de uma matriz apenas por protocolo. Se for adicionado o evento para abertura, alteração ou extinção de filial deverá ser informado no campo quantidade, a quantidade de filiais que serão abertas, alteradas ou extintas de acordo com o evento selecionado.

*Exemplo: se for desejado alterar 3 filiais no mesmo estado da matriz, o evento selecionado deverá ser "Alteração de Filial na UF da Sede" e no campo quantidade deverá ser informado o valor 3.*

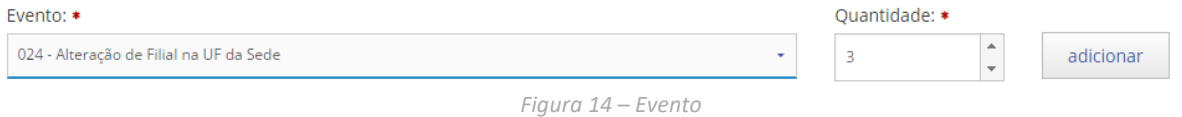

Após clicar no botão adicionar será carregada a listagem com o ato e evento selecionado para o protocolo, após o botão avançar deverá ser acionado.

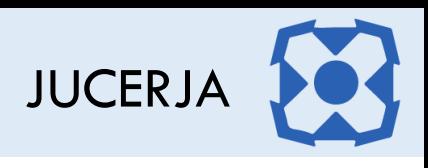

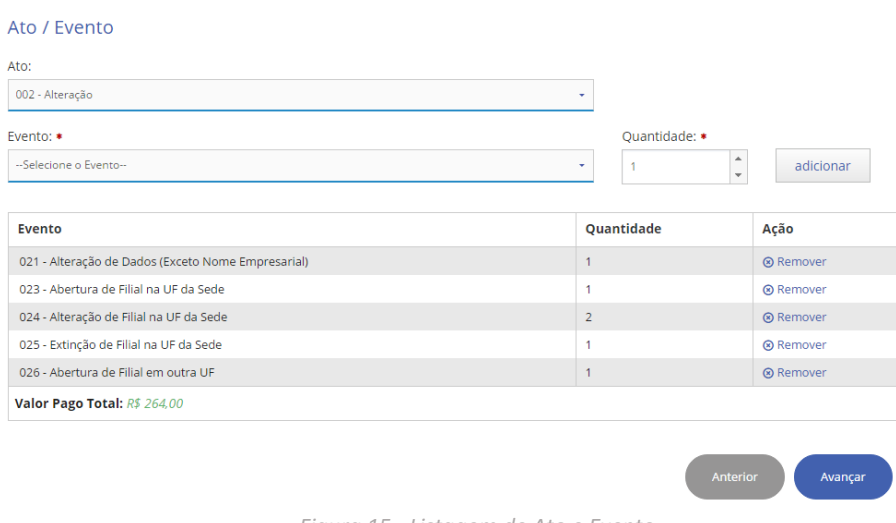

#### *Figura 15 - Listagem de Ato e Evento*

# <span id="page-23-0"></span>9.3. Opção Extinção

Para extinção da sede, selecionar e adicionar o evento "Extinção de Matriz".

Para transformação com dois atos selecionar e adicionar o evento "Transformação (evento para transformação com 2 protocolos).

No caso do evento de extinção de matriz ou transformação, a quantidade do evento será sempre 1, pois é permitido a extinção de uma matriz apenas por protocolo.

Após clicar no botão adicionar será carregada a listagem com o ato e evento selecionado para o protocolo, após o botão avançar deverá ser acionado.

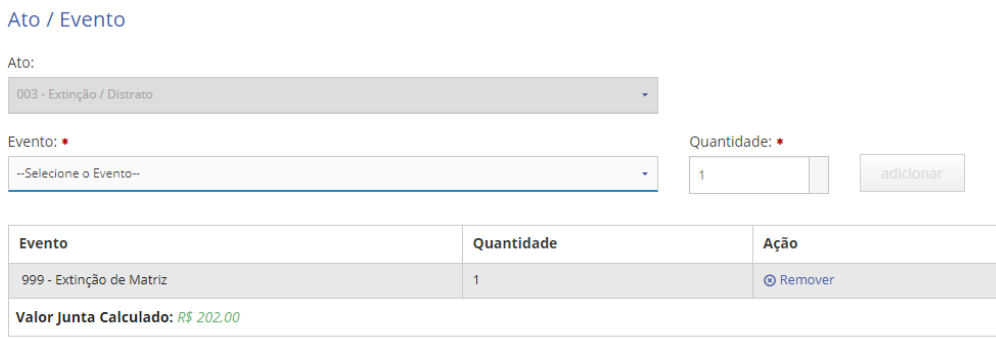

*Figura 16 - Listagem de Ato e Evento*

Caso deseje extinguir APENAS uma ou mais filiais, o mesmo deverá ser feito na opção de ALTERAÇÃO, adicionando na tela de ato e evento o evento de EXTINÇÃO DE FILIAL de acordo com a filial que se deseja extinguir.

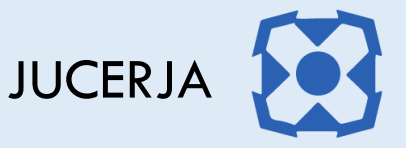

# <span id="page-24-0"></span>9.4. Opção Abertura por Transformação

Após selecionar a opção "Abertura por transformação", selecionar o tipo jurídico e porte, na tela de ato e evento observe que o evento de transformação já vai estar adicionado na lista de eventos sem permissão de exclusão

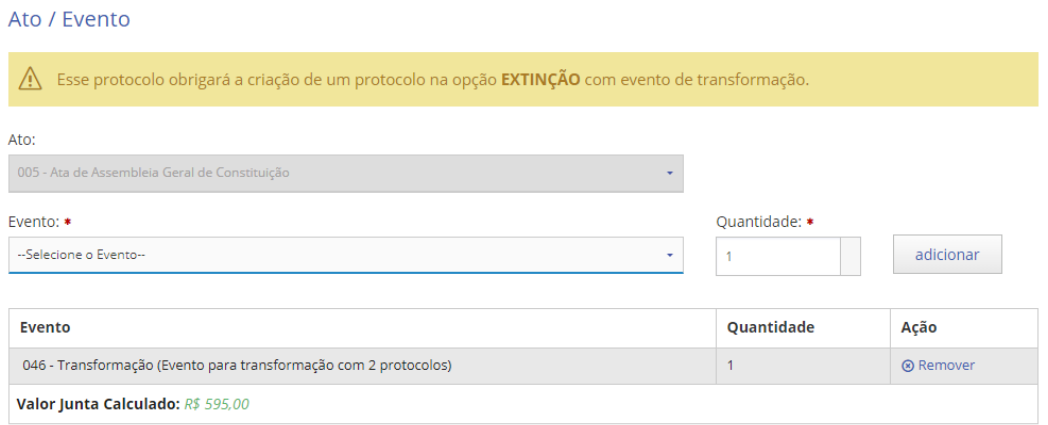

No caso do evento de transformação, a quantidade do evento será sempre 1, pois é permitido a transformação de uma matriz apenas por protocolo. Se for adicionado de filial deverá ser informado no campo quantidade, a quantidade de filiais que serão alteradas/criadas de acordo com o evento selecionado.

# <span id="page-24-1"></span>9.5. Opção Inscrição de Transferência

Se o protocolo foi para o fluxo de abertura, só será possível incluir o evento de inscrição de transferência de filial de outra UF se o evento de inscrição de transferência de sede também for adicionado.

Ao adicionar os eventos de inscrição de transferência, o sistema questionará novamente se existe filial no estado e ao indicar que sim será solicitado o NIRE da filial no estado. Indicado que não existe filial o sistema não pedirá o NIRE.

Se de fato existir alguma filial já constituída no estado é importante informar o NIRE de ao menos uma, no caso de ter mais de uma, para que o sistema vincule a nova empresa a ser gerada a empresa já constituída no estado.

Se o protocolo foi para o fluxo de alteração, só será possível incluir o evento de inscrição de transferência de sede, se alguma filial já constituída no estado também for alterada.

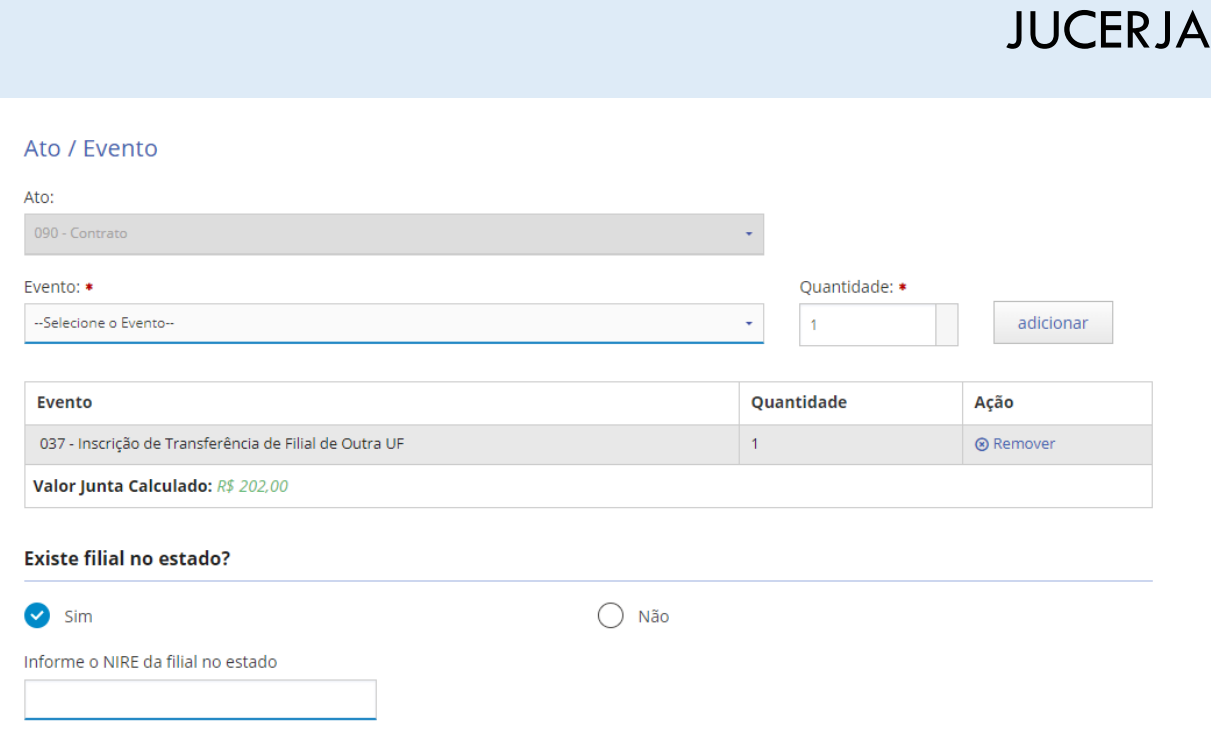

O evento de inscrição de transferência de sede de outra UF ou inscrição de transferência de filial de outra UF deve ser selecionado, a quantidade de repetição para cada evento deverá ser informada e após o botão adicionar deverá ser acionado.

Para inscrição de transferência de sede de outra UF a quantidade do evento será sempre 1, pois é permitido a transferência de uma matriz apenas por protocolo. Se for adicionado o evento para inscrição de transferência de filial de outra UF deverá ser informado no campo quantidade, a quantidade de filiais que serão transferidas de acordo com o evento selecionado.

*Exemplo: se for desejado transferir 3, o evento selecionado deverá ser "Inscrição de Transferência de Filial de Outra UF" e no campo quantidade deverá ser informado o valor 3.*

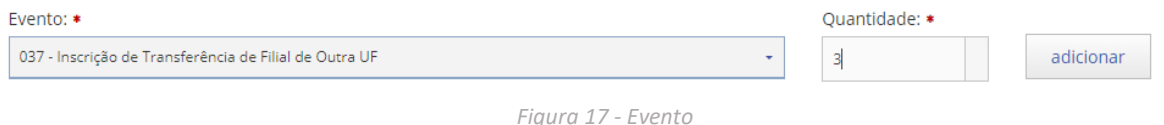

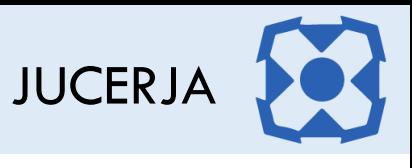

Após clicar no botão adicionar será carregada a listagem com o ato e evento selecionado para o protocolo, após o botão avançar deverá ser acionado.

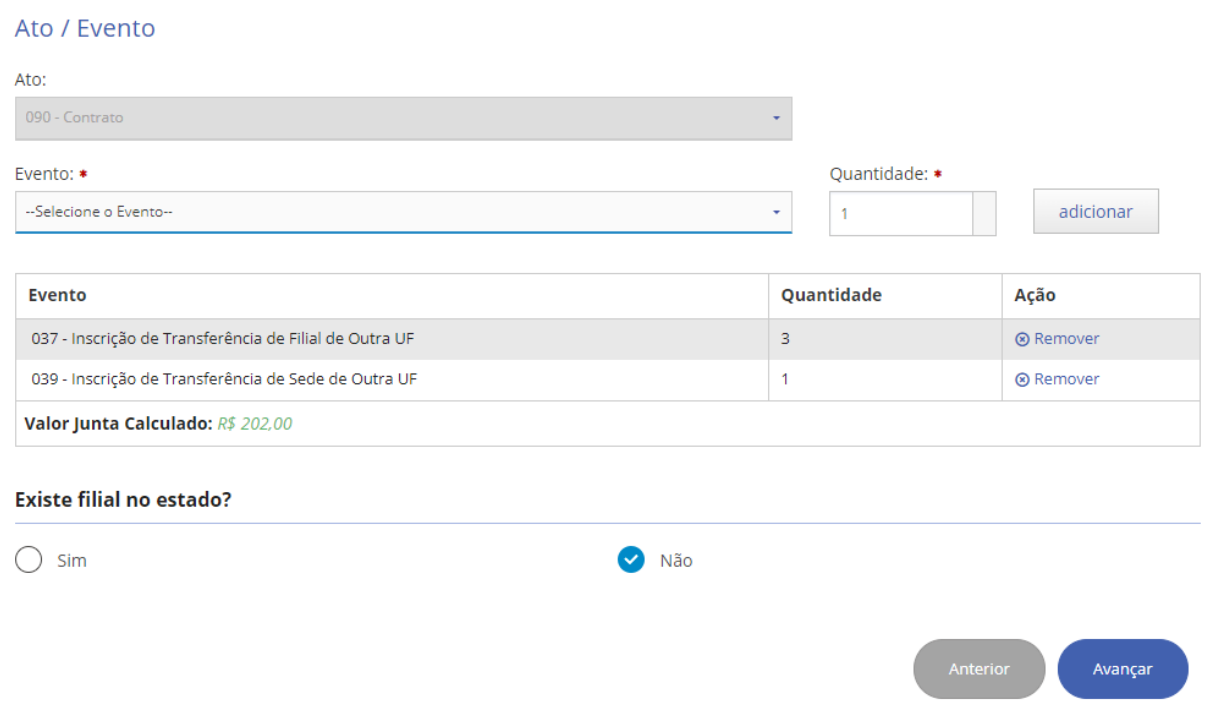

# <span id="page-26-0"></span>9.6. Opção Outros

Na opção Outros, o campo ato estará habilitado para seleção. Os atos exibidos dependem do tipo jurídico e porte empresarial selecionados e de acordo com a ato selecionado o sistema disponibilizará o evento.

Selecione o ato desejado, selecione o evento e clique em adicionar

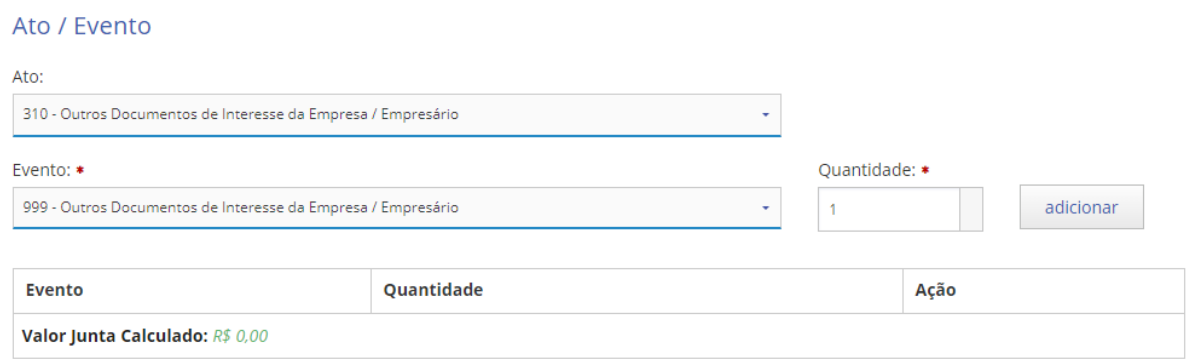

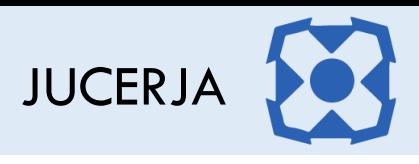

Após clicar em adicionar, a lista de eventos será atualizada conforme imagem abaixo.

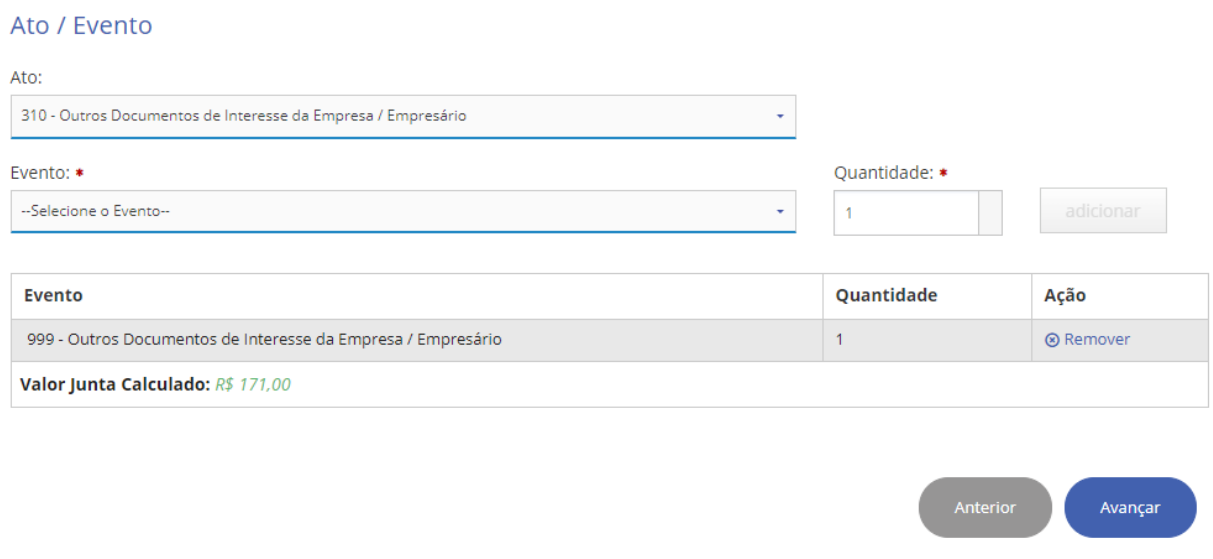

# <span id="page-27-0"></span>10.TERMO DE RESPONSABILIDADE PARA INSCRIÇÃO DE TRANSFERÊNCIA

Caso no protocolo seja adicionado o evento de inscrição de transferência de sede de outra UF, a tela com o termo de responsabilidade será exibida logo após a tela de ato e evento.

#### Termo de Responsabilidade

Declaro, para os devidos fins de direito, que apresentei todos os documentos e informações pertinentes às anotações extrajudiciais e/ou ordens judiciais, de que tenho ciência, relacionadas à empresa que busco a transferência de sede.

As informações prestadas e documentos que apresentei são verdadeiros, autênticos e condizentes com a realidade dos fatos à época da apresentação.

Assumo inteira responsabilidade pelas informações prestadas e autenticidade dos documentos apresentados. Tenho ciência de que qualquer falsidade nas informações e/ou documentos acima mencionados pode configurar crime de falsidade ideológica, nos termos do art. 299, do Código Penal Brasileiro."

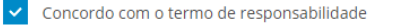

Para prosseguir com o protocolo o Termo de Responsabilidade deve ser aceito e após clicar no botão "Avançar" para prosseguir com a geração do protocolo.

Avançar

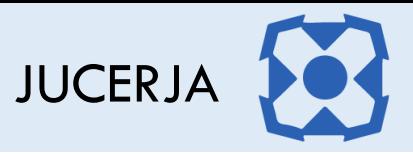

# <span id="page-28-0"></span>11. BOLETO

Após clicar no botão avançar, a página de inclusão de boleto será exibida. Após informar o valor do DARF e o número do boleto, o botão adicionar deverá ser acionado.

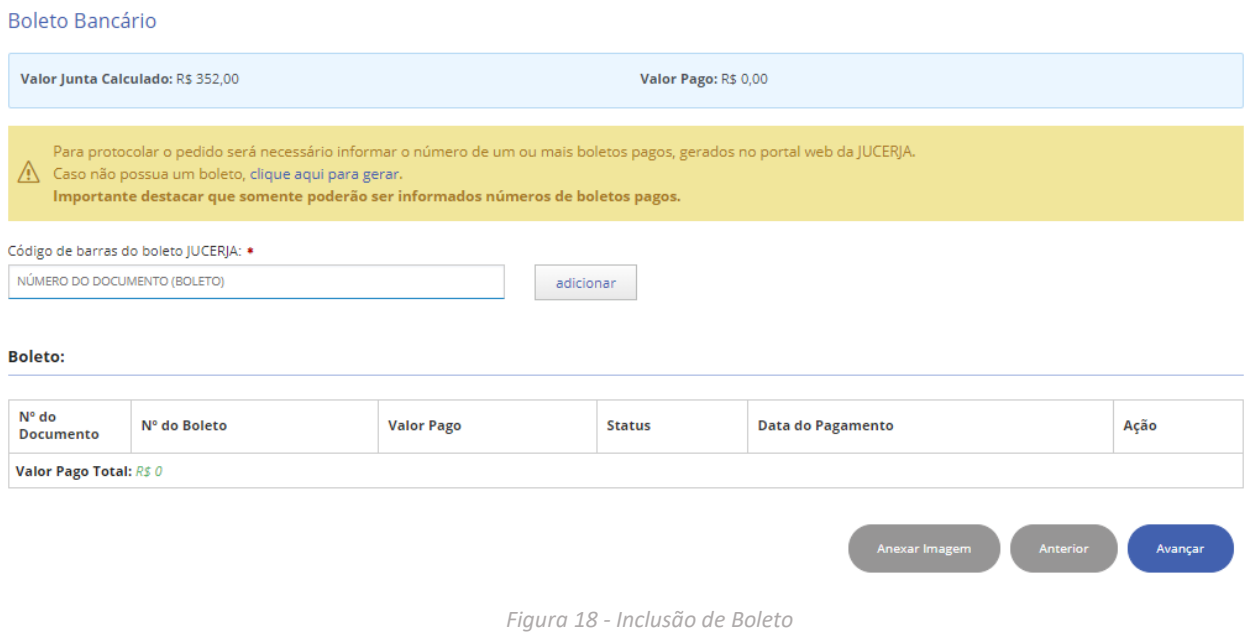

Com base no ato e eventos selecionados para o protocolo, será automaticamente calculado o valor do protocolo (valor junta calculado).

- O boleto a ser adicionado dever ter sido gerado pelo mesmo usuário que está criando o protocolo e este deve estar com pagamento compensado.
- Se for necessário, poderá ser adicionado mais de um boleto para se chegar ao valor calculado do protocolo. Lembrando que caso o valor pago total (somatório dos valores dos boletos) seja maior que o valor calculado para o protocolo, não será feita devolução da diferença do valor.
- Não será permitido prosseguir com o protocolo caso o valor pago total (somatório dos valores dos boletos) seja inferior ao valor calculado para o protocolo.

Após clicar no botão adicionar a listagem de boletos será atualizada conforme imagem abaixo.

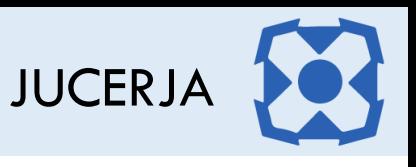

#### Boleto Bancário

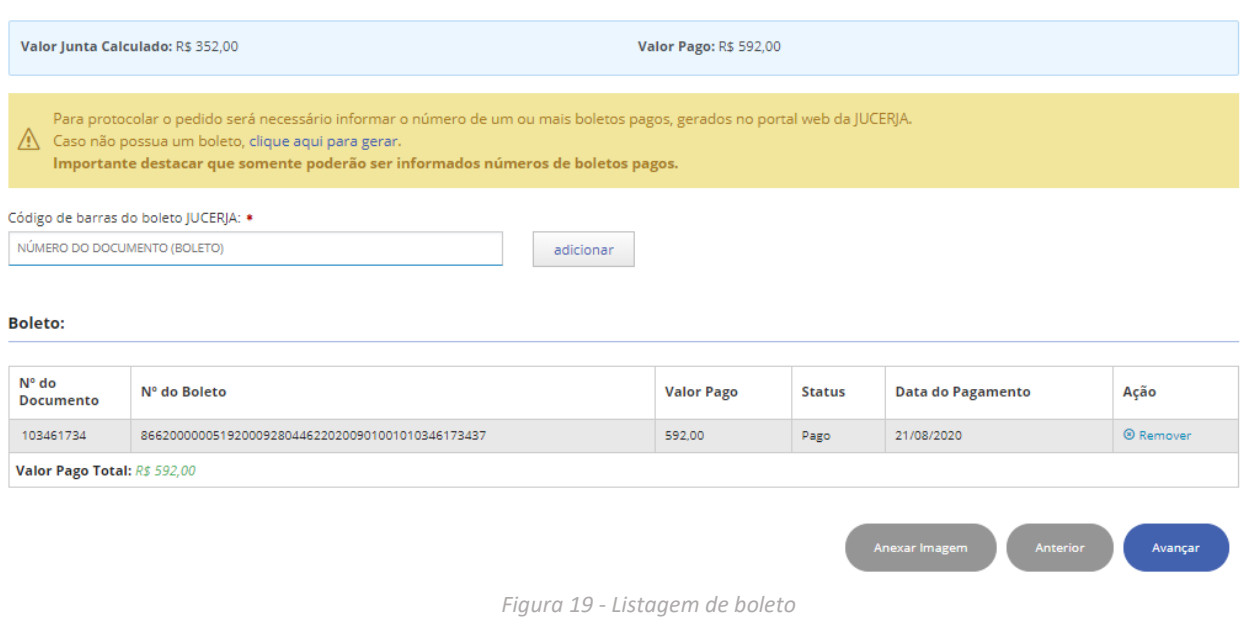

Caso o valor pago total seja igual ou maior que o valor do protocolo, acione o botão avançar.

**OBS.:** Caso a assinatura dos arquivos do protocolo seja feita por meio de Reconhecimento Facial, o usuário deverá informar um boleto para o qual no momento de sua geração tenha sido informado a quantidade de assinaturas por reconhecimento facial e este ainda tenha assinaturas não utilizadas, conforme o exemplo da imagem a seguir, que demonstra a geração de um boleto que além do valor do ato e evento, possui também 6 assinaturas por reconhecimento facial associadas, com o custo de R\$ 5,00 *(valor passível de alteração a qualquer tempo pela Jucerja)* cada uma.

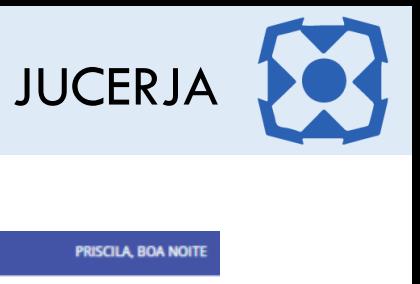

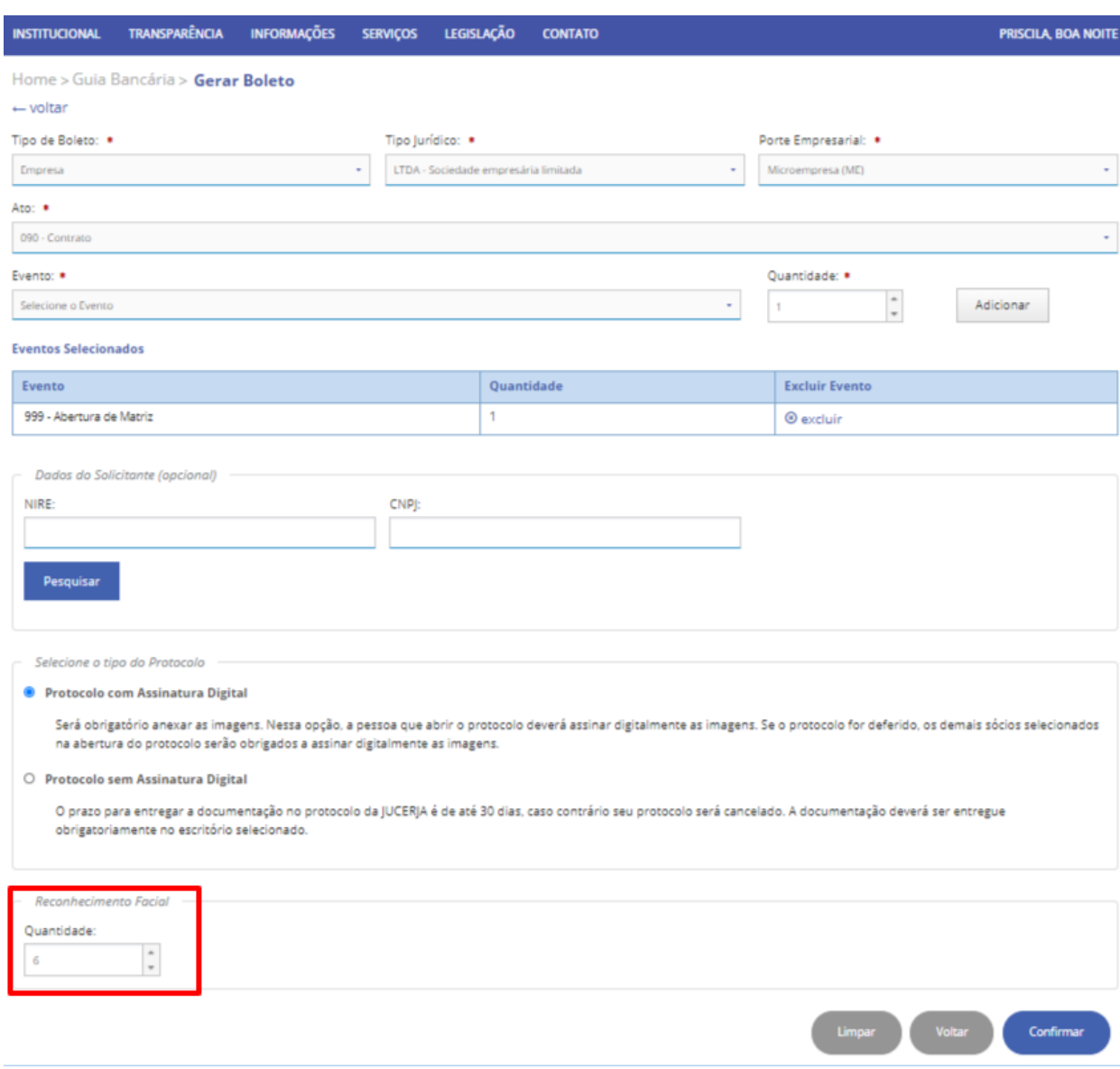

*Figura 20 - Geração de boleto*

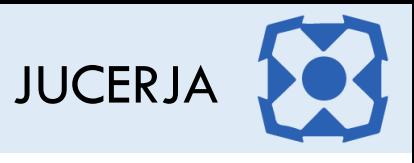

# <span id="page-31-0"></span>12.BUSCA DE EMPRESA

Para os protocolos que não sejam da opção abertura, a página para busca e seleção de empresa será exibida, informe o filtro desejado e após clique no botão pesquisar.

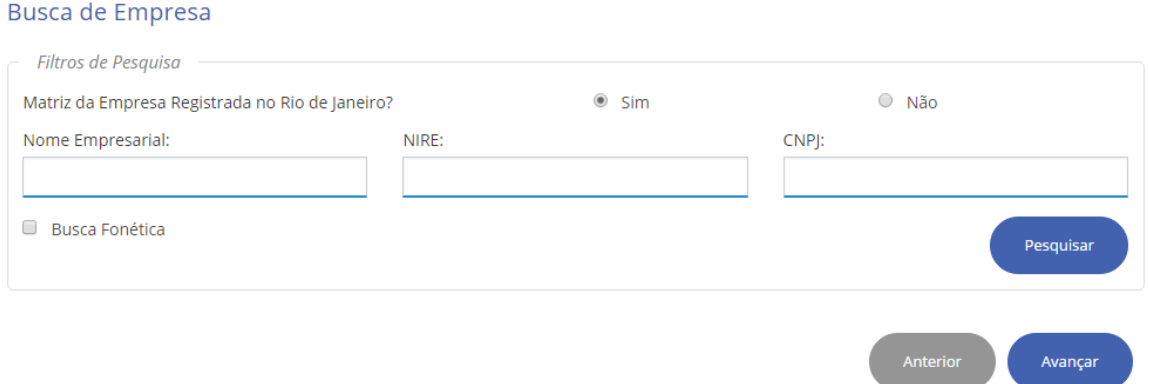

Após confirmar a consulta, será exibida a listagem de empresas de acordo com os dados informados para a consulta. Selecione a empresa clicando no botão "selecionar" associado à empresa desejada.

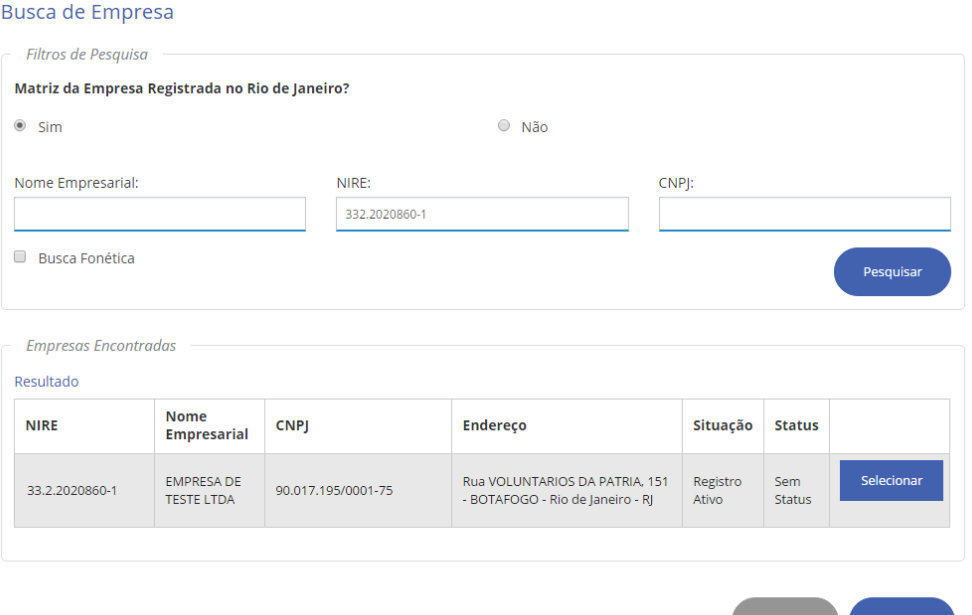

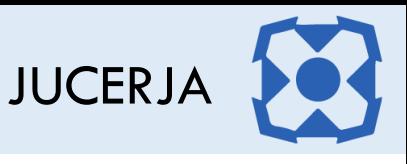

Para um protocolo somente com evento de filial com sede em outro estado a opção "não" será automaticamente selecionada, sem permissão de edição e a tela de consulta será exibida conforma abaixo.

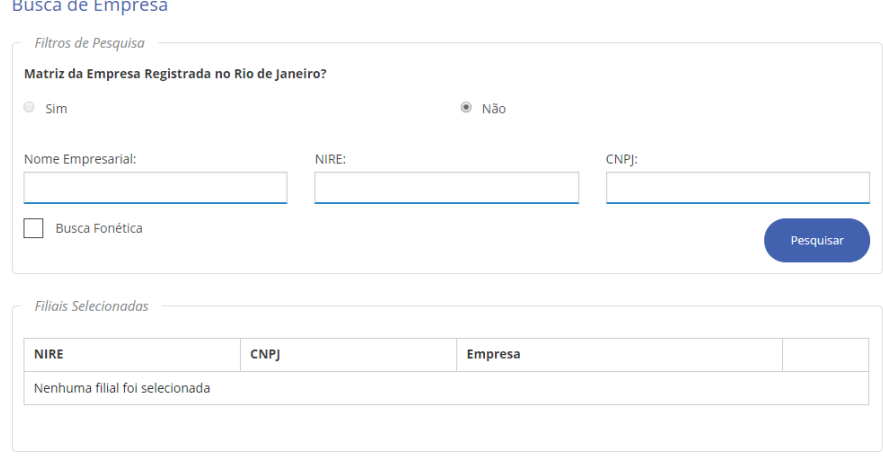

*Figura 21 - Busca de Empresa - Filial com Sede em Outro Estado*

A consulta poderá ser feita pelo NIRE da filial, Nome Empresarial ou o NIRE da Sede. Ao pesquisar pelo NIRE da Sede em outra UF, o sistema retornará todas as filiais que no seu cadastro possui o NIRE da Sede informado. Ao consultar pelo NIRE da filial, o sistema retornará apenas a filial caso seja encontrada. Ao pesquisar pelo nome, todas as filiais com o nome informado serão retornadas, caso seja encontrada alguma filial com o nome informado.

Após efetuar a consulta a tela será exibida conforme exemplo abaixo.

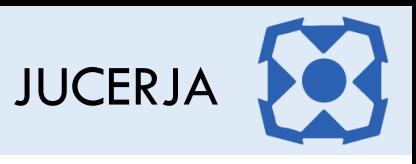

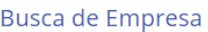

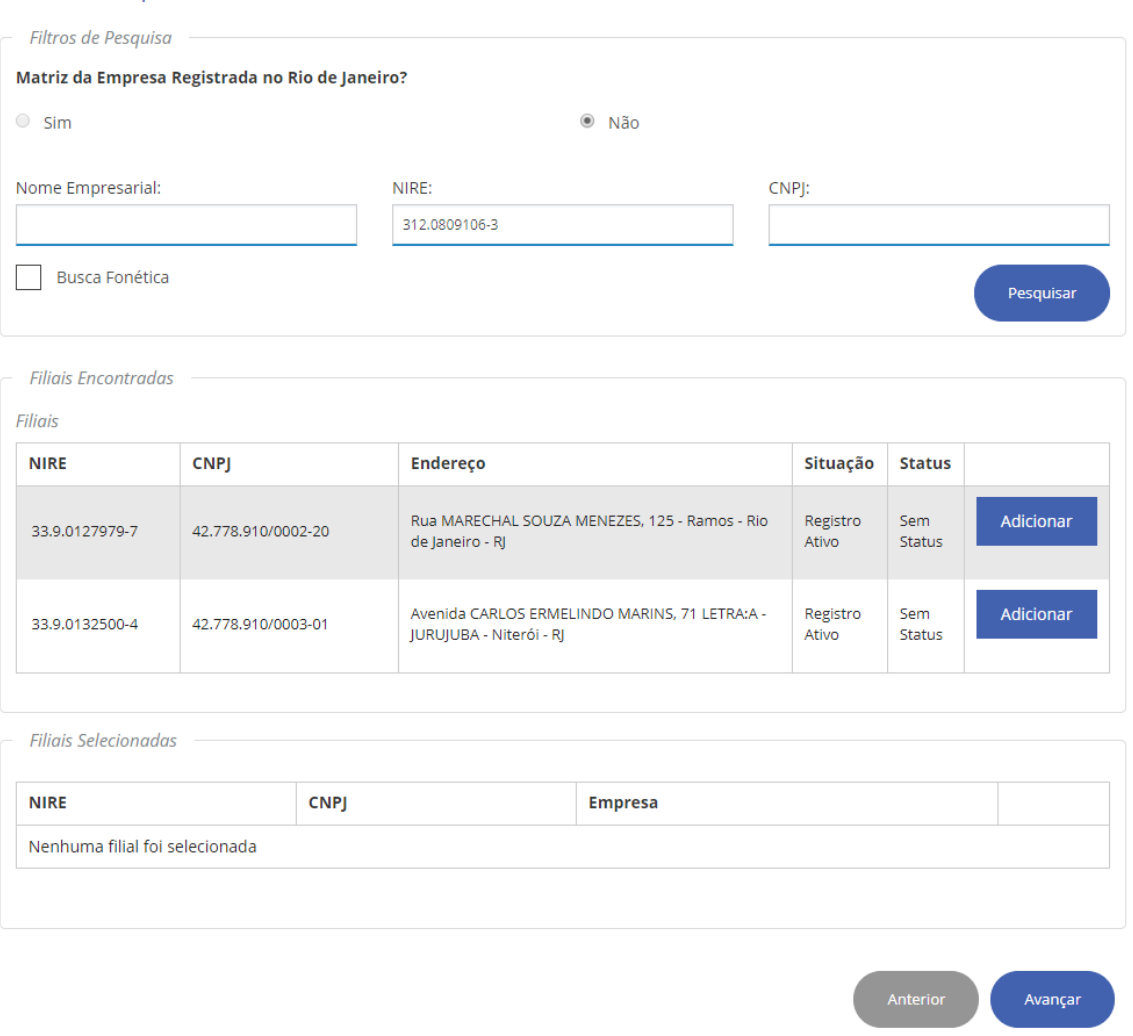

Para selecionar a filial desejada, clique no botão "Adicionar" referente a filial desejada, feito isso a listagem de filiais selecionadas será atualizada.

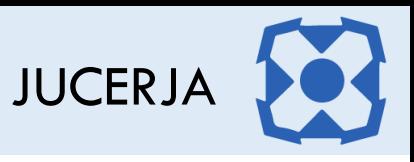

#### **Busca de Empresa**

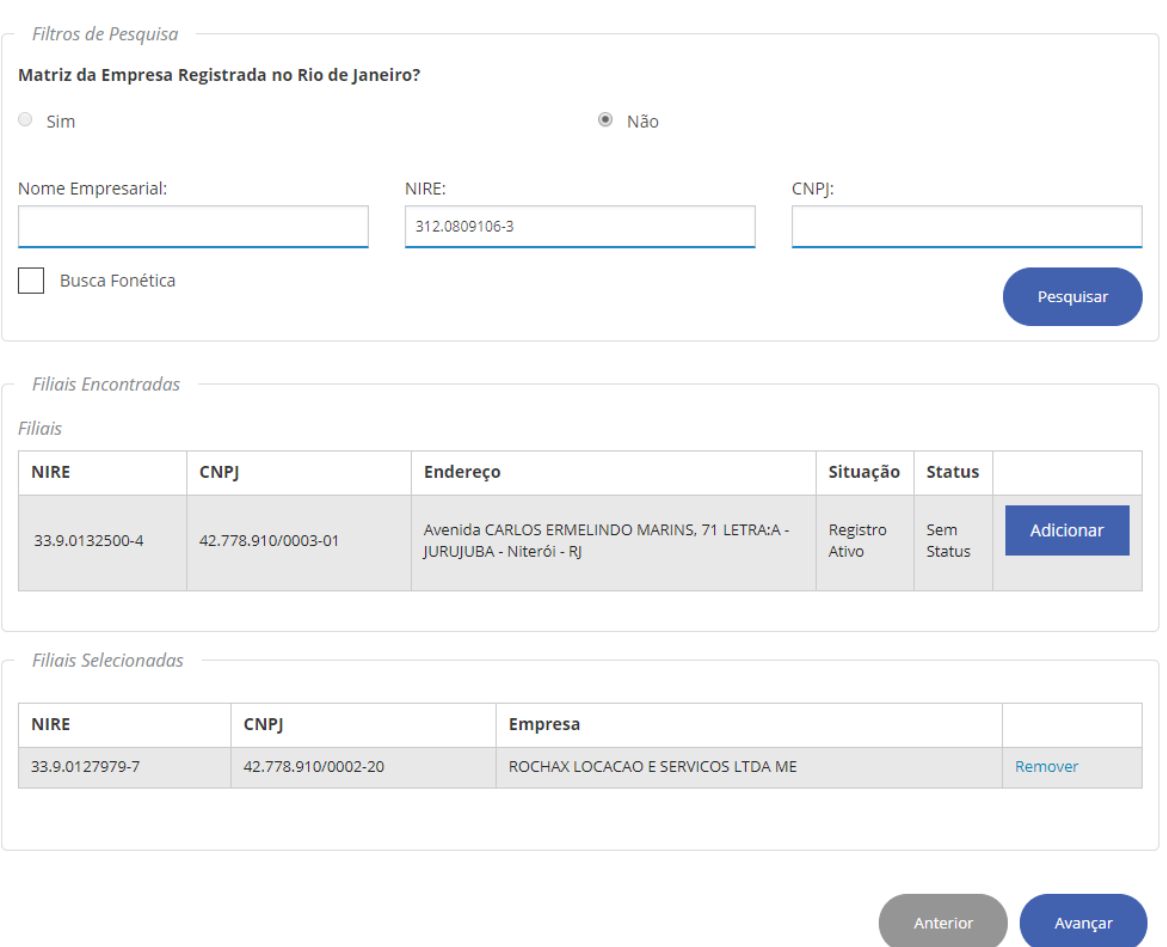

Para um protocolo somente com evento de filial no mesmo estado da sede, a pesquisa da empresa ao ser efetuada pelo filtro NIRE deve ser fornecido o NIRE da sede. Ao confirmar a consulta o sistema exibirá a sede para seleção, conforme imagem de exemplo abaixo.

Clique no botão Selecionar

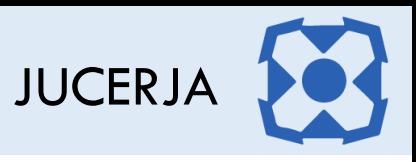

#### Busca de Empresa

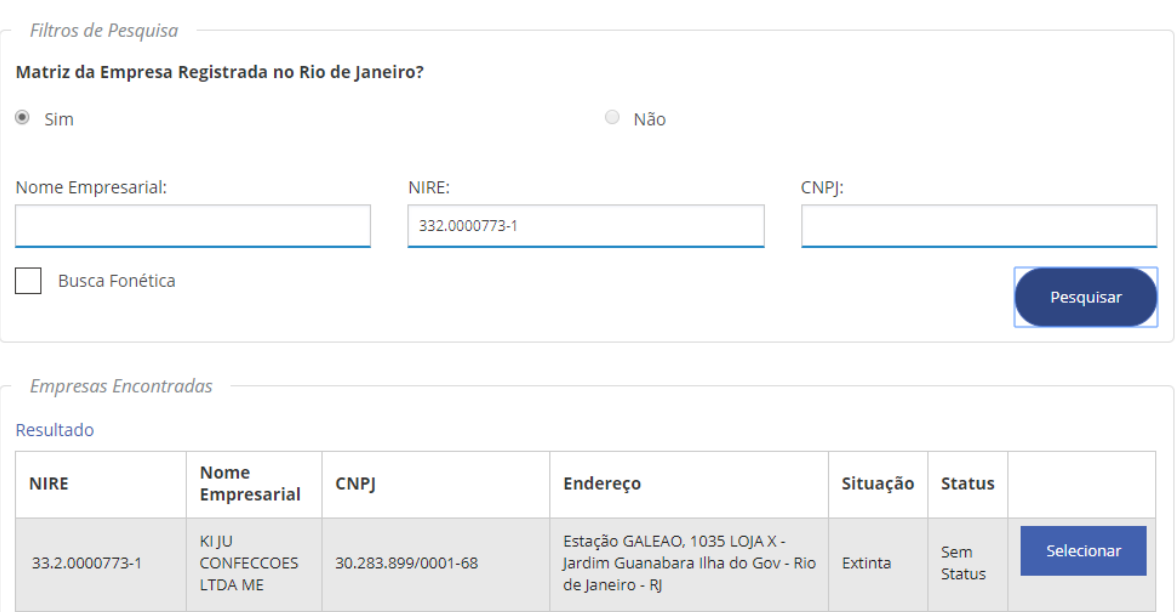

Em seguida o sistema exibirá as filiais da empresa selecionada. Para selecionar a filial marque o checkbox na última coluna da listagem e após clique em avançar.
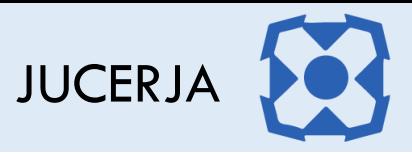

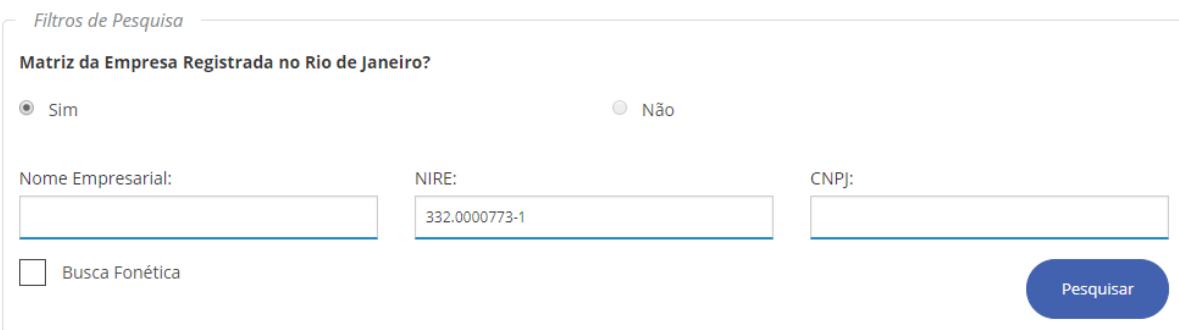

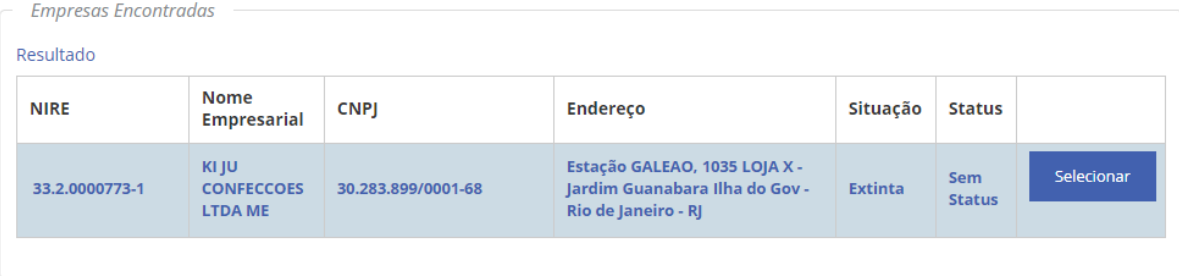

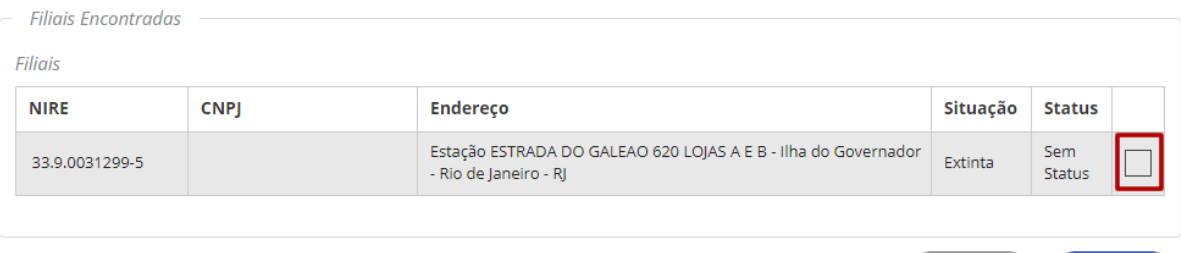

Avançar

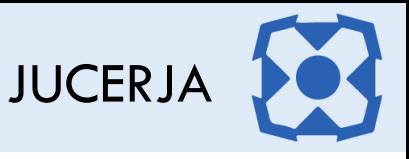

# 13.DBE E VIABILIDADE (PROTOCOLO REDESIM)

Após clicar no botão avançar a página para informar o número do protocolo de viabilidade e o número do recibo e identificação do DBE, ou Protocolo Redesim será exibida.

A obrigatoriedade do preenchimento do DBE e Viabilidade no Protocolo Web se dão de acordo com o ato e evento utilizados no protocolo. Ao informar Protocolo REDESIM o sistema carregará automaticamente os dados de DBE e Viabilidade de acordo com o que estiver contido no protocolo REDESIM.

Para um protocolo de abertura de sede a tela será conforme abaixo DBE / Viabilidade

#### **Dados da Matriz**

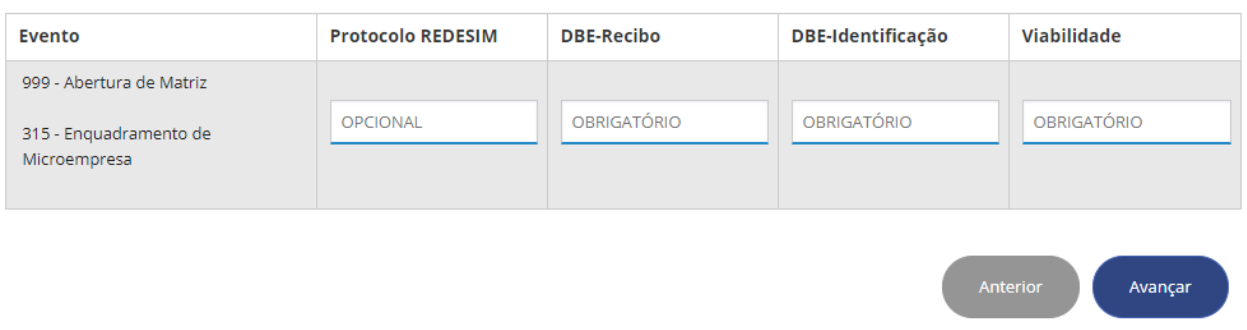

Para um protocolo de abertura de sede com filial a tela será conforme abaixo. A quantidade de DBE/Viabilidade solicitados para filial será de acordo com a quantidade de eventos de filiais informados.

#### DBE / Viabilidade

#### **Dados da Matriz**

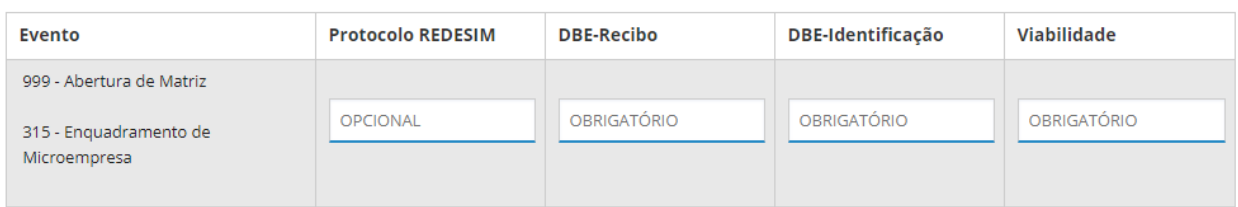

#### **Dados da Filial**

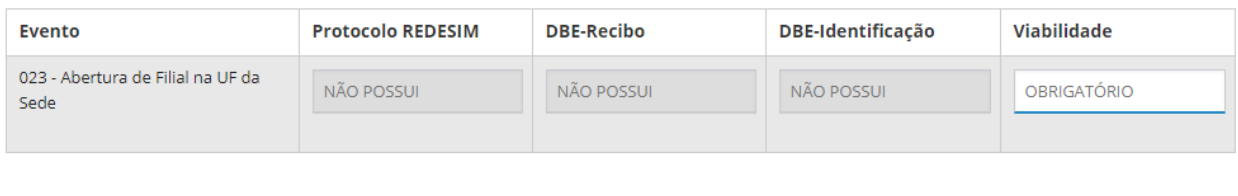

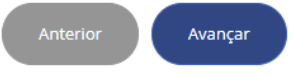

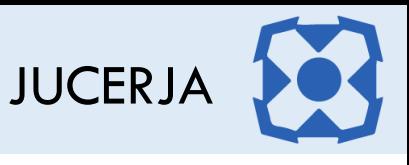

Para um protocolo de alteração com evento de sede, ou um protocolo de abertura por transformação ou um protocolo de baixa a tela será conforme abaixo

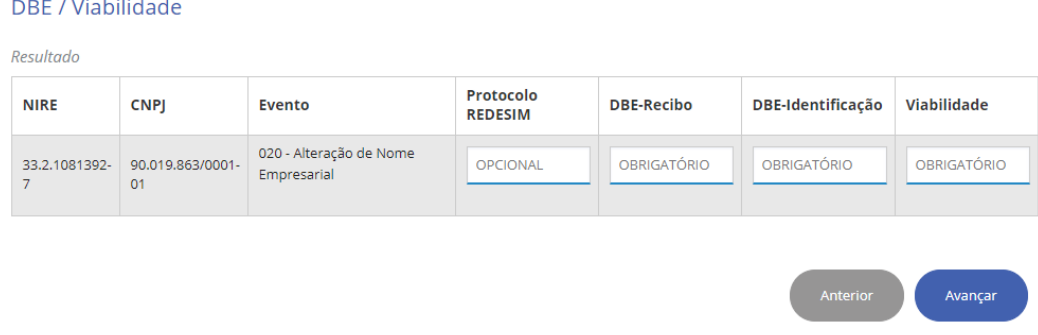

Para um protocolo de alteração com evento de sede e evento de filial a tela será conforme abaixo.

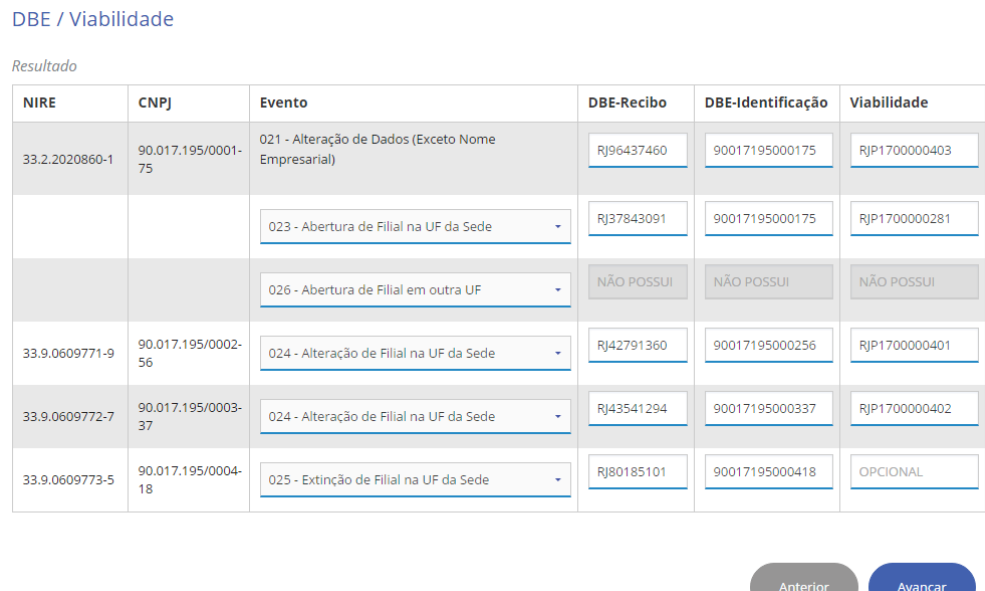

Conforme vê-se na imagem acima, são listadas todas as filiais selecionadas, para que seja associado o evento correto para cada filial, desta forma o sistema entenderá qual filial será alterada e qual filial será extinta. Lembrando que na tela de DBE e Viabilidade só serão listados os eventos que foram previamente selecionados na tela de ato e evento.

- Os eventos da viabilidade deverão estar de acordo com os eventos do DBE, ou seja, não será possível utilizar um DBE com evento "101 – Inscrição de Primeiro estabelecimento" com uma viabilidade com o evento "517 - Pedido de Baixa".
- Os eventos da Viabilidade deverão estar contidos nos eventos do DBE.

Após informar os dados do DBE e da Viabilidade, o botão avançar deverá ser acionado.

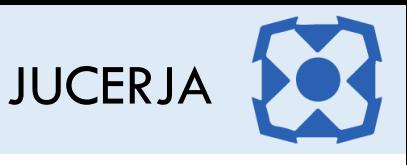

# 14.COMPARAÇÃO DBE X VIABILIDADE

Comparação DRE e Viabilidade

Após clicar no botão avançar a página de comparação dos dados do DBE e Viabilidade será exibida. Para os protocolos da opção Extinção essa tela não será exibida.

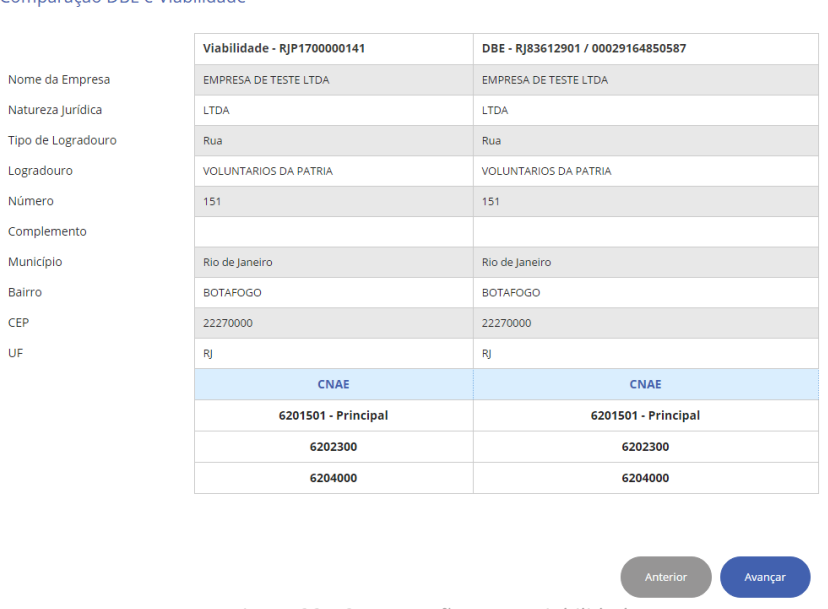

*Figura 22 - Comparação DBE x Viabilidade*

Na opção Inscrição de Transferência a tela de comparação exibirá as informações conforme tela de exemplo abaixo. Não tendo evento de alteração de nome, endereço e CNAE no DBE e Viabilidade essas informações precisam estar iguais ao que constam na RFB.

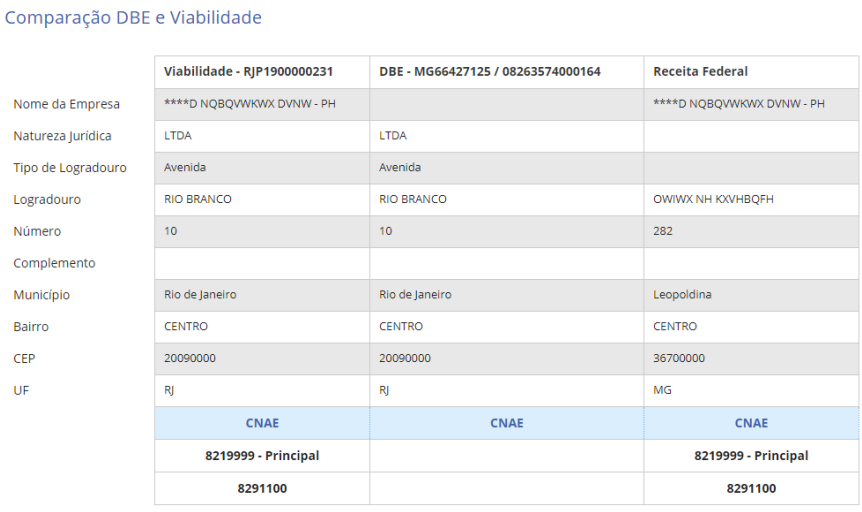

Na comparação do DBE com a Viabilidade é feito o confronto das informações.

Confira as informações as informações preenchidas na Viabilidade e no DBE, estas informações devem ser iguais, após clique no botão avançar.

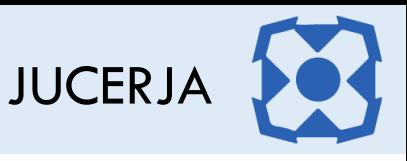

Caso haja divergência no confronto das informações obtidas da Viabilidade com as informações obtidas do DBE será destacado em vermelho qual informação está divergente e o sistema poderá ter dois comportamentos dependendo de qual informação está divergindo:

a) Destacar a informação divergente e exibir uma mensagem questionando se deseja continuar com o preenchimento do protocolo notificando que o processo pode não ser deferido por conta da divergência encontrada.

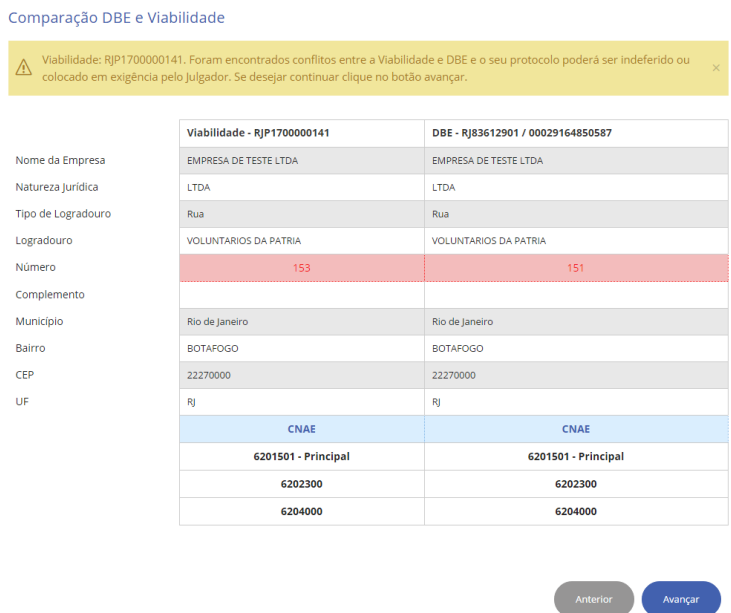

b) Destacar a informação divergente e exibir uma mensagem que o preenchimento do protocolo não pode prosseguir solicitando que faça um no DBE e/ou uma nova Viabilidade.

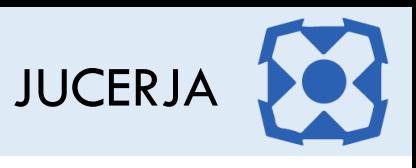

Comparação DBE e Viabilidade

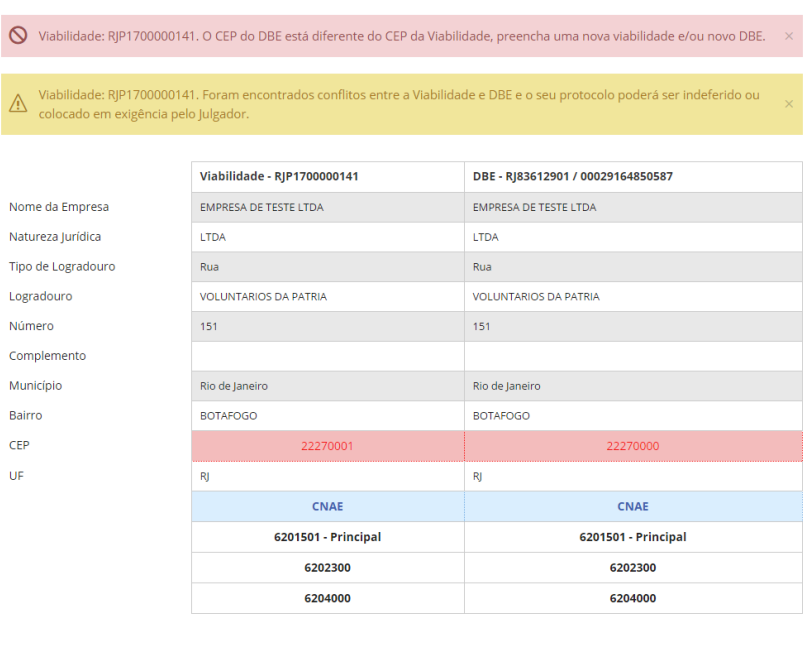

15.TRANSFORMAÇÃO

Para os protocolos da opção abertura por transformação a tela onde é feita a comparação com os dados atuais da empresa e os dados da transformação será exibida. Confira a informações exibida na tela e depois clique no botão avançar para seguir com o preenchimento do protocolo.

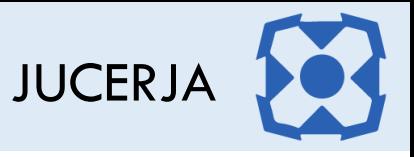

Sua sessão expira em 01:29:54.

### Transformação

**Dados Atuais** 

**Nome Empresarial:** EMPRESA PARA TESTE JUNTA COMERCIAL RJ LTDA

Qualificação:

**Tipo Jurídico:** LTDA - Sociedade empresária limitada

**Porte Empresarial:** Microempresa

Sociedade Empresária Limitada

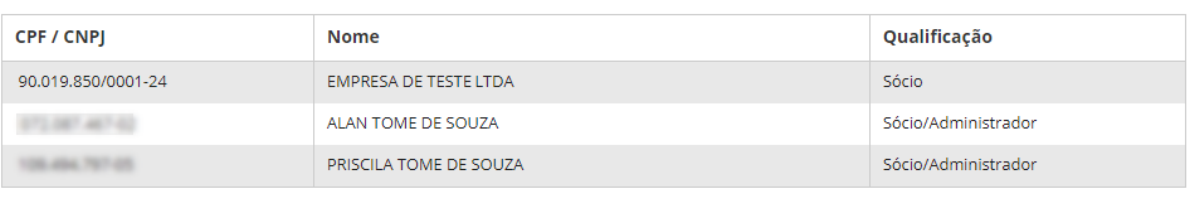

**Dados Novos** 

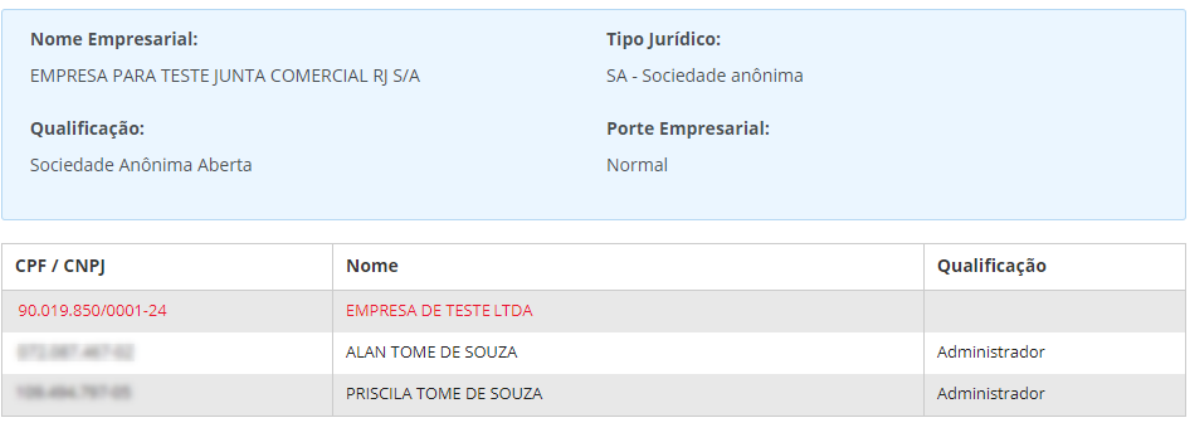

Avançar

# 16.RESUMO CNPJ PARA EXTINÇÃO DE SEDE

Após avançar da tela do DBE, para os protocolos da opção Extinção será exibida a página de confronto com os dados do QSA da RFB e os dados do QSA da Junta Comercial.

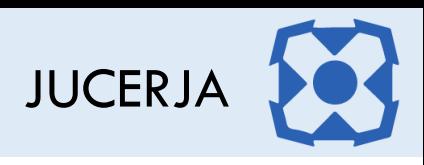

#### Resumo CNPJ

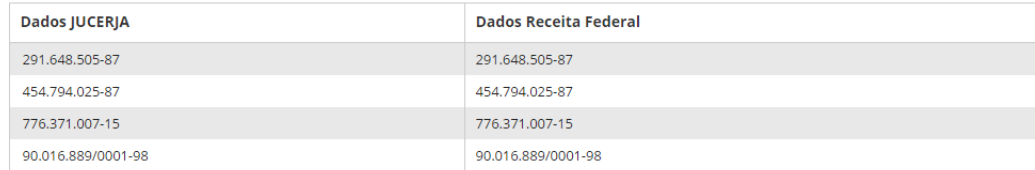

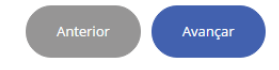

Confira as informações exibidas, estas informações devem ser iguais, após clique no botão avançar.

Caso haja divergência no confronto do CPF/CNPJ obtidos da RFB com os CPF/CNPJ obtidos da Junta Comercial, será destacado em vermelho qual CPF/CNPJ está divergente e o sistema não permitirá prosseguir. Para efetuar a baixa na empresa, será necessário que o QSA da Junta Comercial e da RFB estejam idênticos e no caso de divergências será necessário realizar a alteração no órgão competente.

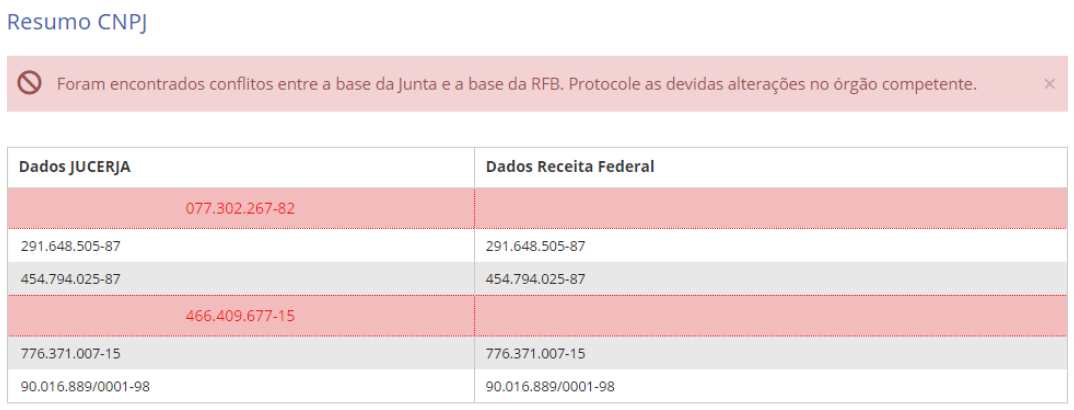

# 17.RESUMO DO PROTOCOLO DE EXTINÇÃO DE SEDE

Após avançar da tela de resumo do CNPJ para os protocolos da opção Extinção, será exibida a tela de Resumo do protocolo, onde será feito a exibição dados do DBE e os dados da Junta Comercial.

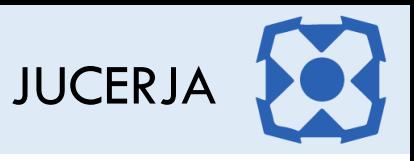

#### **Resumo Protocolo**

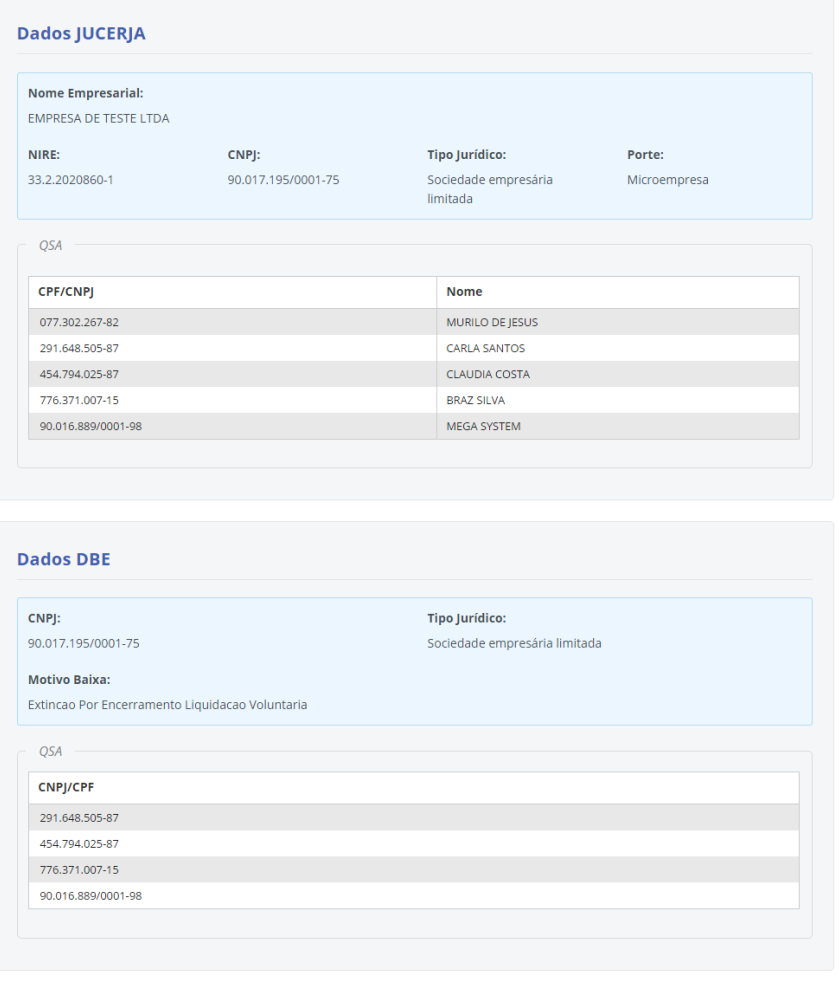

Confira as informações exibidas e após clique no botão avançar.

# 18.DADOS BÁSICOS

Sempre que houver evento de sede a tela de dados básicos será exibida.

Observa-se que alguns campos já virão preenchidos com as informações obtidas do DBE e da Viabilidade e não poderão ser editados no preenchimento do protocolo. Os campos marcados com o símbolo do "\*" são os de preenchimento obrigatório.

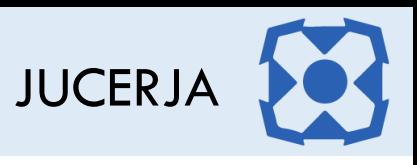

#### Dados Básicos

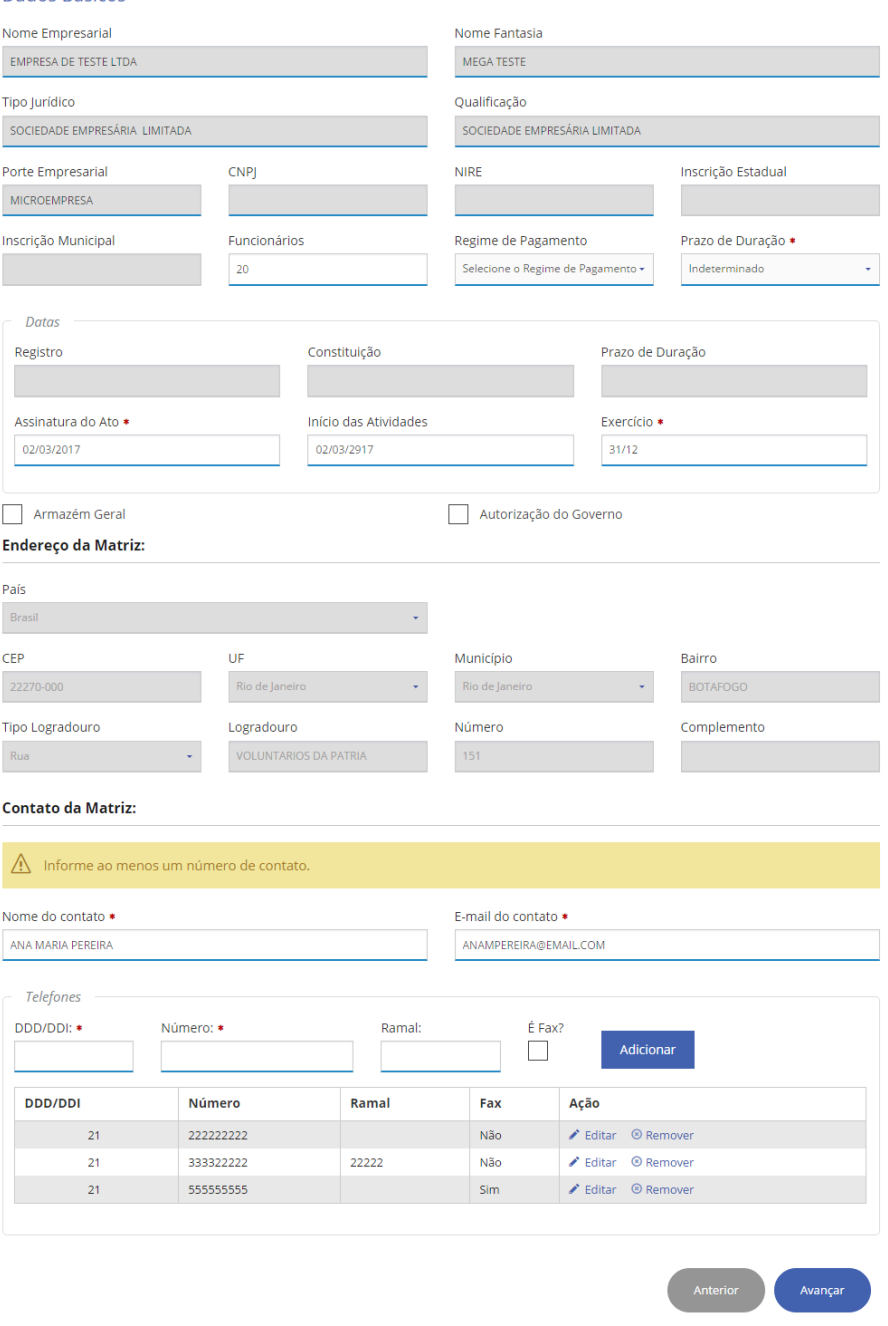

*Figura 23 - Dados Básicos*

Preencha os campos do formulário conforme necessário e após clique no botão avançar.

## 1. **Dados Básicos**

### a) **Nome Empresarial**

*Para um protocolo de constituição ou alteração de nome já vem preenchido pela viabilidade. Para um protocolo de alteração sem evento de alteração de nome vem preenchido com os dados obtidos do cadastro da empresa.*

#### b) **Nome Fantasia**

*Caso no DBE exista nome fantasia o campo será preenchido de acordo com o DBE, se não a informação será obtida do cadastro da empresa caso a mesma exista. O campo pode ser editado.*

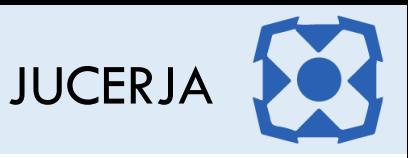

- c) **Tipo Jurídico**  *Já vem preenchido sem permissão de edição*
- d) **Qualificação** *Já vem preenchido sem permissão de edição*
- e) **Porte Empresarial** *Já vem preenchido sem permissão de edição*
- f) **CNPJ**

*No caso de abertura de empresa nova essa informação ainda não existe, para as demais opções o campo virá preenchido. Sem permissão de edição.*

g) **NIRE**

*No caso de abertura de empresa nova essa informação ainda não existe, para as demais opções o campo virá preenchido. Sem permissão de edição.*

h) **Inscrição Estadual**

*No caso de abertura de empresa nova essa informação ainda não existe, para as demais opções o campo virá preenchido se o mesmo existir no cadastro da empresa. Sem permissão de edição na abertura.*

i) **Inscrição Municipal**

*No caso de abertura de empresa nova essa informação ainda não existe, para as demais opções o campo virá preenchido se o mesmo existir no cadastro da empresa. Sem permissão de edição na abertura.*

j) **Funcionários**

*Informar opcionalmente a quantidade de funcionários da empresa*

k) **Regime de Pagamento**

*Selecionar opcionalmente se o regime de pagamento é normal ou simples nacional*

l) **Prazo de Duração**

*Selecionar se o prazo de duração da empresa é determinado ou indeterminado*

m) **Data de Registro**

*No caso de abertura de empresa nova essa informação ainda não existe. Nas demais opção o campo será exibido preenchido sem permissão de edição.*

### n) **Data de Constituição**

*No caso de abertura de empresa nova essa informação ainda não existe. Nas demais opção o campo será exibido preenchido sem permissão de edição.*

o) **Data de Prazo de Duração**

*Deve ser preenchida somente se o prazo de duração for determinado*

p) **Data de Assinatura do Ato**

*Informar uma data anterior ou igual a data de preenchimento do protocolo.*

q) **Data de Início das Atividades**

*Informar a data de início das atividades. Nas opções diferentes de abertura a data virá preenchida com permissão de edição.*

r) **Data de Exercício**

*Informar a data de encerramento do exercício social da empresa. Nas opções diferentes de abertura a data virá preenchida com permissão de edição.*

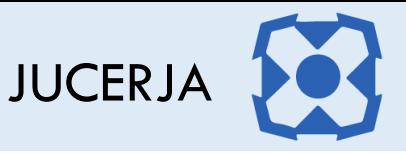

### s) **Armazém Geral**

*Selecionar o campo, caso a empresa venha a ser um armazém geral.*

t) **Autorização do Governo**

*Selecionar o campo, caso a empresa necessite de autorização do governo para funcionar no país.*

2. **Endereço da Matriz** (já vem preenchido pela viabilidade)

### 3. **Contato da Matriz**

### **Nome do Contato**

*Informar o nome do contato da empresa. Nas opções diferentes de abertura a data virá preenchida com permissão de edição.*

a) **E-mail do Contato**

*Informar o e-mail do contato da empresa. Nas opções diferentes de abertura a data virá preenchida com permissão de edição.*

b) **Telefone do Contato**

*Informar ao menos um telefone para contato. Nas opções diferentes de abertura a data virá preenchida com permissão de edição.*

## 19.OBJETO SOCIAL / CNAE

Após clicar no botão avançar a página com o Objeto Social e as Atividades Econômicas será exibida apenas para simples conferência, pois essas informações são obtidas do DBE e da Viabilidade e carregada no protocolo sem permissão de alteração. Após conferir as informações clique no botão avançar.

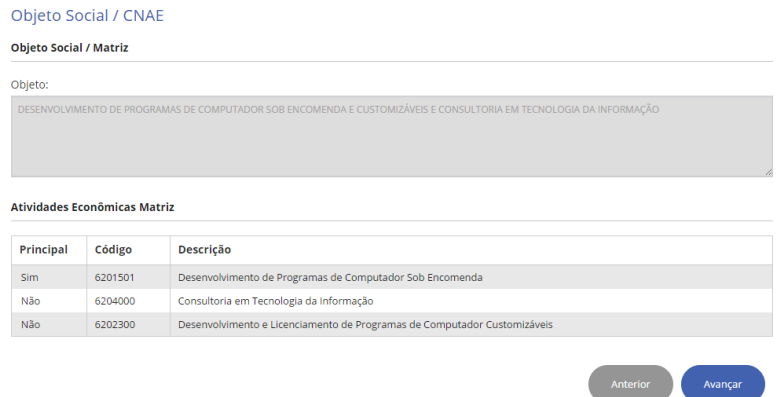

## 20.CAPITAL

Após clicar no botão avançar a página com os dados de capital, quota e distribuição de quotas entre as pessoas da empresa será carregada.

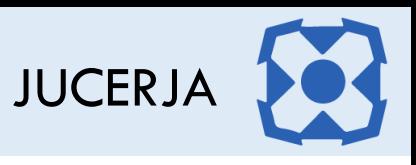

#### Capital

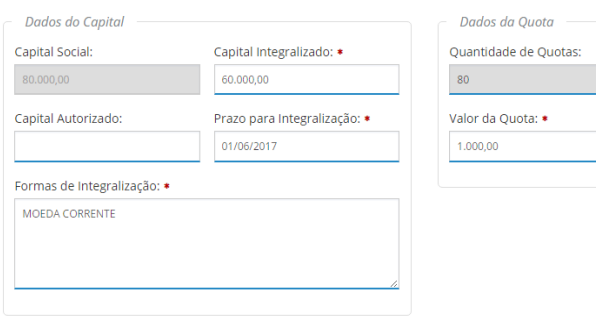

#### Distribuição Capital entre Pessoas

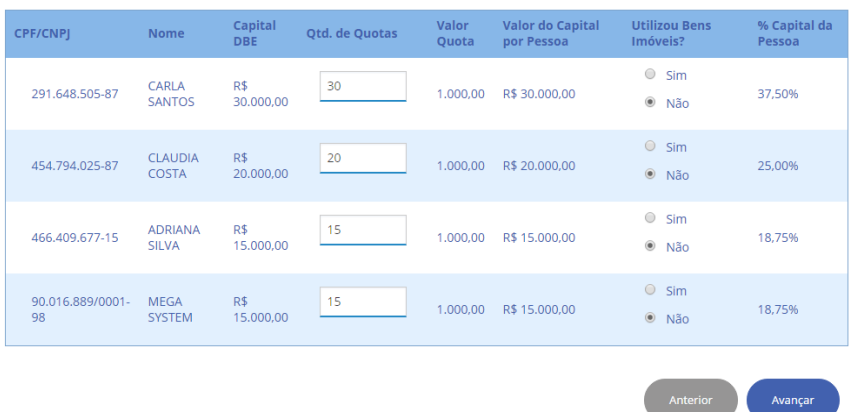

Dependendo do tipo jurídico selecionado para o protocolo essa página pode não ser exibida ou será exibido somente alguns campos, conforme imagem abaixo.

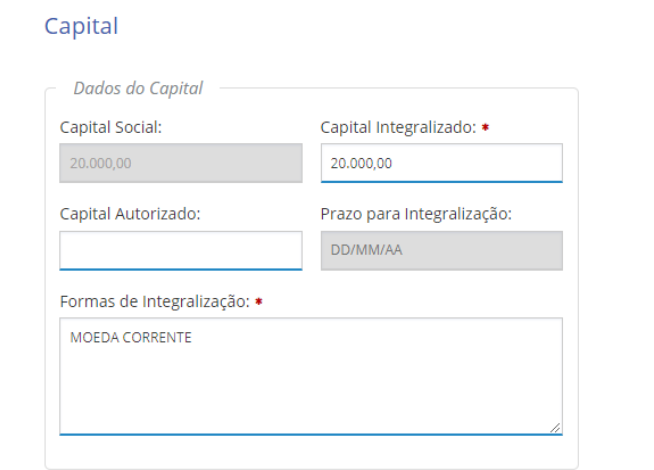

Preencha os campos do formulário conforme necessário e após clique no botão avançar.

- 1. **Dados do Capital**
	- a) **Capital Social** já vem preenchido pelo DBE para os protocolos de constituição ou alteração com alteração de capital, não sendo constituição ou alteração de capital social o campo é carregado com as informações do cadastro da empresa

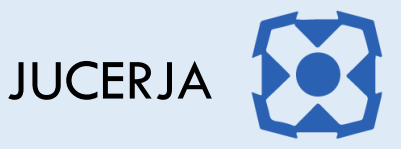

- b) **Capital Integralizado** informar quanto do capital social já foi integralizado. No caso de EIRELI ou Empresário esse campo já vem preenchido automaticamente com o capital totalmente integralizado e não pode ser editado. Para os protocolos de alteração o campo virá preenchido com permissão de edição, caso não seja EIRELI.
- c) **Capital Autorizado** informar opcionalmente até quanto o capital social da empresa está autorizado a crescer. Para os protocolos de alteração o campo virá preenchido de acordo com o cadastro da empresa.
- d) **Prazo para Integralização** informar o prazo para integralização do capital, caso o capital não esteja totalmente integralizado. Para o protocolo de alteração o campo virá preenchido de acordo com o cadastro da empresa
- e) **Formas de Integralização** informar a forma de integralização do capital, caso já exista algum valor integralizado. Para o protocolo de alteração o campo virá preenchido de acordo com o cadastro da empresa

### 2. **Dados da Quota**

- a) **Quantidade de Quotas** informação calculada automaticamente pelo sistema de acordo com o valor informado para uma unidade de quota. Para o protocolo de alteração o campo virá preenchido de acordo com o cadastro da empresa
- b) **Valor da Quota** informar o valor unitário da quota da empresa. Para o protocolo de alteração o campo virá preenchido de acordo com o cadastro da empresa. Para o protocolo com alteração de capital social é importante informar novamente o valor da quota para o sistema recalcular a quantidade de quotas.

## 3. **Distribuição Capital entre Pessoas**

- a) **CPF/CNPJ** já vem preenchido pelo DBE
- b) **Nome** já vem preenchido pelo DBE
- c) **Capital DBE** já vem preenchido pelo DBE
- d) **Quantidade de Quotas** informar a quantidade de quotas que a pessoa possuí na empresa. Para o protocolo de alteração o campo virá preenchido de acordo com o cadastro da empresa.
- e) **Valor Quota** preenchido automaticamente pelo sistema
- f) **Valor do Capital por Pessoa** preenchido automaticamente pelo sistema após informar a quantidade de quotas da pessoa
- g) **Utilizou Bens Imóveis** informar se a pessoa utilizou bens imóveis ou não para integralização do capital. Para o protocolo de alteração o campo virá preenchido de acordo com o cadastro da empresa.
- h) **Percentual do Capital da Pessoa** já vem preenchido pelo DBE

## 21.PESSOAS

A página de pessoas será exibida conforme abaixo, onde serão listadas todas as pessoas físicas e jurídicas que compõem o QSA da empresa, os representantes e os possíveis assinantes que forem adicionados para o protocolo.

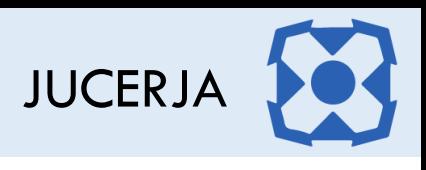

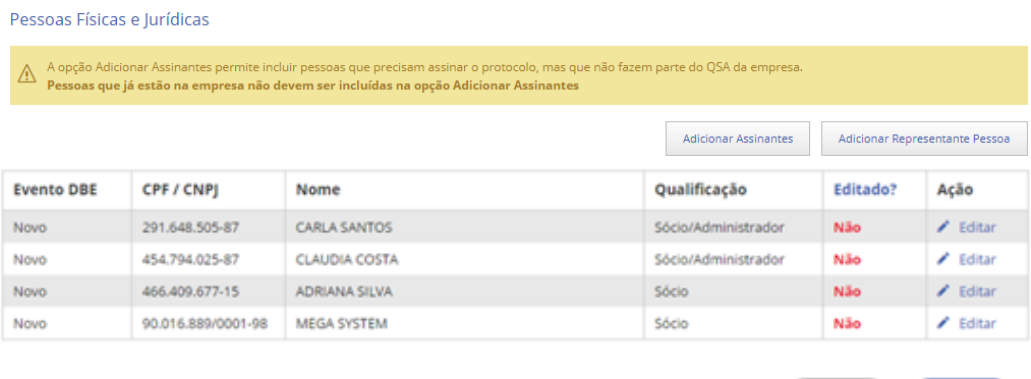

Para os protocolos de alteração de empresa, onde o QSA da empresa estiver sendo alterado a lista de pessoas será exibida conforme abaixo.

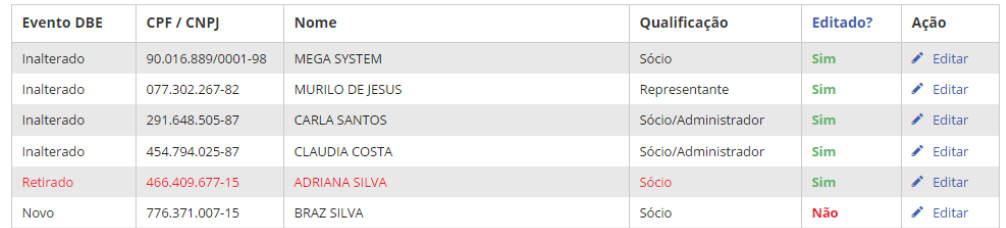

Observe que na coluna Evento DBE é informado se a pessoa está sendo retirada da empresa, se é uma pessoa nova, ou se a pessoa já existia e permanece inalterada na empresa. A pessoa que estiver sendo retirada da empresa será exibida na listagem em vermelho.

Para as pessoas que já existiam na empresa e não possuíram seu cadastro alterado, na coluna "Editado" será exibida a informação "sim", para as pessoas novas ou que possuíram seus dados alterados no DBE a coluna "Editado" será exibida com o valor "Não".

Para complementar as informações das pessoas, basta clicar no link "editar" na coluna ação, relacionado à pessoa desejada.

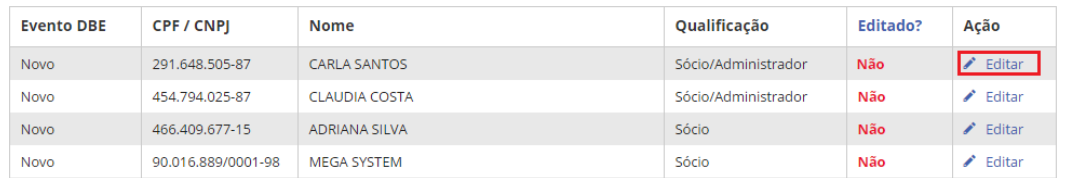

Após clicar no link para editar as informações, a ficha com as informações da pessoa selecionada será carregada na página com alguns campos já preenchidos com informações obtidas do DBE e outros campos para preenchimento das informações complementares. Os campos com "\*" são os campos de preenchimento obrigatório.

## 21.1.Pessoa Física

Na ficha da pessoa física não será permitido editar o Nome, CPF e a Condição/Qualificação da pessoa, os demais campos da ficha da pessoa, mesmo tendo informações obtidas do DBE, neste caso, permite-se a edição.

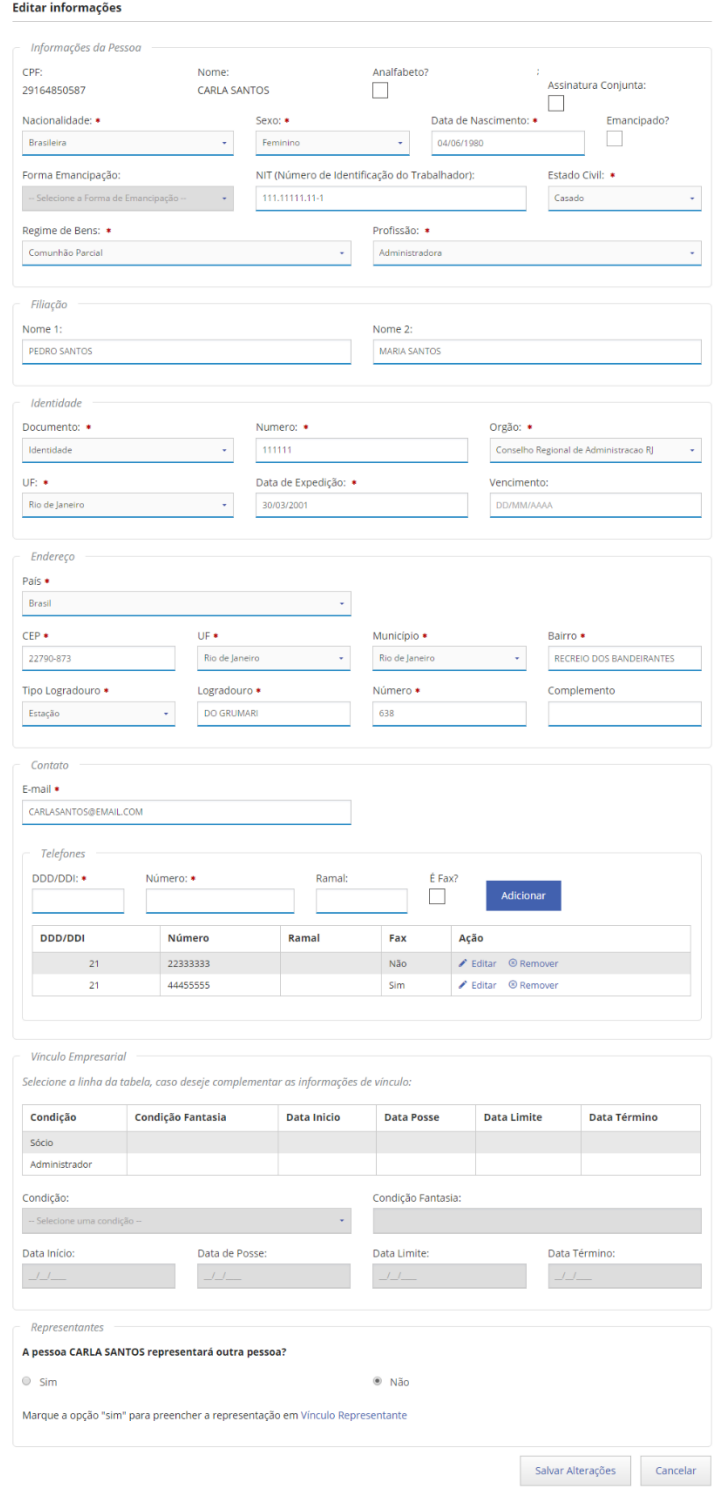

*Figura 24 - Ficha Pessoa Física*

Informe os dados de cada pessoa e após clique em salvar alterações. No protocolo diferente de abertura os campos virão preenchidos de acordo com o cadastro da empresa, DBE e Viabilidade.

- 1. Informações da Pessoa
	- a) **CPF (**já vem preenchido pelo DBE)
	- b) **Nome (**já vem preenchido pelo DBE)
	- c) **Analfabeto** selecionar o campo, caso a pessoa não seja alfabetizada
	- d) **Assinatura Conjunta**
	- e) **Nacionalidade** selecionar a nacionalidade da pessoa. Na alteração o campo virá preenchido de acordo com o cadastro da empresa com permissão de edição.
	- f) **Sexo** selecionar o sexo da pessoa. Na alteração o campo virá preenchido de acordo com o cadastro da empresa com permissão de edição.
	- g) **Data de Nascimento** informar a data de nascimento da pessoa. Na alteração o campo virá preenchido de acordo com o cadastro da empresa com permissão de edição.
	- h) **Emancipado** se a pessoa possuir idade entre 16 e 18 anos indicar se a mesma é emancipada
	- i) **Forma de Emancipação** se a pessoa for emancipada, selecionar a forma de emancipação
	- j) **NIT** informar se desejado o Número de Identificação do Trabalhador
	- k) **Estado Civil** selecionar o estado civil da pessoa
	- l) **Regime de Bens** se o estado civil da pessoa for casado, selecionar o regime de bens.
	- m) **Profissão** selecionar a profissão
- **2. Filiação**
	- a) **Nome 1** informar a filiação. Na alteração o campo virá preenchido de acordo com o cadastro da empresa com permissão de edição.
	- b) **Nome 2** informar a filiação. Na alteração o campo virá preenchido de acordo com o cadastro da empresa com permissão de edição.

#### **3. Identidade**

- a) **Documento** selecionar o tipo de documento de identificação. Na alteração o campo virá preenchido de acordo com o cadastro da empresa com permissão de edição.
- b) **Número** informar o número do documento de identificação. Na alteração o campo virá preenchido de acordo com o cadastro da empresa com permissão de edição.
- c) **Órgão** selecionar o órgão expedidor do documento de identificação. Na alteração o campo virá preenchido de acordo com o cadastro da empresa com permissão de edição.
- d) **UF** selecionar a UF onde foi expedido o documento de identificação. Na alteração o campo virá preenchido de acordo com o cadastro da empresa com permissão de edição.
- e) **Data de Expedição** informar a data de expedição do documento de identificação. Na alteração o campo virá preenchido de acordo com o cadastro da empresa com permissão de edição.
- f) **Data de Vencimento** informar a data de vencimento do documento de identificação
- **4. Endereço** Para abertura ou alteração com alteração de QSA já vem preenchido pela DBE, porém permite edição. Para alteração sem alteração de QSA os campos virão preenchidos de acordo com o cadastro da empresa.
- **5. Contato** Informe os dados de contato. Na alteração o campo virá preenchido de acordo com o cadastro da empresa com permissão de edição.
- **6. Vínculo Empresarial**

JUCERJA

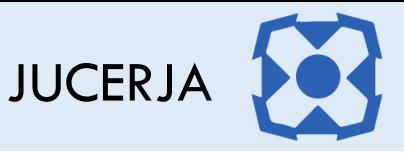

- a) **Condição** (já vem preenchido pelo DBE, não permite edição)
- b) **Condição Fantasia** informar se desejado a condição fantasia
- c) **Data de Início** Para abertura de uma empresa nova esse campo não é preenchido
- d) **Data de Posse** informar quando possível à data de posse do vínculo empresarial
- e) **Data Limite** informar se necessário à data limite do vínculo empresarial
- f) **Data de Término** informar se necessário à data término do vínculo empresarial

Caso exista uma pessoa menor de idade e esta não seja emancipada, será obrigatório associar um representante para essa pessoa.

Se for indicado que a pessoa é analfabeta, a mesma não poderá representar outra pessoa da empresa e deverá obrigatoriamente possuir um representante associado.

Se a nacionalidade da pessoa for diferente de Brasileira, os campos de visto deverão ser preenchidos obrigatoriamente.

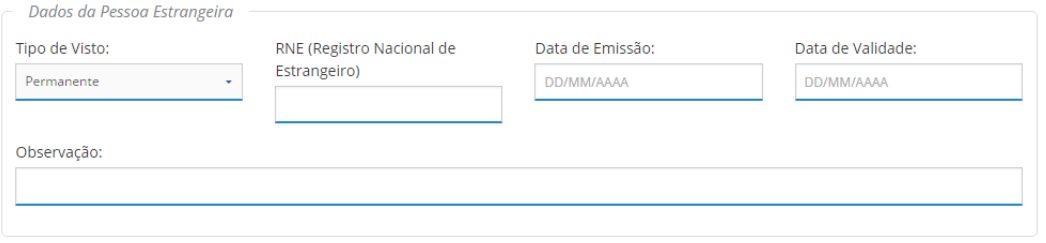

*Figura 25 - Dados da Pessoa Estrangeira*

Caso deseje editar o vínculo empresarial da pessoa, basta na lista de vínculo, selecionar a condição desejada para que os campos sejam carregados para edição. Será permitido informar a condição fantasia, Data Limite do Mandato, Data Término do Mandato e em alguns casos a Data de Posse. Após informar os campos desejados, basta clicar no botão alterar vínculo.

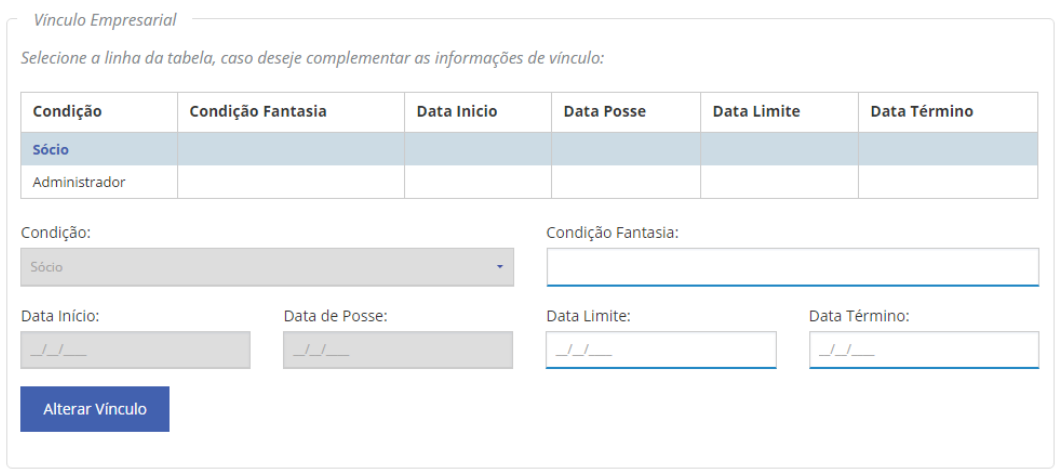

*Figura 26 - Ficha Pessoa / Vínculo Empresarial*

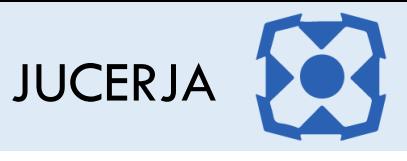

Se a pessoa cuja ficha estiver sendo preenchida, representar outra pessoa da empresa, basta no final da ficha selecionar a opção sim, para que as informações da representação sejam informadas e o representante e representado sejam associados.

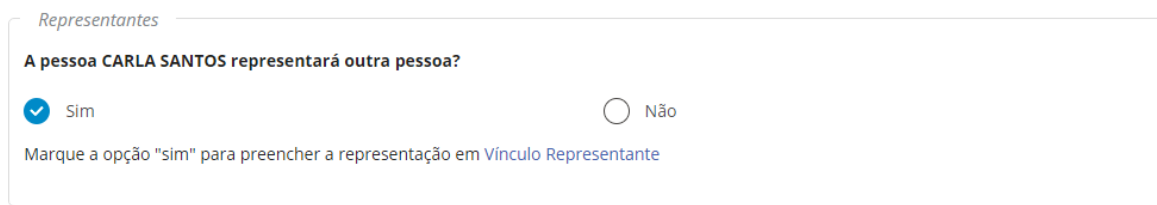

Marcando a opção sim, serão exibidos na ficha os campos de representação para preenchimento.

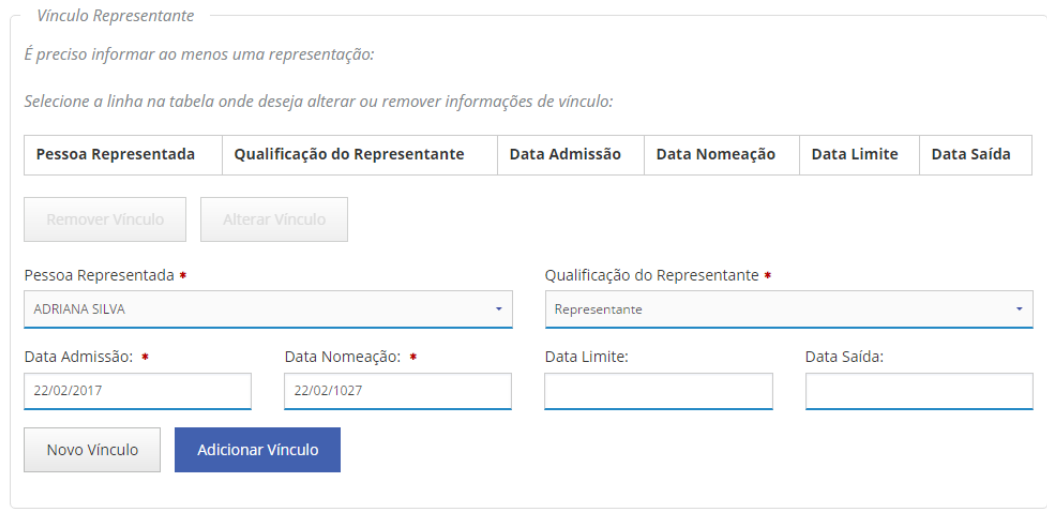

*Figura 27 – Representação*

### Após preencher os campos, basta clicar no botão Adicionar Vínculo.

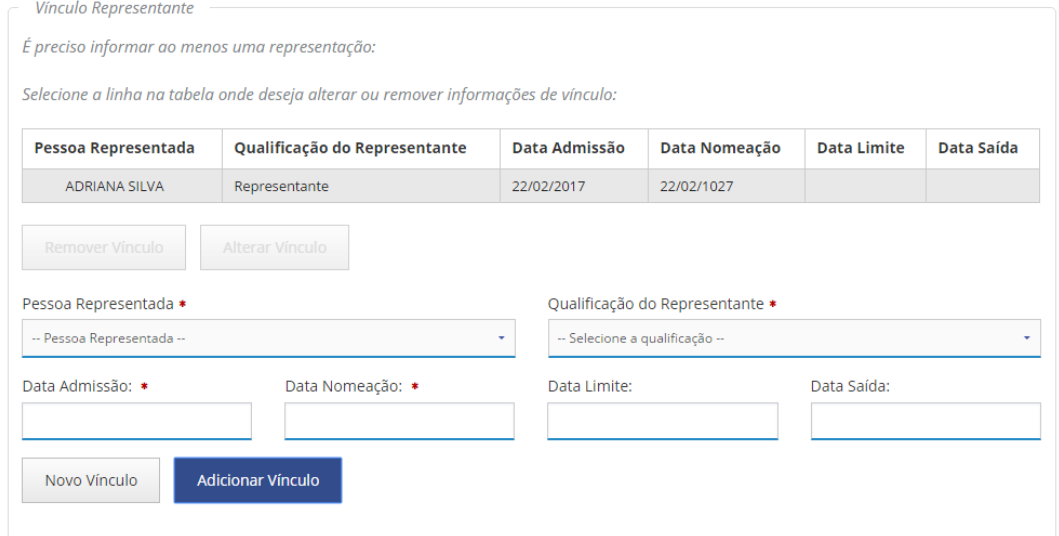

*Figura 28 - Representação com Vinculo Informado*

Para finalizar o preenchimento da ficha o botão "salvar alterações" deverá ser acionado.

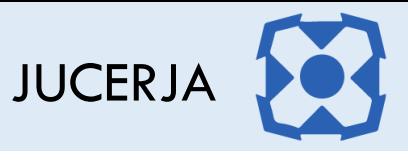

Após salvar a ficha da pessoa, será exibida novamente a listagem de pessoas da empresa, porém, nota-se que uma vez preenchida e salva a ficha de uma pessoa, na listagem fica destacado na coluna "editado" que a ficha da pessoa já foi complementada.

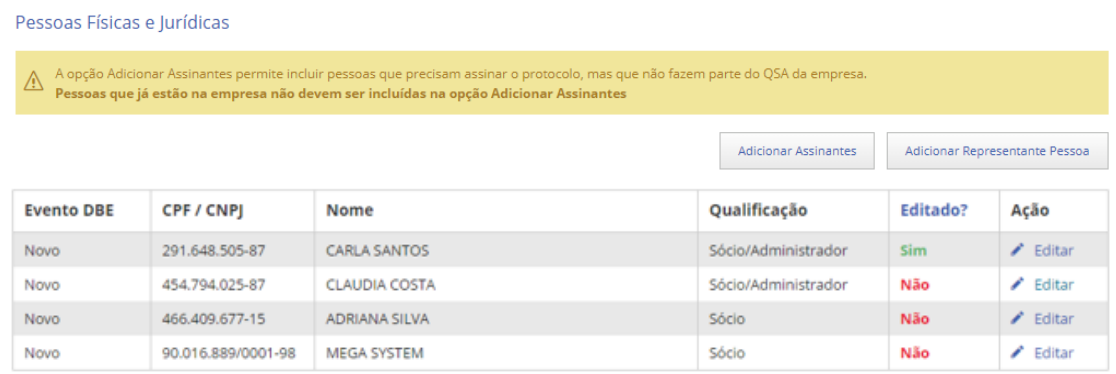

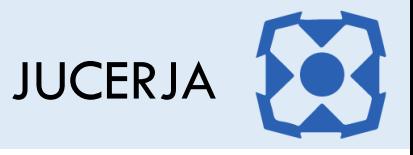

## 21.2.Pessoa Jurídica

Na ficha da pessoa jurídica não será permitido editar o Nome Empresarial, CNPJ e a Condição/Qualificação da pessoa, os demais campos da ficha da pessoa, mesmo tendo informações obtidas do DBE, neste caso, permite-se a edição.

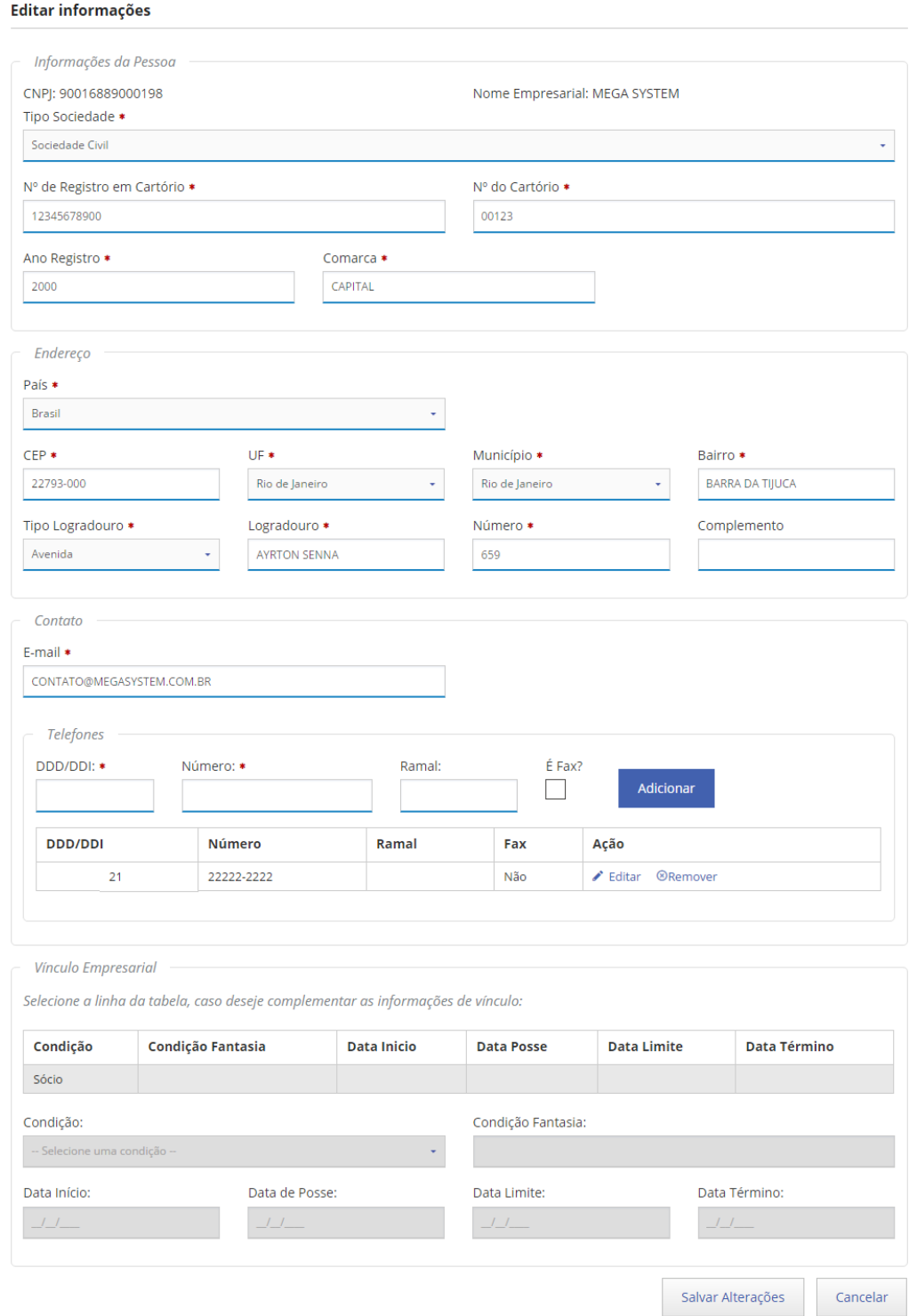

Informe os dados de cada pessoa e após clique em salvar alterações

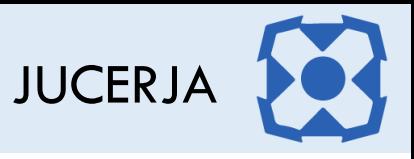

- 1. Informações da Pessoa
	- **a) CNPJ (**já vem preenchido pelo DBE)
	- **b) Nome Empresarial (**já vem preenchido pelo DBE)
		- **c) Tipo Sociedade** Selecionar se a sociedade é civil, empresarial, simples ou outros.

Se o tipo de sociedade for civil ou simples os campos abaixo serão exibidos para preenchimento.

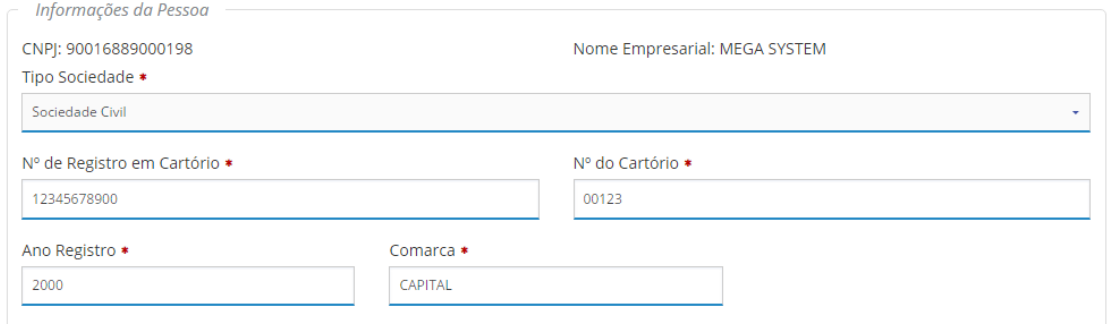

- i. **Número de Registro em Cartório** informar o número de registro
- ii. **Número do Cartório** informar o número do cartório
- iii. **Ano de Registro** informar o ano de registro
- iv. **Comarca** informar a comarca onde foi efetuado o registro

Se o tipo de sociedade for empresarial os campos abaixo serão exibidos para preenchimento.

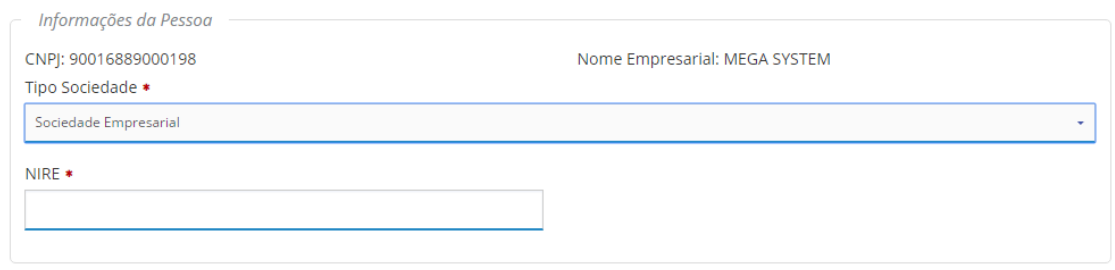

i. **NIRE** informar o número de identificação de registro empresarial (NIRE)

Se o tipo de sociedade for outros os campos abaixo serão exibidos para preenchimento.

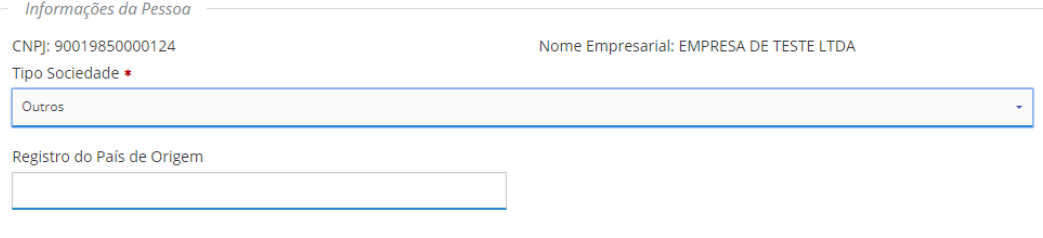

i. **Registro do País de Origem** caso deseje informe o número de registro

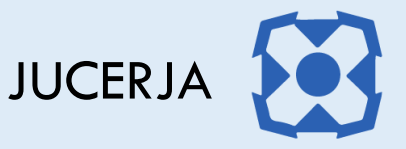

### **2. Endereço**

- **a) País** campo para seleção do país do endereço.
- **b) CEP** informar o CEP do endereço, caso o mesmo seja encontrado na base de dados do sistema os demais campos do endereço exceto o número serão preenchidos automaticamente, se não forem encontrados os demais campos do endereço deverão ser informados manualmente.
- **c) UF** Selecionar se necessário a UF do endereço
- **d) Município** Selecionar se necessário o Município do endereço
- **e) Bairro** Selecionar se necessário o Bairro do endereço
- **f) Tipo Logradouro** Selecionar se necessário o Tipo de Logradouro do endereço
- **g) Logradouro** Informar necessário o Logradouro do endereço
- **h) Número** Informar o número do endereço
- **i) Complemento** Informar necessário o complemento do endereço

#### **3. Contato**

- **a) E-mail** informar o e-mail do representante
- **b) DDD/DDI** informar ao DDD/DDI do número do telefone
- **c) Número** Informar o número do telefone
- **d) Ramal** Informar se necessário o ramal do telefone
- **e) Fax** indicar se necessário se o número informado é um fax.
- **4. Vínculo Empresarial**
	- **a) Condição** (já vem preenchido pelo DBE, não permite edição)
	- **b) Condição Fantasia** informar se desejado a condição fantasia
	- **c) Data de Início** Para abertura de uma empresa nova esse campo não é preenchido
	- **d) Data de Posse** informar quando possível à data de posse do vínculo empresarial
	- **e) Data Limite** informar se necessário à data limite do vínculo empresarial
	- **f) Data de Término** informar se necessário à data término do vínculo empresarial

## 21.3.Representante Pessoa

Para incluir um representante que não seja uma das pessoas que já conste na listagem de pessoas da empresa, basta clicar no botão "Adicionar Representante Pessoa" que fica posicionado acima da listagem de pessoas do lado direito.

Adicionar Representante Pessoa

*Figura 29 - Botão Adicionar Representante Pessoa*

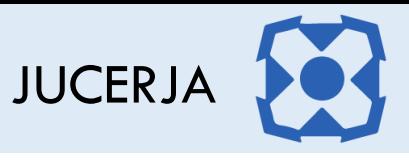

Após clicar no botão para adicionar representante, a ficha de cadastro será exibida em branco para preenchimento.

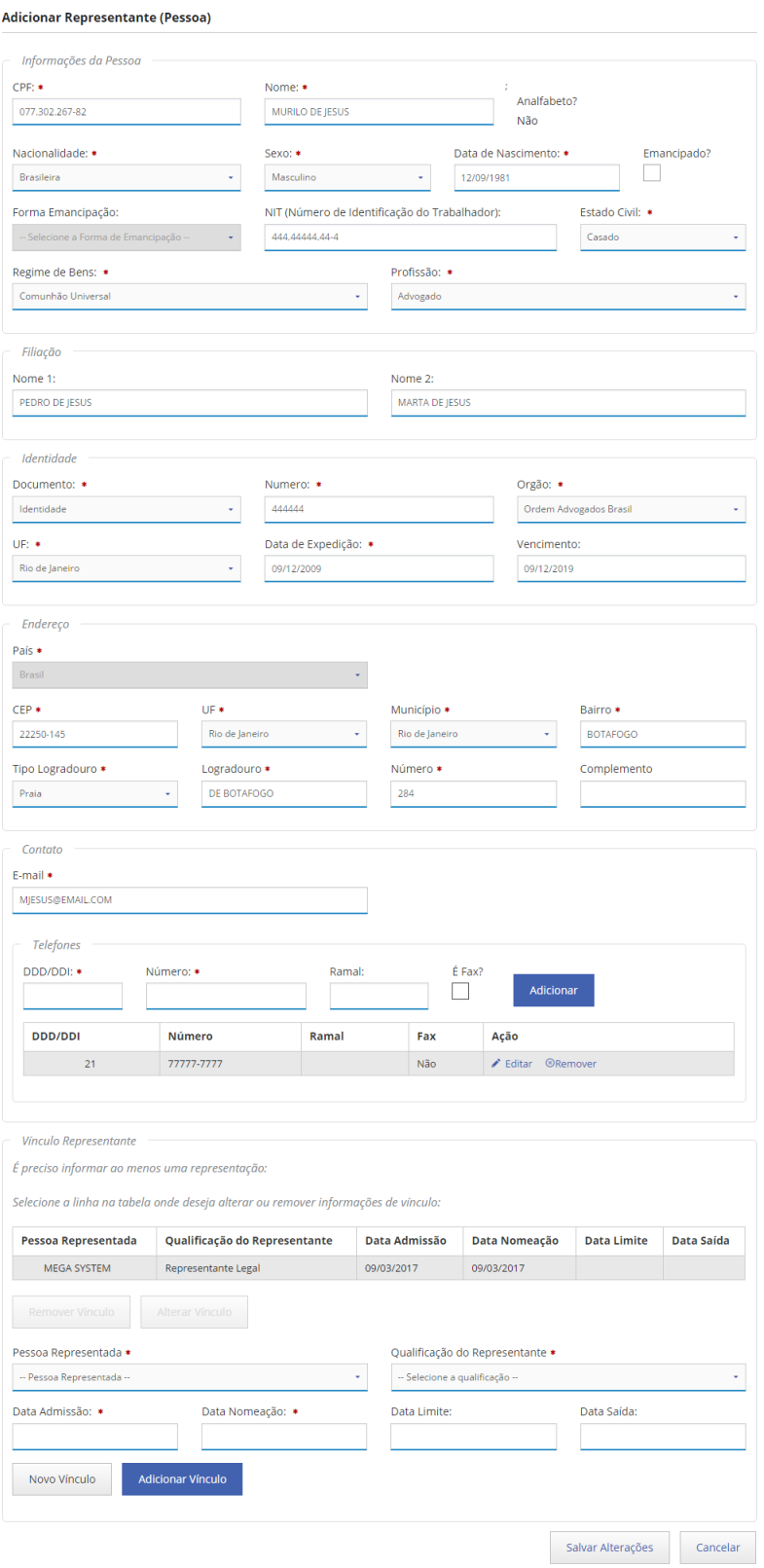

*Figura 30 - Ficha Representante*

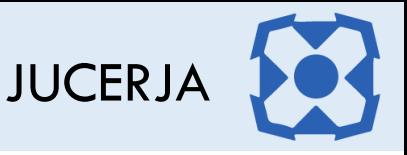

Informe os dados do representante e após clique em salvar.

#### **1. Informações da Pessoa**

a) **CPF** informar o CPF do representante

*O CPF do representante deve estar ativo na Receita Federal do Brasil, caso contrário o sistema não permitirá prosseguir com o preenchimento.*

- b) **Nome** informar o nome do representante
- c) **Analfabeto** opção desativada para seleção na ficha do representante.
- d) **Nacionalidade** selecionar a nacionalidade da pessoa
- e) **Sexo** selecionar o sexo da pessoa
- f) **Data de Nascimento** informar a data de nascimento da pessoa
- g) **Emancipado** se a pessoa possuir idade entre 16 e 18 anos indicar se a mesma é emancipada
- h) **Forma de Emancipação** se a pessoa for emancipada, selecionar a forma de emancipação
- i) **NIT** informar se desejado o Número de Identificação do Trabalhador
- j) **Estado Civil** selecionar o estado civil da pessoa
- k) **Regime de Bens** se o estado civil da pessoa for casado, selecionar o regime de bens.
- l) **Profissão** selecionar a profissão

#### **2. Filiação**

- a) **Nome 1** informar o nome do pai ou da mãe
- b) **Nome 2** (já vem preenchido pela Viabilidade)
- **3. Identidade**
	- a) **Documento** selecionar o tipo de documento de identificação
	- b) **Número** informar o número do documento de identificação
	- c) **Órgão** selecionar o órgão expedidor do documento de identificação
	- d) **UF** selecionar a UF onde foi expedido o documento de identificação
	- e) **Data de Expedição** informar a data de expedição do documento de identificação
	- f) **Data de Vencimento** informar a data de vencimento do documento de identificação

#### **4. Endereço**

- a) **País** campo desabilitado para seleção, com a opção "Brasil" selecionada automaticamente.
- b) **CEP** informar o CEP do endereço, caso o mesmo seja encontrado na base de dados do sistema os demais campos do endereço exceto o número serão preenchidos automaticamente, se não forem encontrados os demais campos do endereço deverão ser informados manualmente.
- c) **UF** Selecionar se necessário a UF do endereço
- d) **Município** Selecionar se necessário o Município do endereço

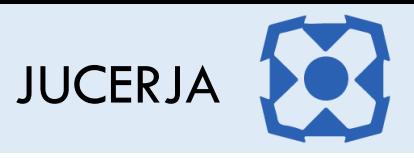

- e) **Bairro** Selecionar se necessário o Bairro do endereço
- f) **Tipo Logradouro** Selecionar se necessário o Tipo de Logradouro do endereço
- g) **Logradouro** Informar necessário o Logradouro do endereço
- h) **Número** Informar o número do endereço
- i) **Complemento** Informar necessário o complemento do endereço

### **5. Contato**

- a) **E-mail** informar o e-mail do representante
- b) **DDD/DDI** informar ao DDD/DDI do número do telefone
- c) **Número** Informar o número do telefone
- d) **Ramal** Informar se necessário o ramal do telefone
- e) **Fax** indicar se necessário se o número informado é um fax.
- **6. Vínculo Representante**
	- a) **Pessoa Representada** selecionar a pessoa que será representada
	- b) **Qualificação do Representante** selecionar a qualificação do representante para a pessoa selecionada
	- c) **Data de Admissão** informar a data de admissão da representação
	- d) **Data de Nomeação** informar a data de nomeação da representação
	- e) **Data Limite** informar se necessário a data limite da representação
	- f) **Data de Saída** informar se necessário a data de saída da representação

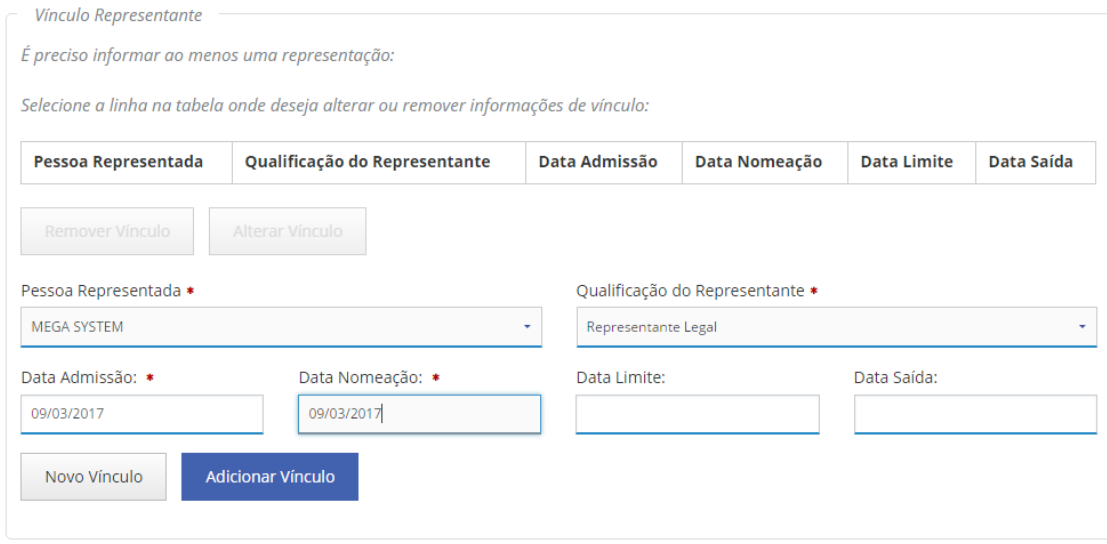

*Figura 31 - Vínculo Representante*

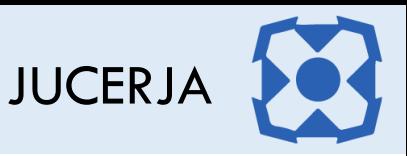

Na área de vínculo do representante após preencher os campos necessário, basta clicar no botão "Adicionar Vínculo" para que a listagem de vínculo seja exibida e atualizada.

Se o representante for representar outra pessoa, basta selecionar a outra pessoa representada, preencher os demais campos e clicar no botão adicionar vínculo novamente. Observe que a listagem de representação será atualizada com a nova representação.

Para finalizar e salvar o preenchimento da ficha, basta clicar no botão "salvar alterações".

Após salvar os dados do representante, será exibida novamente a listagem de pessoas da empresa exibindo o representante que foi incluído.

#### Pessoas Físicas e Jurídicas

A opção Adicionar Assinantes permite incluir pessoas que precisam assinar o protocolo, mas que não fazem parte do QSA da empresa. ⚠ Pessoas que já estão na empresa não devem ser incluídas na opção Adicionar Assinantes

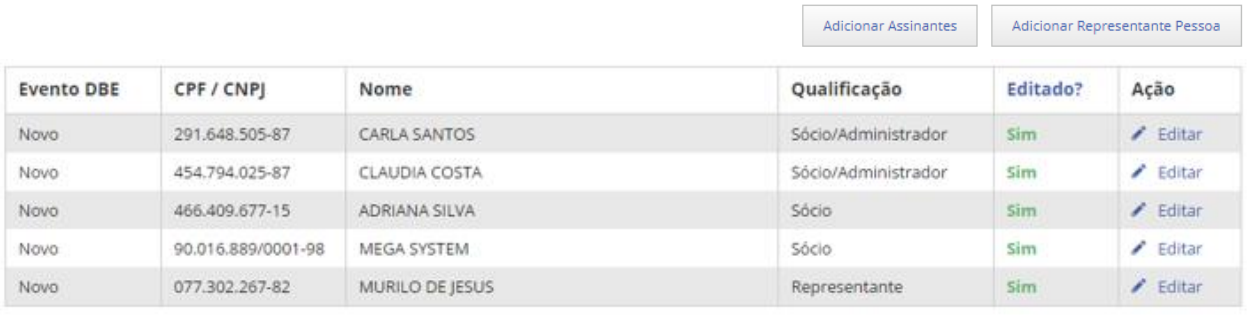

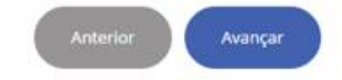

*Figura 32 - Lista de Pessoas da Empresa*

*Observação: Todas as pessoas deverão ter seu cadastro complementado para que seja possível gerar o protocolo, para isso basta repetir os passos já indicados anteriormente, para o preenchimento da ficha da pessoa física e/ou jurídica ou inclusão de representante.*

## 21.4.Assinante

Para incluir um assinante que não seja uma das pessoas que já conste na listagem de pessoas da empresa, basta clicar no botão "Adicionar Assinante" que fica posicionado acima da listagem de pessoas do lado direito.

**Adicionar Assinantes** 

*Figura 33 - Botão Adicionar Assinantes*

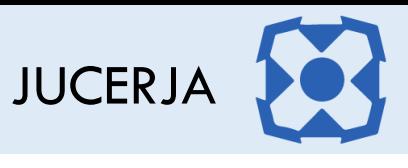

Após clicar no botão para adicionar assinante, a ficha de cadastro será exibida em branco para preenchimento.

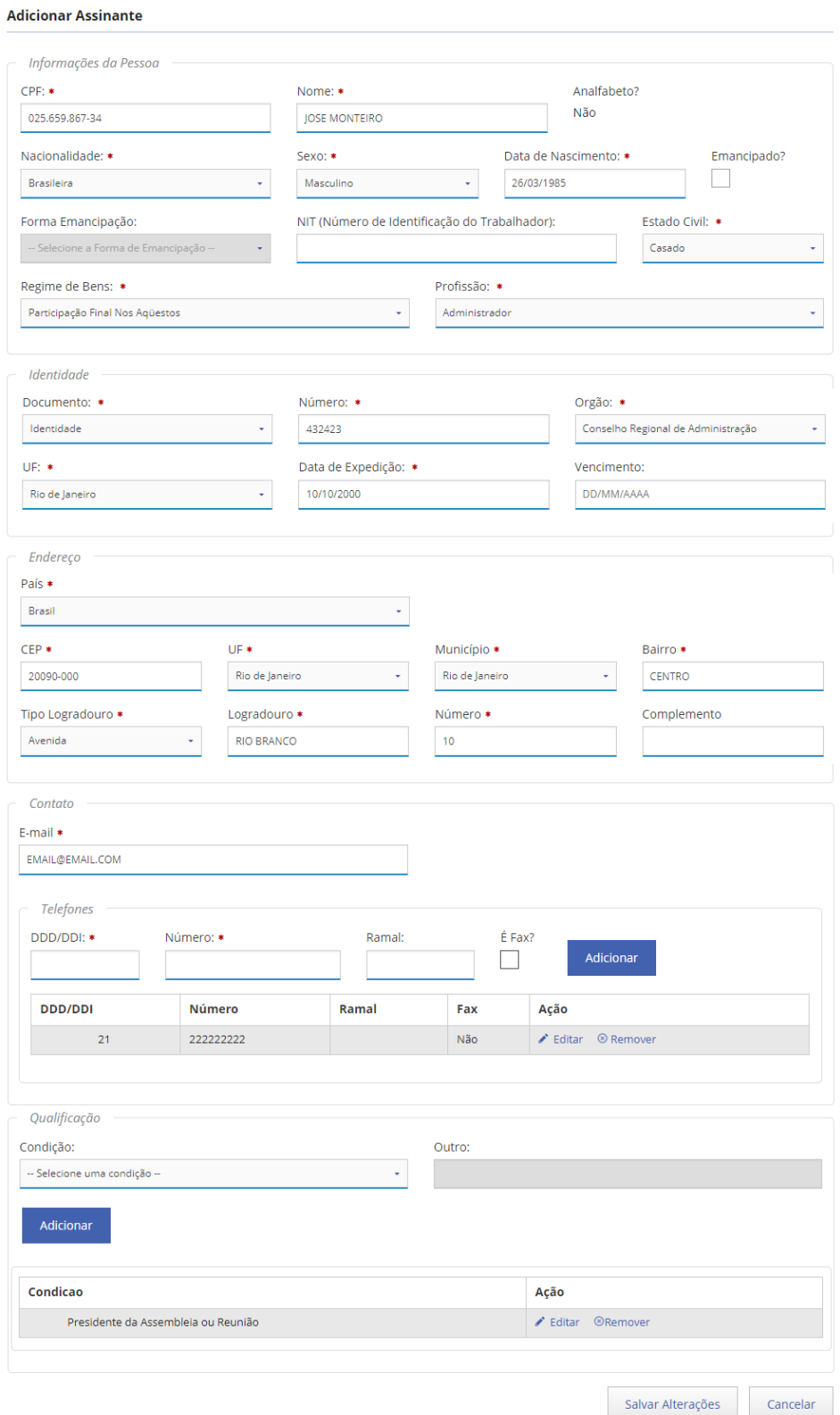

*Figura 34 - Ficha Assinantes*

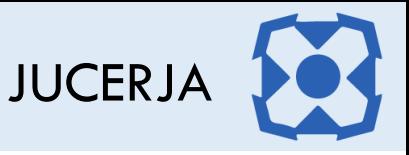

Informe os dados do representante e após clique em salvar.

#### **1. Informações da Pessoa**

a) **CPF** informar o CPF do representante

*O CPF do assinante deve estar ativo na Receita Federal do Brasil, caso contrário o sistema não permitirá prosseguir com o preenchimento.*

- b) **Nome** informar o nome do assinante
- c) **Analfabeto** opção desativada para seleção na ficha do representante.
- d) **Nacionalidade** selecionar a nacionalidade da pessoa
- e) **Sexo** selecionar o sexo da pessoa
- f) **Data de Nascimento** informar a data de nascimento da pessoa
- g) **Emancipado** se a pessoa possuir idade entre 16 e 18 anos indicar se a mesma é emancipada
- h) **Forma de Emancipação** se a pessoa for emancipada, selecionar a forma de emancipação
- i) **NIT** informar se desejado o Número de Identificação do Trabalhador
- j) **Estado Civil** selecionar o estado civil da pessoa
- k) **Regime de Bens** se o estado civil da pessoa for casado, selecionar o regime de bens.
- l) **Profissão** selecionar a profissão

#### **2. Identidade**

- a) **Documento** selecionar o tipo de documento de identificação
- b) **Número** informar o número do documento de identificação
- c) **Órgão** selecionar o órgão expedidor do documento de identificação
- d) **UF** selecionar a UF onde foi expedido o documento de identificação
- e) **Data de Expedição** informar a data de expedição do documento de identificação
- f) **Data de Vencimento** informar a data de vencimento do documento de identificação
- **3. Endereço** 
	- a) **País** campo desabilitado para seleção, com a opção "Brasil" selecionada automaticamente.
	- b) **CEP** informar o CEP do endereço, caso o mesmo seja encontrado na base de dados do sistema os demais campos do endereço exceto o número serão preenchidos automaticamente, se não forem encontrados os demais campos do endereço deverão ser informados manualmente.
	- c) **UF** Selecionar se necessário a UF do endereço
	- d) **Município** Selecionar se necessário o Município do endereço
	- e) **Bairro** Selecionar se necessário o Bairro do endereço
	- f) **Tipo Logradouro** Selecionar se necessário o Tipo de Logradouro do endereço
	- g) **Logradouro** Informar necessário o Logradouro do endereço

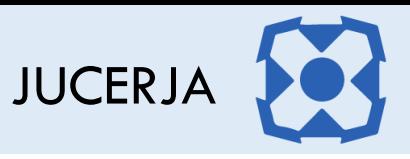

- h) **Número** Informar o número do endereço
- i) **Complemento** Informar necessário o complemento do endereço
- **4. Contato** 
	- a) **E-mail** informar o e-mail do representante
	- b) **DDD/DDI** informar ao DDD/DDI do número do telefone
	- c) **Número** Informar o número do telefone
	- d) **Ramal** Informar se necessário o ramal do telefone
	- e) **Fax** indicar se necessário se o número informado é um fax.

#### **5. Qualificação**

- a) **Condição** selecionar a condição do assinante. Se a condição desejada não estiver listada, selecionar a opção "OUTROS".
- b) **Outro** indicar a descrição da qualificação ao selecionar a opção "OUTRO" no campo "Condição"

Na área de qualificação após preencher os campos necessário, basta clicar no botão "Adicionar" para que a listagem de qualificação seja exibida e atualizada.

Para finalizar e salvar o preenchimento da ficha, basta clicar no botão "salvar alterações".

O assinante adicionado deverá obrigatoriamente assinar digitalmente as imagens do protocolo e não será adicionado ao QSA da empresa.

Após salvar os dados do assinante, será exibida novamente a listagem de pessoas da empresa exibindo o assinante que foi incluído.

| Pessoas Físicas e Jurídicas |                    |                                                                                       |                                                                                                    |                                |                                              |
|-----------------------------|--------------------|---------------------------------------------------------------------------------------|----------------------------------------------------------------------------------------------------|--------------------------------|----------------------------------------------|
| ⚠                           |                    | Pessoas que já estão na empresa não devem ser incluídas na opção Adicionar Assinantes | A opção Adicionar Assinantes permite incluir pessoas que precisam assinar o protocolo, mas que não fazem parte do QSA da empresa. |                                |                                              |
|                             |                    |                                                                                       | <b>Adicionar Assinantes</b>                                                                                                    | Adicionar Representante Pessoa |                                              |
| <b>Evento DBE</b>           | CPF / CNPJ         | Nome                                                                                  | Qualificação                                                                                                    | <b>Editado?</b>                | Ação                                         |
| <b>Novo</b>                 | 291.648.505-87     | <b>CARLA SANTOS</b>                                                                   | Sócio/Administrador                                                                                                    | Sim                            | $\blacktriangleright$ Editar                 |
| Novo                        | 454.794.025-87     | <b>CLAUDIA COSTA</b>                                                                  | Sócio/Administrador                                                                                                    | Sim                            | $\blacktriangleright$ Editar                 |
| <b>Novo</b>                 | 466.409.677-15     | <b>ADRIANA SILVA</b>                                                                  | Sócio                                                                                                    | Sim                            | $\blacktriangleright$ Editar                 |
| Novo                        | 90.016.889/0001-98 | <b>MEGA SYSTEM</b>                                                                    | Sócio                                                                                                    | Sim                            | $\blacktriangleright$ Editar                 |
| <b>Novo</b>                 | 077.302.267-82     | MURILO DE JESUS                                                                       | Representante                                                                                                    | Sim                            | $\blacktriangleright$ Editar                 |
| Inalterado                  | 025.659.867-34     | <b>JOSE MONTEIRO</b>                                                                  | Presidente da<br>Assembleia ou Reunião                                                                                            | Sim                            | $\blacktriangleright$ Editar<br>۲<br>Remover |
|                             |                    |                                                                                       |                                                                                                    |                                |                                              |

*Figura 35 - Lista de Pessoas da Empresa*

Avançar

## 22.CONTADOR

Se as informações do contador foram preenchidas no DBE as mesmas já serão carregadas no protocolo, porém será permitido editar as informações.

Se as informações do contador não foram preenchidas no DBE a página será exibida com os campos em branco para preenchimento, porém a ficha do contador é de preenchimento opcional, se desejado basta clicar no botão avançar para seguir com o protocolo.

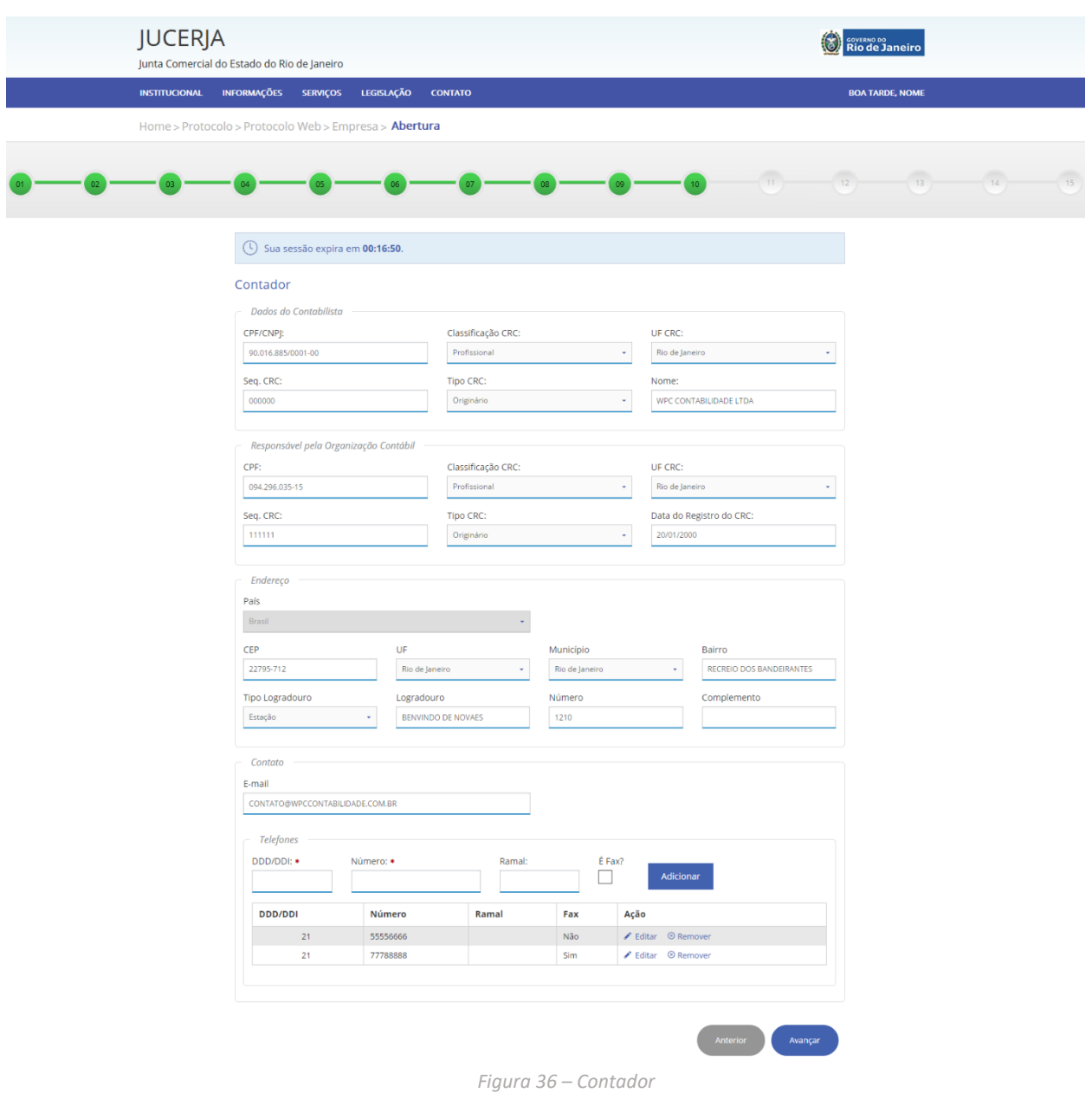

Informe os dados do contabilista e após clique em avançar.

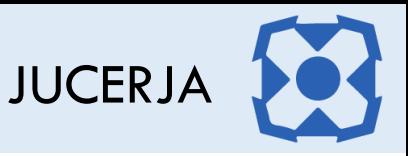

- **1. Dados do Contabilista**
	- **a) CPF/CNPJ** Informar o CPF ou CNPJ do contabilista
	- **b) Classificação CRC** Informar a classificação do CRC
	- **c) UF CRC** Informar a UF do CRC
	- **d) Sequência CRC** Informar a sequência do CRC
	- **e) Tipo CRC** Informar o Tipo de CRC
	- **f) Nome** Informar o nome da Pessoa caso tenha sido informado o CPF ou o Nome Empresarial caso tenha sido informado o CNPJ
- **2. Responsável pela Organização Contábil**

*Somente se informado um CNPJ nos dados do contabilista os campos do Responsável pela Organização Contábil serão habilitados para preenchimento, caso tenha sido informado um CPF os mesmos ficarão desabilitados.*

- **a) CPF** Informar o CPF da pessoa responsável pera empresa de contabilidade
- **b) Classificação CRC** Informar a classificação do CRC
- **c) UF CRC** Informar a UF do CRC
- **d) Sequência CRC** Informar a sequência do CRC
- **e) Tipo CRC** Informar o Tipo de CRC
- **f) Data de Registro** Informar a Data de Registro no CRC

### **3. Endereço**

- **j) País** campo para seleção do país do endereço.
- **k) CEP** informar o CEP do endereço, caso o mesmo seja encontrado na base de dados do sistema os demais campos do endereço exceto o número serão preenchidos automaticamente, se não forem encontrados os demais campos do endereço deverão ser informados manualmente.
- **l) UF** Selecionar se necessário a UF do endereço
- **m) Município** Selecionar se necessário o Município do endereço
- **n) Bairro** Selecionar se necessário o Bairro do endereço
- **o) Tipo Logradouro** Selecionar se necessário o Tipo de Logradouro do endereço
- **p) Logradouro** Informar necessário o Logradouro do endereço
- **q) Número** Informar o número do endereço
- **r) Complemento** Informar necessário o complemento do endereço
- **4. Contato** 
	- **a) E-mail** informar o e-mail do representante
	- **b) DDD/DDI** informar ao DDD/DDI do número do telefone
	- **c) Número** Informar o número do telefone
	- **d) Ramal** Informar se necessário o ramal do telefone
	- **e) Fax** indicar se necessário se o número informado é um fax.

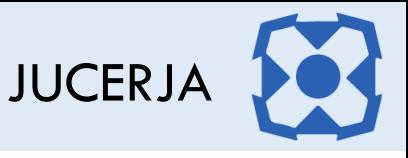

## 23.ADVOGADO

Se o protocolo for de abertura será exibida a página do Advogado. **Sendo o porte da empresa NORMAL o preenchimento dos dados do advogado é obrigatório, sendo o porte da empresa ME OU EPP o preenchimento dos dados do advogado é opcional.**

Sendo o protocolo digital, se os dados do advogado forem preenchidos, o mesmo será obrigado a assinar digitalmente o protocolo e para isso, o advogado deverá possuir cadastro no site da JUCERJA com o mesmo CPF do certificado e o informado no protocolo.

Para não informar o advogado no contrato padrão selecionar a opção "Não" e clique em avançar

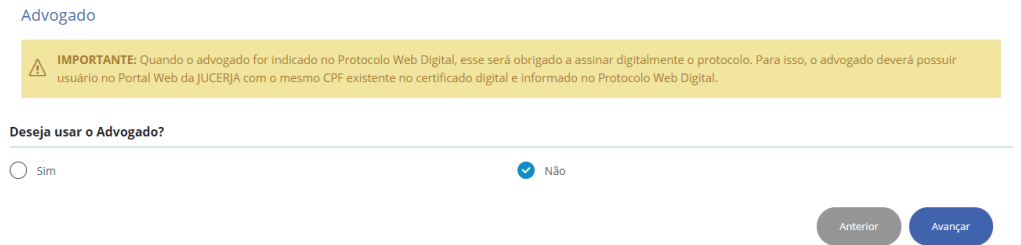

Para informar o advogado selecionar a opção "Sim" e preencha os campos do formulário.

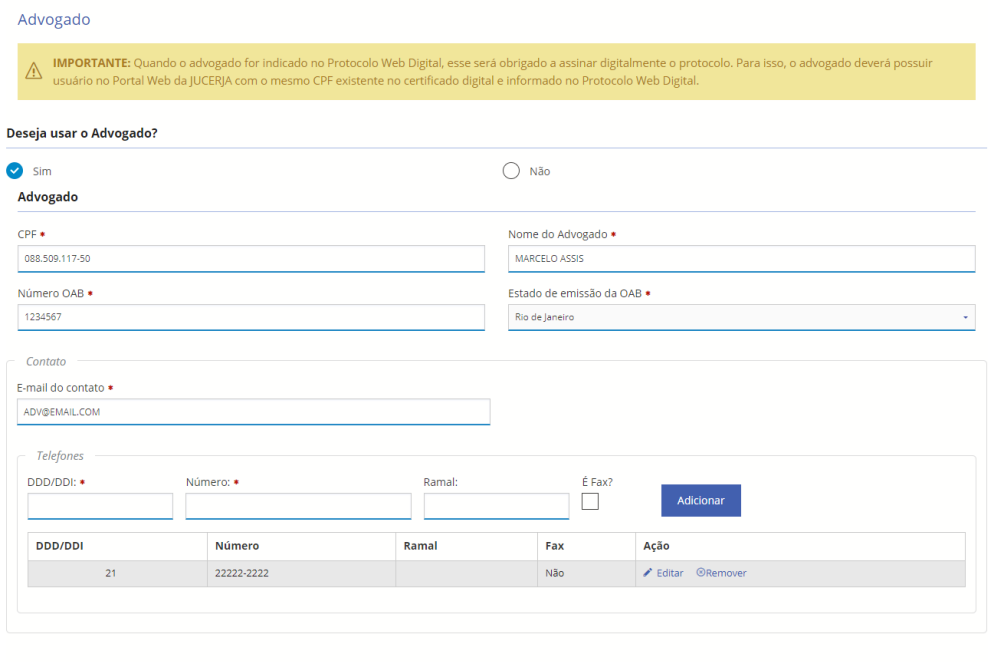

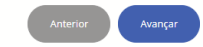

Informe os dados do advogado e após clique em avançar.

- **1. Dados do Advogado**
	- **a) Nome do Advogado** Informar o nome do advogado
	- **b) CPF** Informar o CPF do advogado

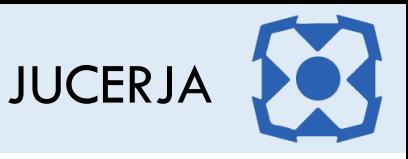

- **c) Número OAB** Informar o Número da OAB
- **d) Estado de emissão da OAB** Selecionar o estado onde foi emitida a OAB

#### **2. Contato**

- **a) E-mail** informar o e-mail do representante
- **b) DDD/DDI** informar ao DDD/DDI do número do telefone
- **c) Número** Informar o número do telefone
- **d) Ramal** Informar se necessário o ramal do telefone
- **e) Fax** indicar se necessário se o número informado é um fax.

# 24.CONTRATO PADRÃO

Se o protocolo for de abertura e se o tipo jurídico selecionado para a empresa do protocolo for Sociedade Empresária Limitada (LTDA) ou Empresário Individual com Responsabilidade Limitada (EIRELI) será exibida a página do Contrato Padrão. No entanto, se for selecionado o tipo jurídico diferente de LTDA ou EIRELI e o protocolo não for de abertura, a página do contrato padrão não será exibida.

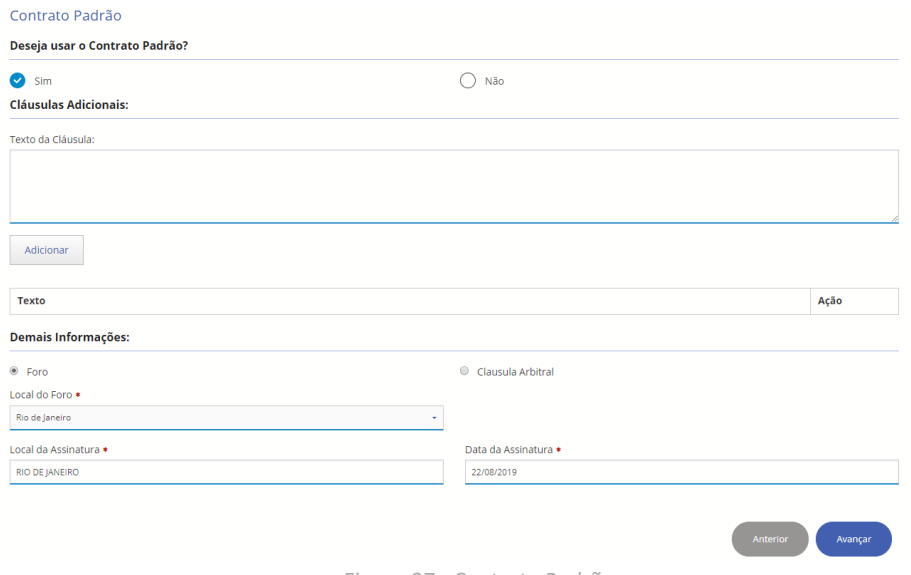

*Figura 37 - Contrato Padrão*

#### **1. Cláusulas Adicionais**

**a. Texto** Informar se desejado o texto da clausula adicional

#### **2. Demais Informações**

- **a. Foro** Selecione se for desejado informar o foro no contrato padrão
- **b. Clausula Arbitral** Selecione se for desejado utilizar uma cláusula arbitral no contrato padrão
- **c. Clausula** Se selecionado a opção de cláusula arbitral Informar o texto da clausula
- **d. Local do Foro** Se selecionado a opção de foro selecionar o foro desejado
- **e. Local da Assinatura** Informar o local de assinatura do contrato
- **f. Data da Assinatura** Informar a data de assinatura do contrato

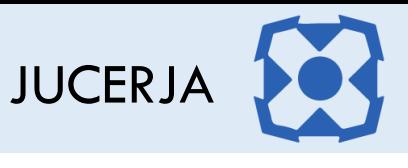

Caso deseje incluir cláusulas adicionais ao contrato basta informar o texto da cláusula e clicar no botão adicionar.

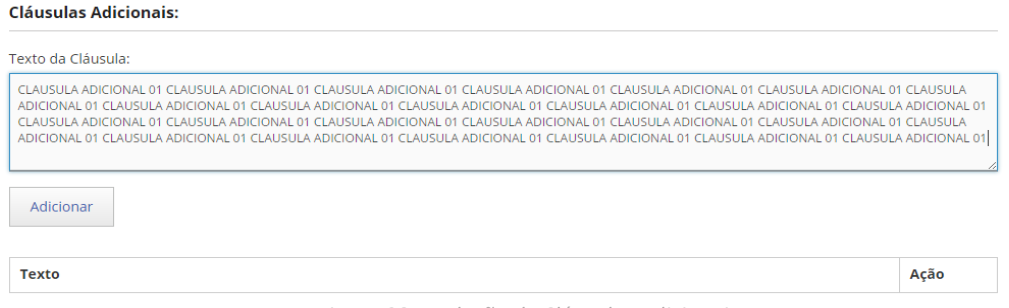

*Figura 38 - Inclusão de Cláusulas Adicionais*

Após clicar no botão Adicionar a listagem de cláusulas adicionais será atualizada, permitindo que sejam adicionadas até 10 cláusulas adicionais.

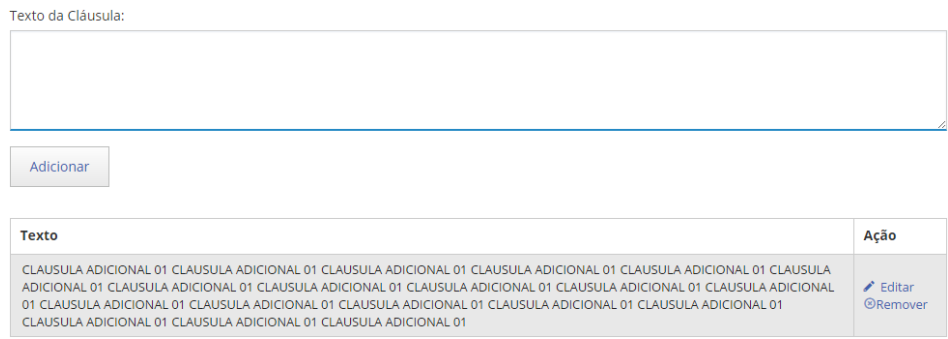

*Figura 39 - Clausulas Adicionais Inseridas*

Se for desejado remover alguma cláusula incluída basta na listagem com as cláusulas, na coluna ação clicar no link "remover" associado a cláusula que deseja remover.

Se for desejado alterar alguma cláusula incluída basta na coluna ação clicar no link "editar" associado a cláusula que deseja alterar para que seja habilitada a edição do texto.

Quando finalizar a edição basta clicar na coluna ação clicar na opção "confirmar."

Se ao invés do FORO for desejado utilizar uma cláusula arbitral, basta selecionar a opção "clausula arbitral" para que seja exibido o campo para informar o texto da clausula arbitral.

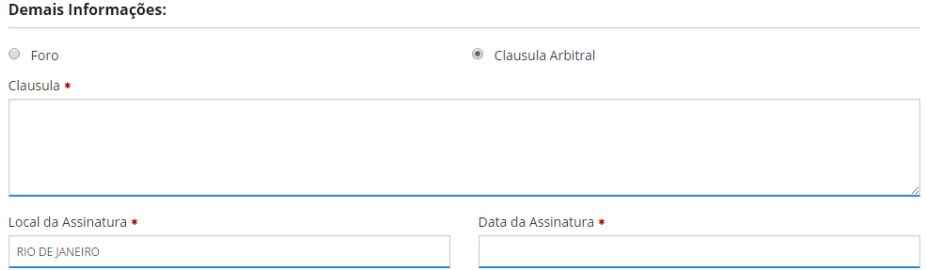

*Figura 40 - Demais Informações*

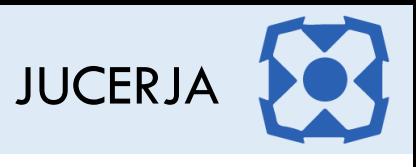

Se não for desejado utilizar o contrato padrão fornecido pelo sistema, basta selecionar a opção "não", e clicar no botão avançar.

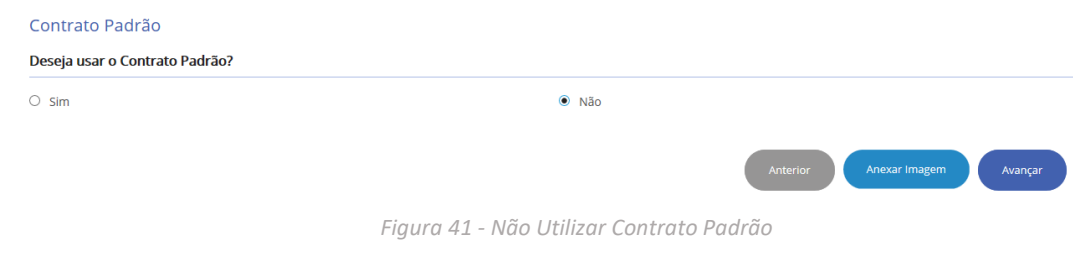

# 25.DECLARAÇÃO DE ENQUADRAMENTO

Sempre que houver evento de enquadramento, reenquadramento ou desenquadramento será exibida a página para informar o local de assinatura e data de assinatura da declaração de enquadramento (ou reenquadramento ou desenquadramento).

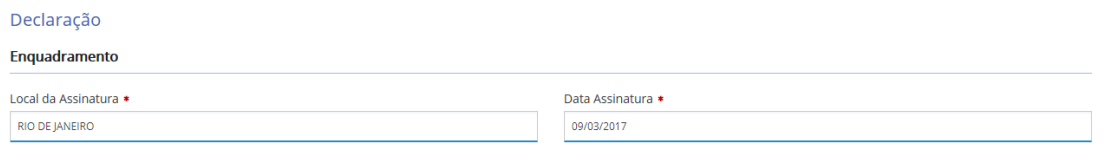

*Figura 42 - Declaração de Enquadramento*

- **1. Local de Assinatura** Informar o local de assinatura da declaração de enquadramento
- **2. Data de Assinatura** Informar a data de assinatura da declaração de enquadramento

# 26. SELEÇÃO UNIDADE JUCERJA

Caso o seu protocolo seja no formato **sem assinatura digital**será exibida a página para seleção da unidade da JUCERJA onde deverá ser efetuada a entrega da documentação em até 90 dias. Se o seu protocolo for no formato **com assinatura digital** essa página **não será** exibida, uma vez que não existirá entrega física da documentação.

As opções de unidades para entrega serão disponibilizadas de acordo com o município do endereço da empresa. A única unidade disponível independentemente do município será a unidade JUCERJA – Sede. Selecione a unidade desejada e após clique em avançar.

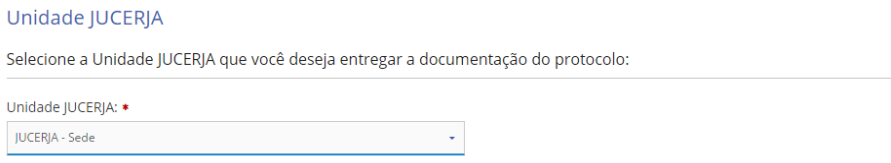

**1. Unidade JUCERJA** Selecione a unidade onde deseja entregar a documentação do protocolo.
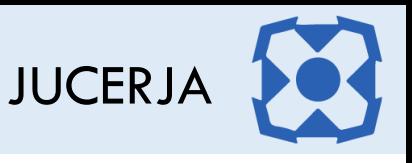

Sendo o seu protocolo no formato **sem assinatura digital**, esse é o último passo antes do protocolo ser gerado. Para confirmar a geração do protocolo clique em avançar.

# 27.ASSINATURAS

Caso o seu protocolo seja um no formato **com assinatura digital** será exibida a página para indicar as pessoas que deverão assinar digitalmente as imagens do processo. Se o seu protocolo for no formato **sem assinatura digital** essa página **não será** exibida, uma vez que não existirá assinatura digital de imagens.

As pessoas selecionadas para assinar digitalmente serão analisadas no julgamento do processo, onde ele será indicado se as pessoas selecionadas estão corretas ou não. Somente após todas as pessoas efetuarem a assinatura digital do protocolo é que o mesmo será distribuído para julgamento, caso o protocolo não tenha sido marcado para definição de vínculo antes da distribuição. Até que todos efetuem a assinatura, o processo ficará "*Aguardando Assinatura"*. **Veremos essa funcionalidade no tópico de consulta de processos.**

Selecione as pessoas desejadas e após clique no botão avançar. As pessoas selecionadas nessa tela e o usuário de criação do protocolo digital, devem possuir cadastro no site da JUCERJA para efetuar a assinatura das imagens do protocolo, certificado digital ou efetuar a assinatura por reconhecimento facial, através do aplicativo Biovalid do SERPRO.

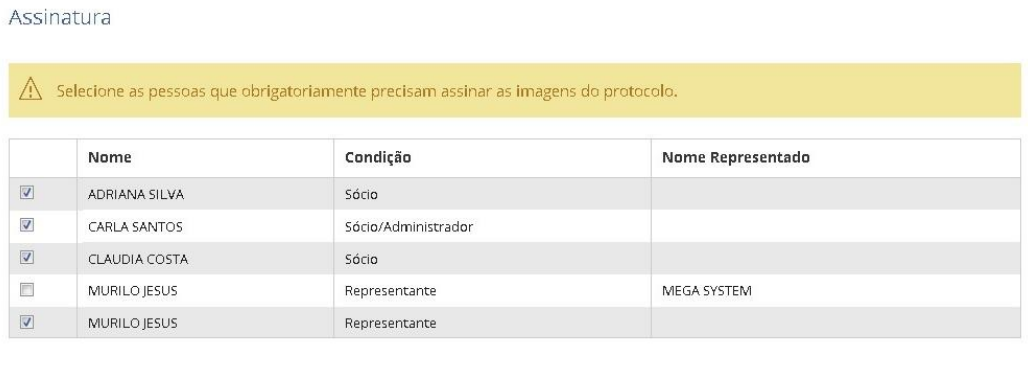

Anexar Imagem

Avançar

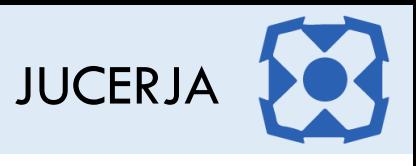

# 28.FILIAIS

Para os protocolos com evento de filial, será exibida a página com a lista de filiais conforme imagem de exemplo abaixo

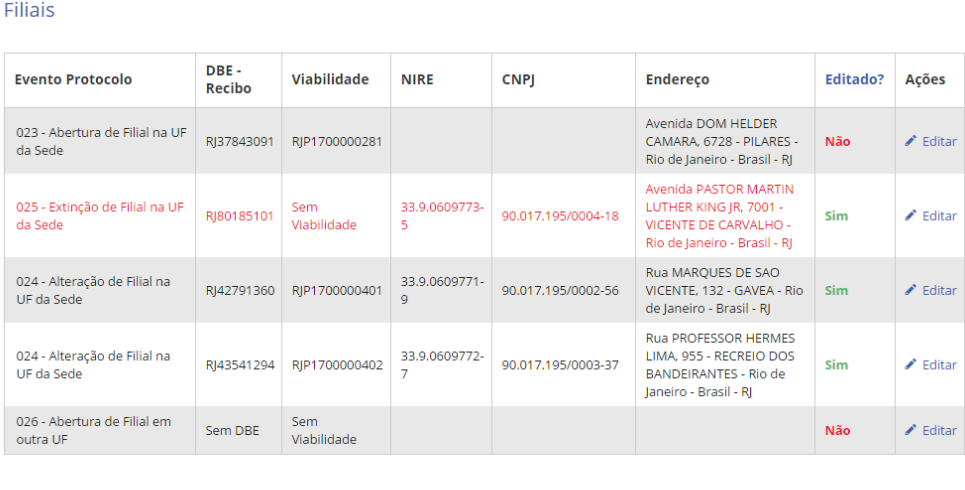

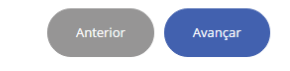

*Figura 43 - Lista de Filiais*

Na coluna Evento Protocolo, será exibido o evento que foi associado a cada filial para o protocolo. A filial que estiver sendo extinta será exibida em vermelho.

Para editar as informações da filial desejada, basta na coluna "Ações" clicar no link "Editar", associado a filial desejada.

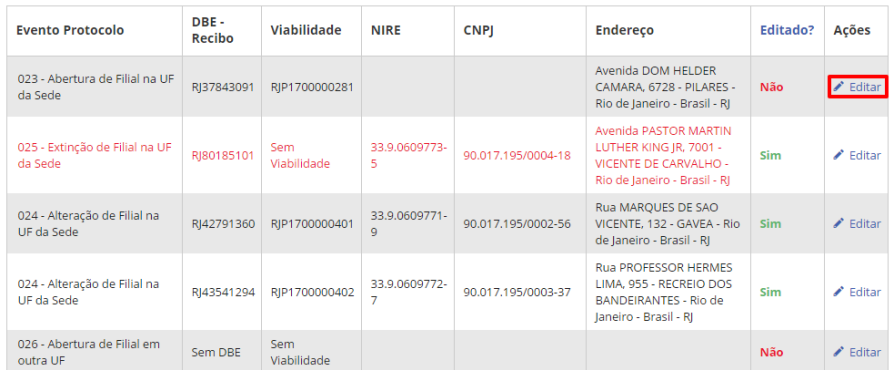

Após clicar no link editar, o formulário com os dados da filial será exibido. Algumas informações serão obtidas do DBE e/ou Viabilidade ou Cadastro da Empresa, sem permissão de edição e outras informações precisam ser preenchidas no protocolo.

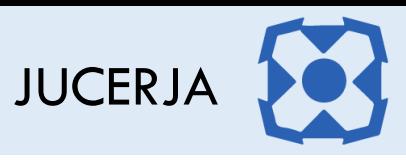

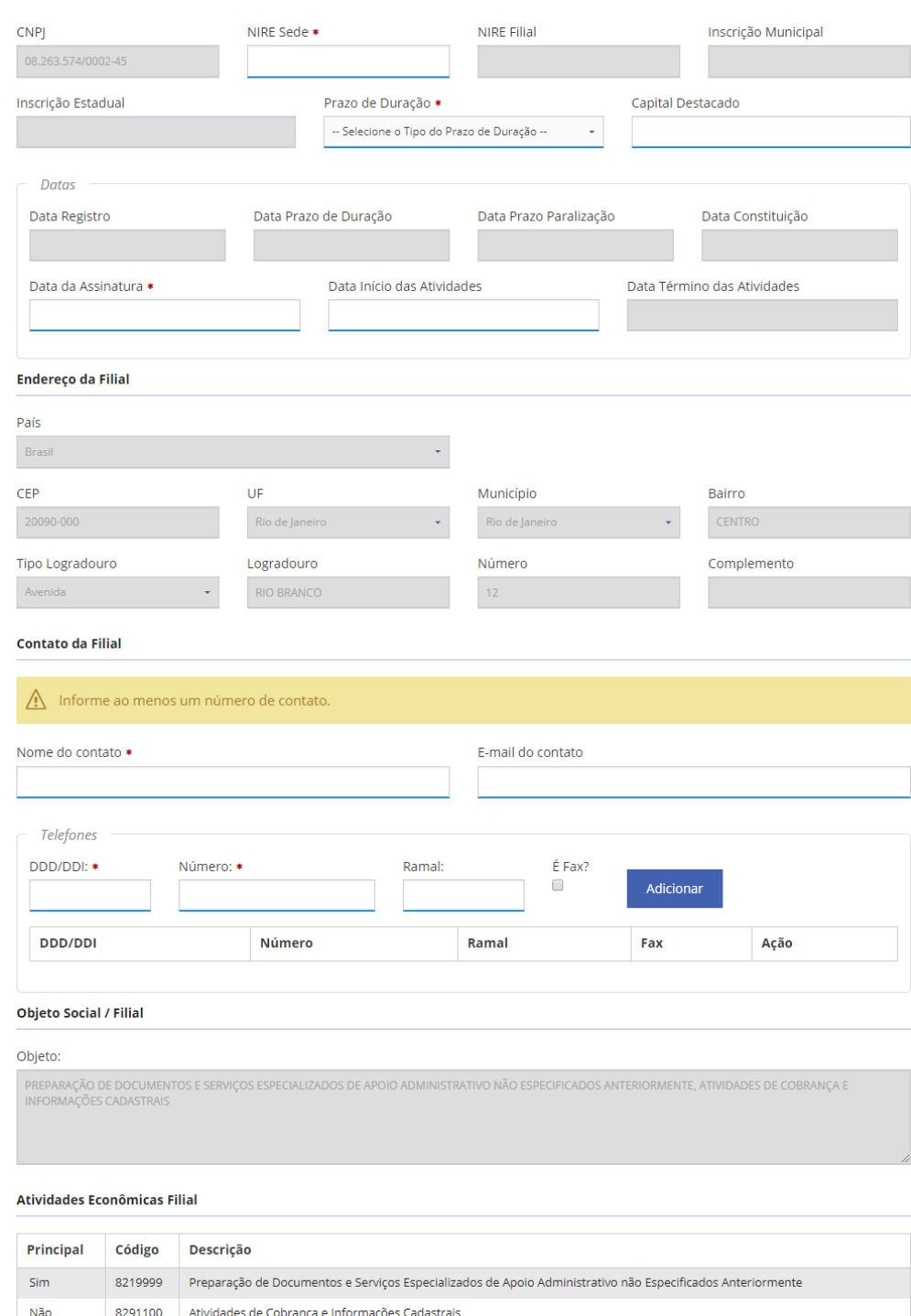

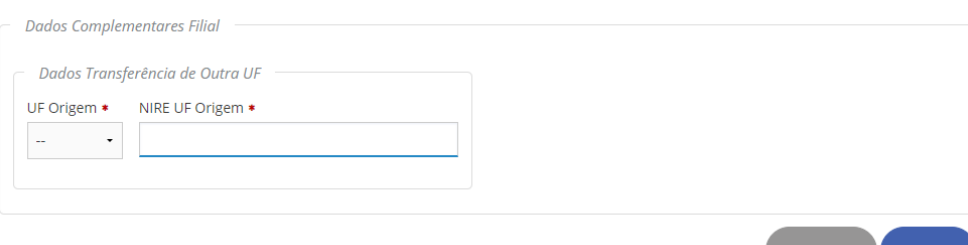

*Figura 44 - Dados da Filial*

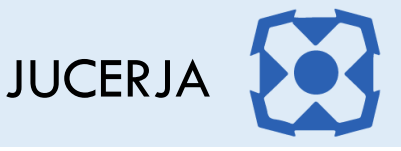

### **1. Dados Básicos**

- **a) CNPJ** no caso de constituição de filial ainda não tem CNPJ, se for alteração o CNPJ é exibido sem permissão de edição
- **b) Nire Sede** exibe o NIRE da sede, sem permissão de edição
- **c) Nire Filial** no caso de constituição de filial ainda não tem, se for alteração o CNPJ é exibido sem permissão de edição
- **d) Inscrição Municipal** no caso de constituição de filial ainda não tem a inscrição municipal
- **e) Inscrição Estadual** no caso de constituição de filial ainda não tem a inscrição estadual
- **f) Tipo Prazo de Duração** informar se o prazo de duração da filial é determinado ou indeterminado
- **g) Capital Destacado** informar o valor do capital destacado da filial que não pode ser maior que o capital social da sede.

### **2. Datas**

- **a) Data de Registro** no caso de constituição da filial ainda não tem essa data
- **b) Data Prazo de Duração** preencher somente se o tipo prazo de duração dor determinado.
- **c) Data Prazo Paralização**
- **d) Data Constituição** no caso de constituição da filial ainda não tem essa data
- **e) Data de Assinatura** informar a data de assinatura do ato
- **f) Data de Início das Atividades** no caso de constituição da filial essa data não é preenchida informar a data de início das atividades
- **g) Data Término das Atividades** no caso de constituição da filial essa data não é preenchida

### **3. Endereço da Filial**

- **a) País** informação obtida da viabilidade, não permite edição
- **b) CEP** informação obtida da viabilidade, não permite edição
- **c) UF** informação obtida da viabilidade, não permite edição
- **d) Município** informação obtida da viabilidade, não permite edição
- **e) Bairro** informação obtida da viabilidade, não permite edição
- **f) Tipo Logradouro** informação obtida da viabilidade, não permite edição
- **g) Logradouro** informação obtida da viabilidade, não permite edição
- **h) Número** informação obtida da viabilidade, não permite edição
- **i) Complemento** informação obtida da viabilidade, não permite edição
- **4. Contato da Filial**
	- **a) Nome do Contato** informar o nome da pessoa para contato da filial
	- **b) E-mail do Contato** informar o e-mail do contato
	- **c) Telefone** informar ao menos um número de telefone
- **5. Objeto Social / Filial**
	- **a) Objeto** já vem preenchido pela viabilidade
	- **b) Atividades Econômicas Filial** já vem preenchido pelo DBE
- **2. Dados Complementares (será exibido somente para protocolos de inscrição de transferência)**
	- **a) UF Origem** Selecione a UF de onde a filial está sendo transferida
	- **b) NIRE UF Origem** Preencha o NIRE da filial no estado de origem

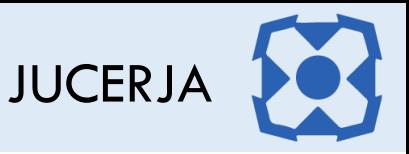

Nos casos de abertura de filial em outra UF ou abertura de filial em outro País, os campos da área de endereço estão disponíveis para edição. No caso de abertura de filial em outra UF, a UF do endereço deverá ser diferente de RJ e no caso de abertura de filial em outro país, o país do endereço deverá ser diferente de Brasil.

Nos casos de abertura de filial em outra UF ou abertura de filial em outro País, será necessário informar o objeto social e as atividades econômicas.

Para informar a atividade econômica, basta no campo de pesquisa informar o código CNAE ou parte da descrição da atividade econômica e após clicar no botão pesquisar.

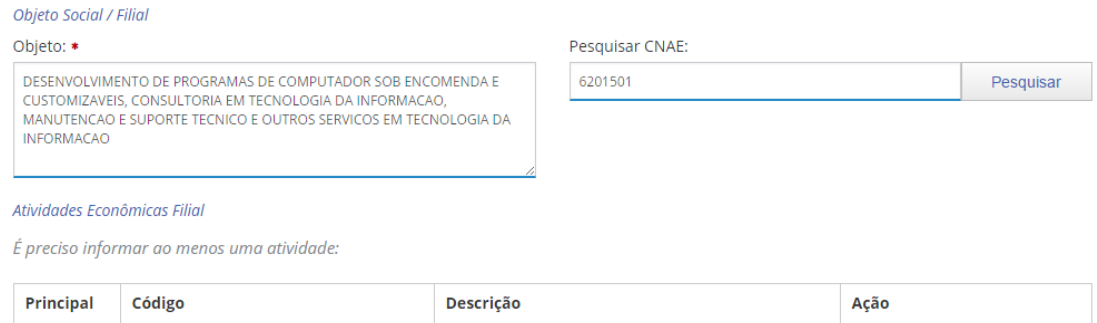

Após clicar no botão pesquisar será exibida uma janela com o resultado da pesquisa. Marque a atividade desejada e clique em adicionar.

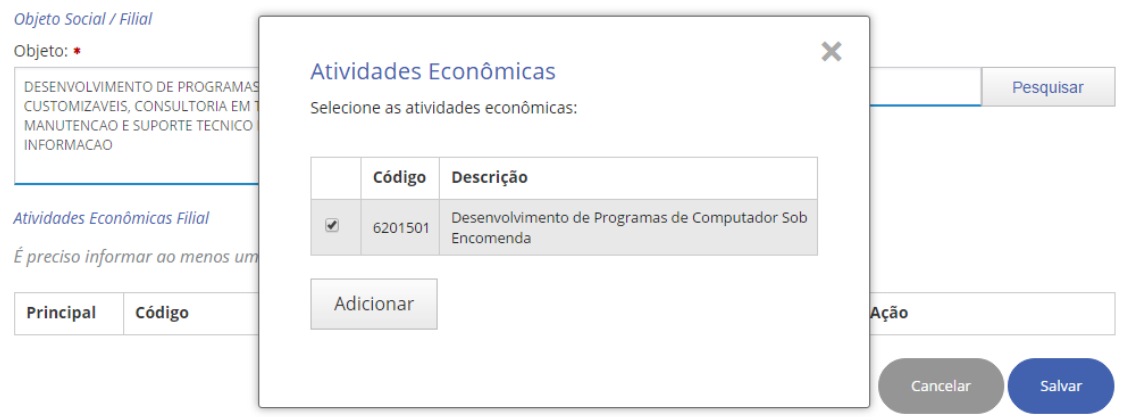

Após clicar no botão adicionar a atividade selecionada será exibida na listagem de atividades econômicas da filial.

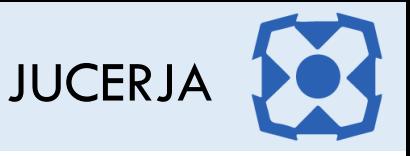

# 29.OPÇÃO DE VÍNCULO

Caso o seu protocolo seja no formato **com assinatura digital** a tela para opção de vínculo será exibida, conforme imagem de exemplo abaixo.

Caso após gerar o protocolo deseje definir ou redefinir o vínculo do protocolo e somente após solicitar o envio do protocolo para julgamento marque a opção "Quero redefinir/definir o vínculo desse protocolo". Após será necessário acessar a funcionalidade de Consulta e Gestão de Protocolo, consultar pelo protocolo desejado e clicar no botão de "Vínculo e Envio", maiores detalhes sobre a funcionalidade de vínculo e envio serão dados no manual do módulo de Consulta e Gestão de Protocolo.

Caso após gerar o protocolo o mesmo esteja pronto para ser enviado para julgamento após todas as assinatura serem feitas, marque a opção "Quero marcar esse protocolo como pronto para envio após todas as assinaturas", ao salvar o protocolo, o sistema marcará o protocolo como pronto para envio e tentará enviar o mesmo assim que todas as pessoas efetuarem a assinatura digital das imagens do processo, porém se houver protocolos vinculados, o sistema aguardará que todos os demais também estejam marcado como prontos e assinados.

#### Opção Vínculo

Protocolos digitais quando salvos são enviados direto para o julgamento após todas as assinaturas. Contudo, se for necessário vincular o protocolo com algum outro, todos devem ser enviados em conjunto. A pergunta abaixo serve para entendermos se o protocolo em questão já está pronto para envio após as assinaturas ou se você ainda pretende rever ou incluir algum vínculo de protocolo.

Gostaria de marcar esse protocolo como pronto para envio após todas as assinaturas ou gostaria de redefinir/definir o vínculo desse protocolo?

#### $\left(\begin{array}{c}\right)$  . Ouero marcar esse protocolo como pronto para envio após todas as assinaturas.

Se escolher essa opção, ao salvar o protocolo o sistema marcará que o mesmo está pronto para envio e tentará enviar o protocolo assim que todas pessoas selecionadas assinarem. Se houver outros protocolos vinculados, o sistema aguardará que todos os demais também estejam marcados como prontos e assinados.

#### $\bigcirc$  Quero redefinir/definir o vínculo desse protocolo.

Se escolher essa opção, será necessário acessar a funcionalidade "Vínculo e Envio" para redefinir/definir os vínculos e solicitar o envio.

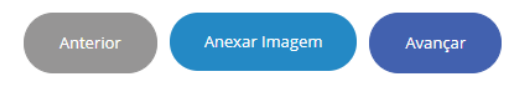

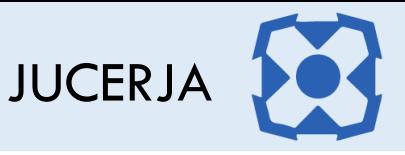

# 30.ANEXO DE IMAGENS

Caso o formato selecionado para o protocolo tenha sido **"com assinatura digital"** ou **"registro automático"** para que o protocolo seja gerado, será necessário que a pessoa que está gerando o mesmo efetue a assinatura digital das imagens geradas e as anexadas.

No protocolo com assinatura digital o botão "Anexar Imagens" é exibido na tela de confirmação do protocolo. Uma vez acionado será exibida a tela para anexar imagens ao processo.

| Tipo da Imagem<br>Normal    |                    | Caminho da Imagem |            |                                          |                   |
|-----------------------------|--------------------|-------------------|------------|------------------------------------------|-------------------|
|                             |                    |                   |            |                                          | Escolher arquivos |
| Nome da Imagem              | <b>Tipo Imagem</b> | Assinado          | Data       |                                          |                   |
|                             |                    |                   |            | Imagem                                   |                   |
| Contrato Padrao - pag 1.tif | Contrato padrão    | Não               | 13/03/2017 | 国 Visualizar <sup>8</sup> Remover        |                   |
| Contrato Padrao - pag 2.tif | Contrato padrão    | Não               | 13/03/2017 | 国 Visualizar <sup>B</sup> Remover        |                   |
| Contrato Padrao - pag 3.tif | Contrato padrão    | Não               | 13/03/2017 | 国 Visualizar <sup>B</sup> Remover        |                   |
| Contrato Padrao - pag 4.tif | Contrato padrão    | Não               | 13/03/2017 | 国 Visualizar                             | <b>8</b> Remover  |
| Declaracao - pag 1.tif      | Declaração         | Não               | 13/03/2017 | <b>E</b> Visualizar <sup>●</sup> Remover |                   |

*Figura 45 -Imagens Anexadas e Digitalizadas*

Se o seu processo, for um processo que possua contrato padrão (ou requerimento) e/ou declaração, o sistema se encarregará de anexar as imagens geradas pelo sistema automaticamente, porém para vê-las anexadas deverá já ter passado pela página relacionada ao documento desejado.

Se desejar anexar outros documentos ao processo, bata clicar no botão "Escolher arquivos". **Para cada arquivo anexado** devem ser atendidos os seguintes critérios para serem aceitos pelo sistema:

- Ser um arquivo em PDF.
- Ser digitalizado em no máximo 200 DPI's.
- Ter no máximo 10 MB.
- Ter resolução de 70 centímetros x 70 centímetros.

**OBS.:** Se o arquivo não atender a alguns dos critérios exigidos, será exibida uma mensagem informando os padrões do sistema e para que o ajuste no arquivo seja feito de acordo com os critérios para prosseguir com a geração do protocolo.

Após clicar no botão para escolher arquivo, será exibida a janela para seleção do arquivo. Selecione o arquivo desejado e após clique no botão abrir.

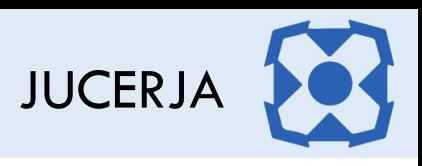

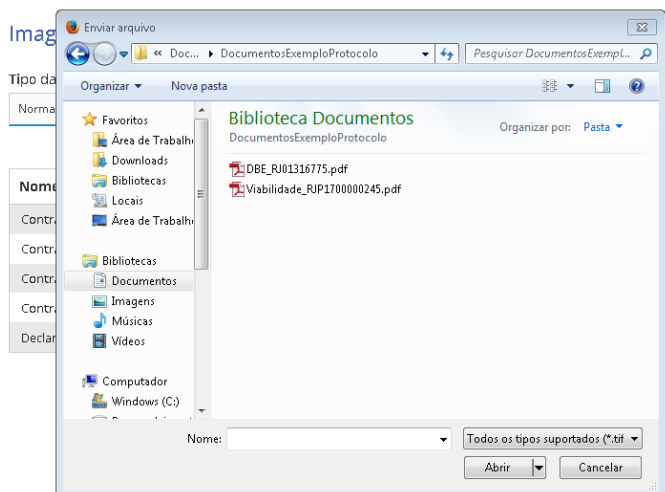

Após clicar no botão abrir, será exibida novamente a tela com a listagem de imagens anexadas ao processo.

Selecione no campo "Tipo de Imagem" o tipo de documento que está sendo anexado. É importante associar o tipo de imagem correto, pois o tipo associado ao documento definirá a ordem das imagens no julgamento.

Em seguida clique no botão "Anexar Imagem" para que o arquivo seja adicionado na listagem.

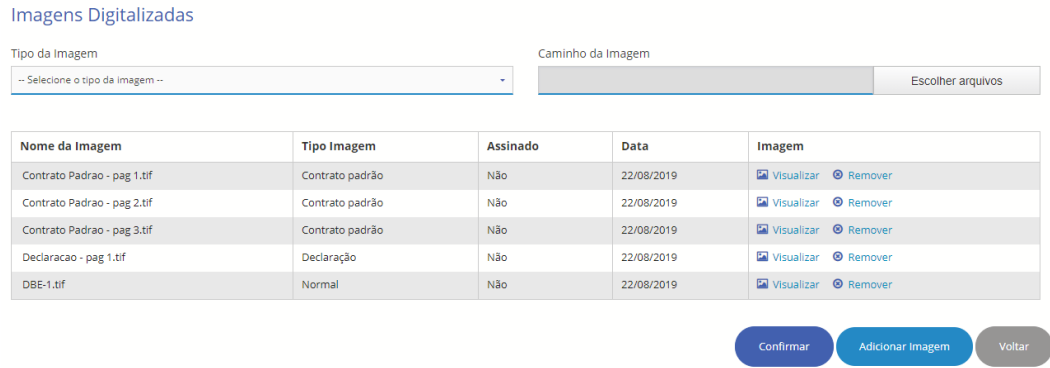

Após terminar de anexar os arquivos desejados, basta assinar os documentos do processo, para isso basta clicar no botão "Confirmar".

Após clicar no botão confirmar será exibida a página de seleção do método de assinatura, conforme imagem abaixo.

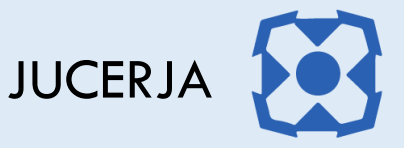

### Método de Assinatura

#### $\big)$  Reconhecimento Facial

A assinatura digital dos documentos será feita com reconhecimento facial.

Se o reconhecimento facial for bem sucedido a JUCERJA irá, por convenção, assinar digitalmente os documentos pendentes usando seu próprio certificado digital.

Nesta opção, os seguintes passos deverão ser seguidos:

1) Baixar o App "BioValid (SERPRO)" para IOS ou Android; 2) Utilizar o Portal Web da JUCERJA para a criação do protocolo; 3) Na etapa de assinatura digital, será gerado um código (PIN); 4) Usar o código no App "BioValid (SERPRO)". 5) Iniciar o reconhecimento facial, conforme for indicado no App "BioValid (SERPRO)".

Após a conclusão bem sucedida do reconhecimento facial, a finalização do procedimento deve ser realizada pelo Protocolo Web.

#### () Certificado Digital

Nessa opção as imagens do protocolo serão assinadas com certificação digital, que é a identidade digital da pessoa no meio eletrônico, podendo ser um certificado "Tipo A1", emitido e/ou armazenado no computador ou dispositivo móvel ou certificado "Tipo A3", emitido e armazenado em mídia criptográfica (cartão, token ou nuvem).

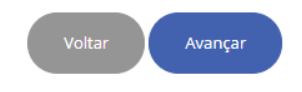

Ao selecionar a opção "reconhecimento facial", se faz necessário a instalação do App BioValid (SERPRO) em um dispositivo móvel utilizando a plataforma IOS ou ANDROID.

Ao selecionar a opção "Certificado Digital", se faz necessário ter um certificado do tipo "A1" ou "A3" emitido e/ou armazenado em mídia criptográfica (cartão, token ou nuvem).

### 30.1.Assinatura com reconhecimento facial

Ao selecionar o método de assinatura "reconhecimento facial" e avançar, será exibida a página com o código PIN para ser informado no aplicativo "BioValid" (SERPRO) no dispositivo móvel. Nesse momento não execute nenhuma ação no Protocolo Web.

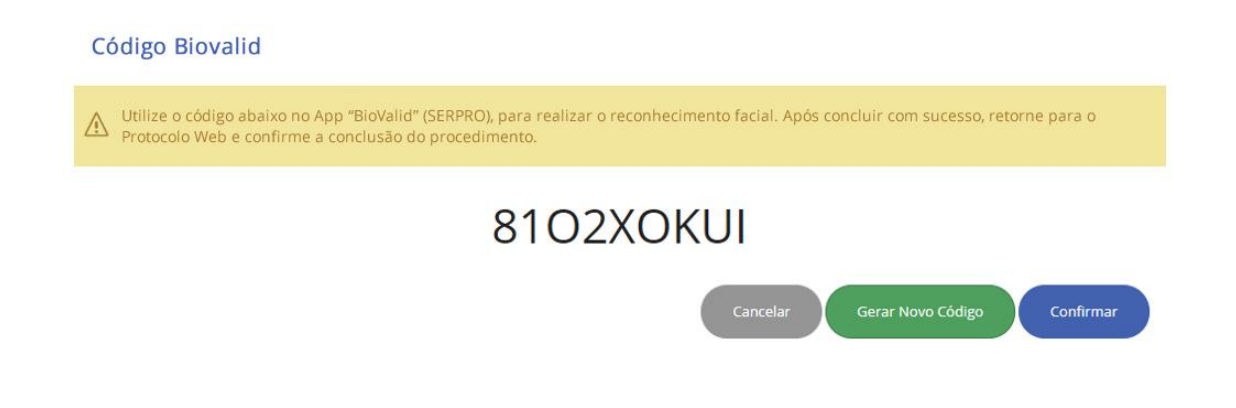

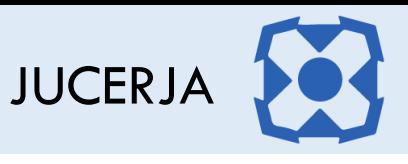

Tendo posse do código PIN, no dispositivo móvel, acesse o aplicativo "BioValid" (SERPRO) e clique em "Autenticação".

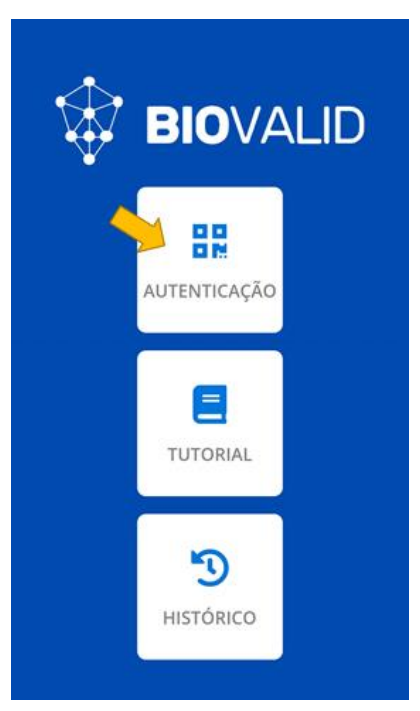

Na tela apresentada, digite o PIN no campo conforme abaixo e clique em "Prosseguir".

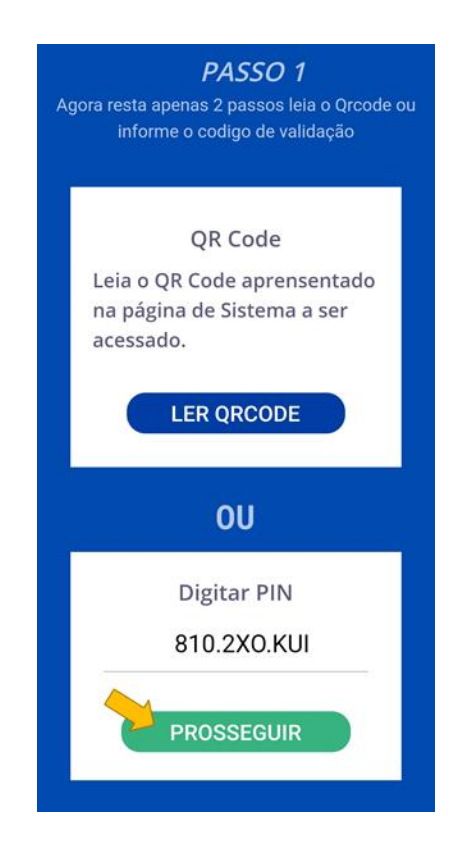

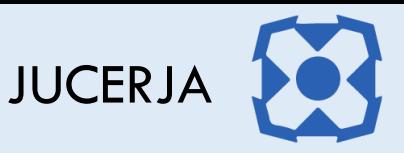

Informe o CPF da pessoa física que irá efetuar o reconhecimento facial, que nesse momento deve ser o mesmo logado no protocolo web. Em seguida, clique em "Eu concordo".

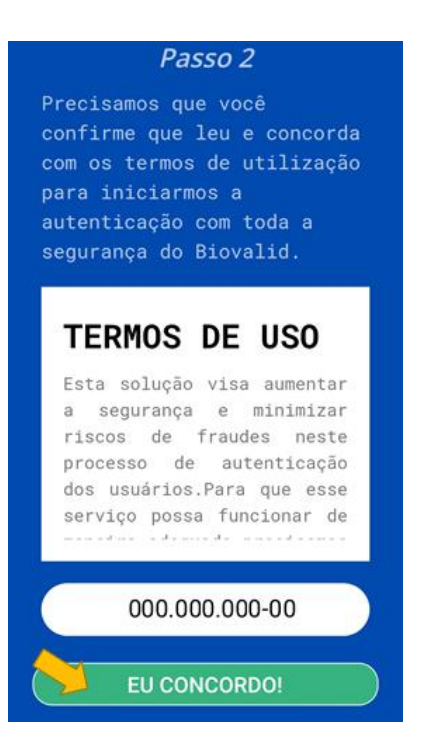

Na tela apresentada, clique em "Fazer biometria" e em seguida siga as instruções exibidas.

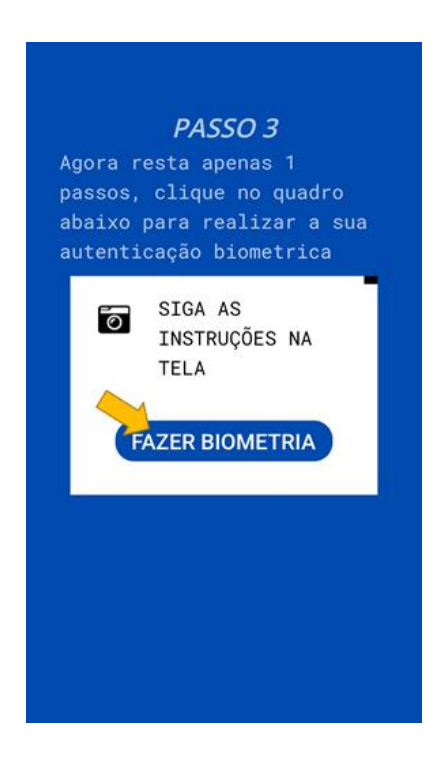

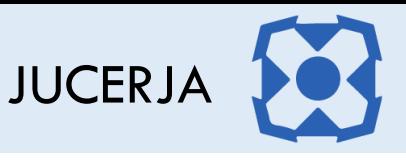

" Feito o reconhecimento facial, será exibida a mensagem de biometria efetuada com sucesso, clique em "Ok".

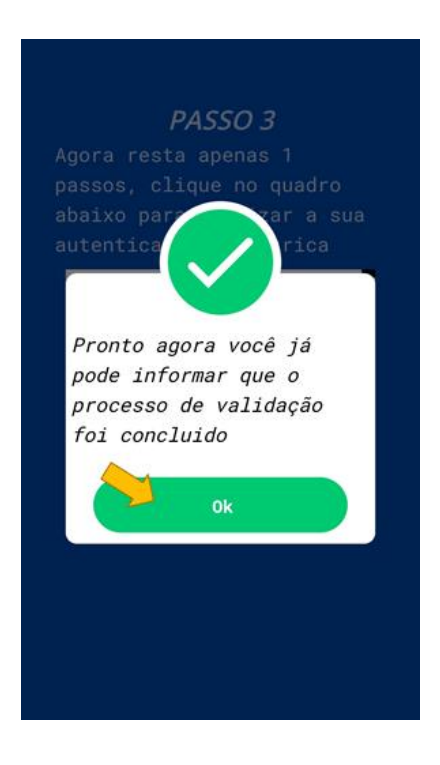

Nesse momento, retorne para o protocolo web e clique em "Confirmar".

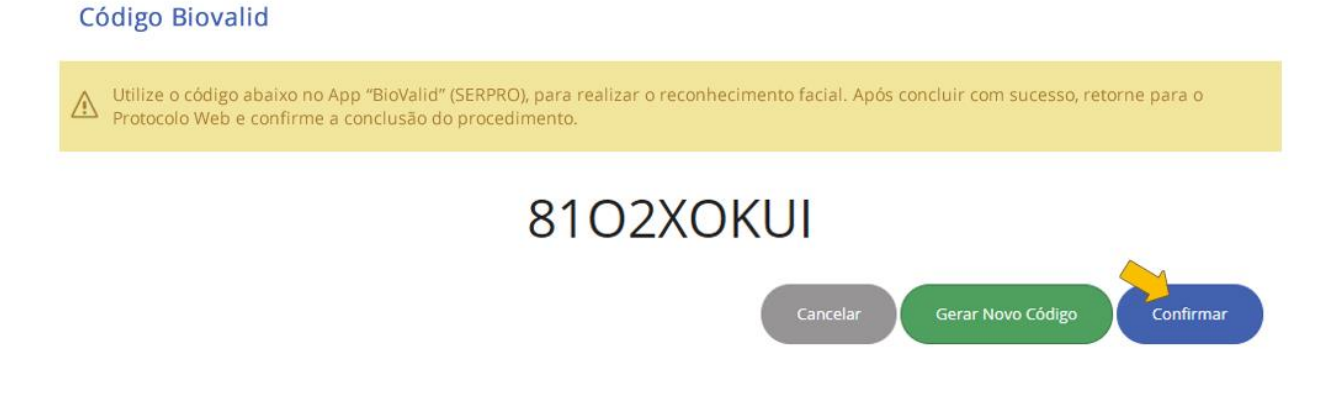

Após confirmar, o sistema retornará para a tela de confirmação.

Caso retorne na tela Imagens Digitalizadas após efetuar o reconhecimento facial, o sistema exibirá a listagem de imagens do processo conforme abaixo, indicando que as imagens foram assinadas.

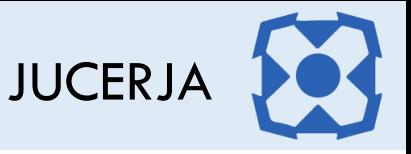

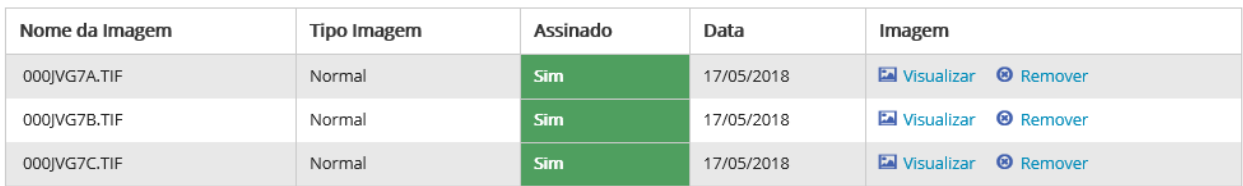

Caso deseje adicionar mais imagens após já ter efetuado a assinatura das imagens que já estavam adicionadas, basta repetir todos os procedimentos de anexo e assinatura de imagens.

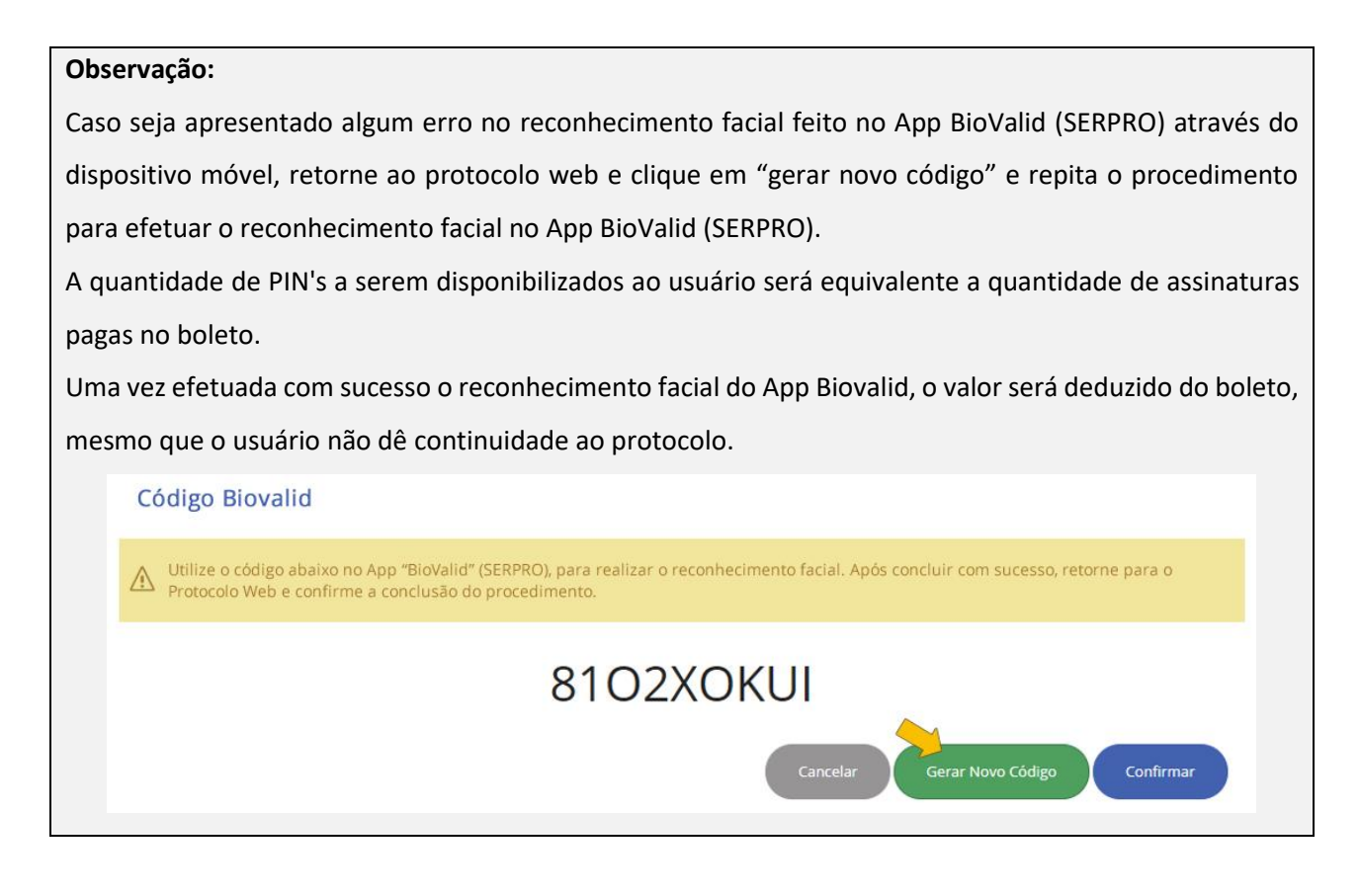

### 30.2.Assinatura com certificado digital

Ao selecionar o método de assinatura "certificado digital" e avançar será exibida a página de seleção de certificado.

Neste momento será necessário que o certificado digital esteja conectado no computador e que a extensão da Certisign esteja instalada no navegador, para mais detalhes sobre como adicionar a extensão acesso e [Guia de Referência](http://www.jucerja.rj.gov.br/Content/Documentos/ProtocoloWeb/JUCERJA_PROW-Guia.pdf) do protocolo web disponível na página inicial do serviço Protocolo Web.

No campo "local de armazenamento/repositório" selecione a opção "Windows CAPI" e em seguida selecione o certificado associado ao usuário logado no portal, no campo "certificado" e após clique no botão assinar.

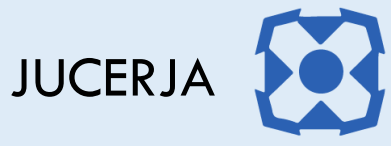

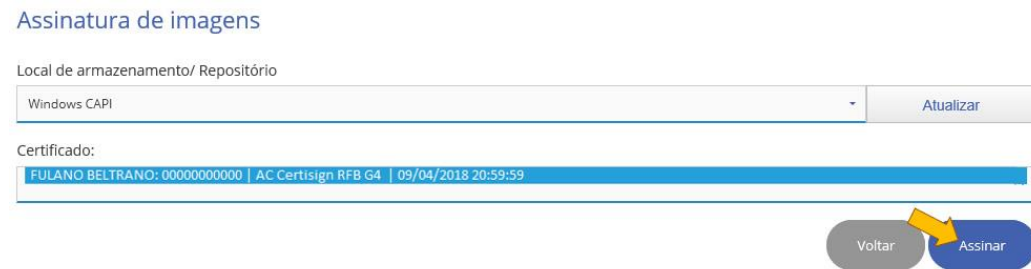

Após clicar no botão assinar, será exibida a janela para informar a senha do certificado digital. Informe a senha e após clique no botão "OK".

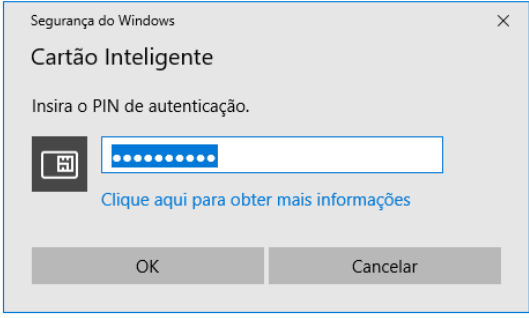

Após confirmar a senha, o sistema retornará para a página onde o botão "Anexar Imagem" foi acionado.

*Exemplos: se o botão anexar imagem foi acionado na tela de ato e evento, após assinar a imagem o sistema retornará para a página de ato e evento, se o botão anexar imagem foi acionado na tela de confirmação, após assinar as imagens o sistema retornará para a página de confirmação.*

Caso retorne na tela Imagens Digitalizadas após efetuar a assinatura o sistema exibirá a listagem de imagens do processo conforme abaixo, indicando que as imagens foram assinadas.

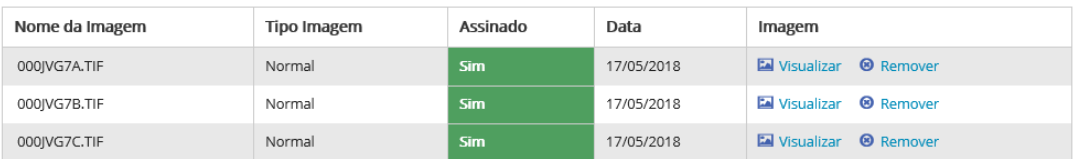

Caso deseje adicionar mais imagens após já ter efetuado a assinatura das imagens que já estavam adicionadas, basta repetir todos os procedimentos de anexo e assinatura de imagens.

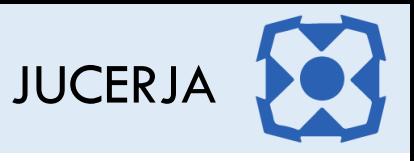

# 31.CONFIRMAÇÃO

Após finalizar o preenchimento dos dados do protocolo será exibida a página para confirmar a geração do protocolo.

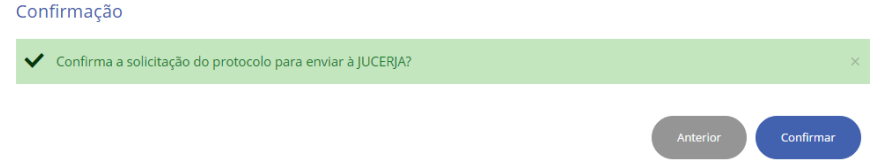

Para os protocolos da opção Extinção, na tela de confirmação, será exibida a página de confirmação, onde será exibida algumas informações da empresa e se a mesma possuir filiais será exibida a listagem com todas as filiais ativas da empresa, que serão extintas juntamente com a sede.

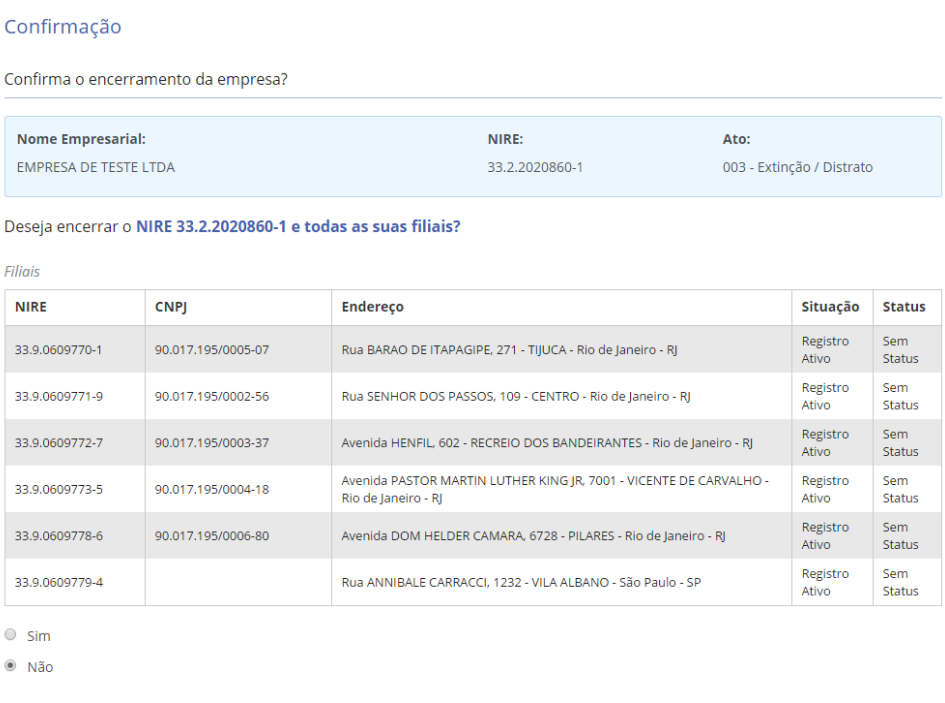

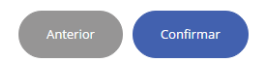

Para confirmar a extinção da empresa, selecione a opção "sim" e após clique no botão confirmar.

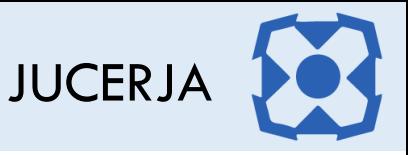

# 32.PROTOCOLO GERADO

Após confirmar a geração do protocolo, será exibida a página com o número do protocolo e demais informações dependendo do tipo de protocolo selecionado (com assinatura digital ou sem assinatura digital)

## 32.1.Protocolo Gerado No Formato Sem Assinatura Digital

Se o formato de protocolo escolhido foi o sem assinatura digital, ao gerar o número de protocolo será exibida a página conforme imagem de exemplo abaixo, lembrando que o prazo para entrega da documentação é de até 90 dias, caso contrário o protocolo será cancelado. O Ato e evento exibidos dependem do ato e evento selecionados para o protocolo

Para os protocolos de abertura de sede a tela de confirmação será conforme abaixo

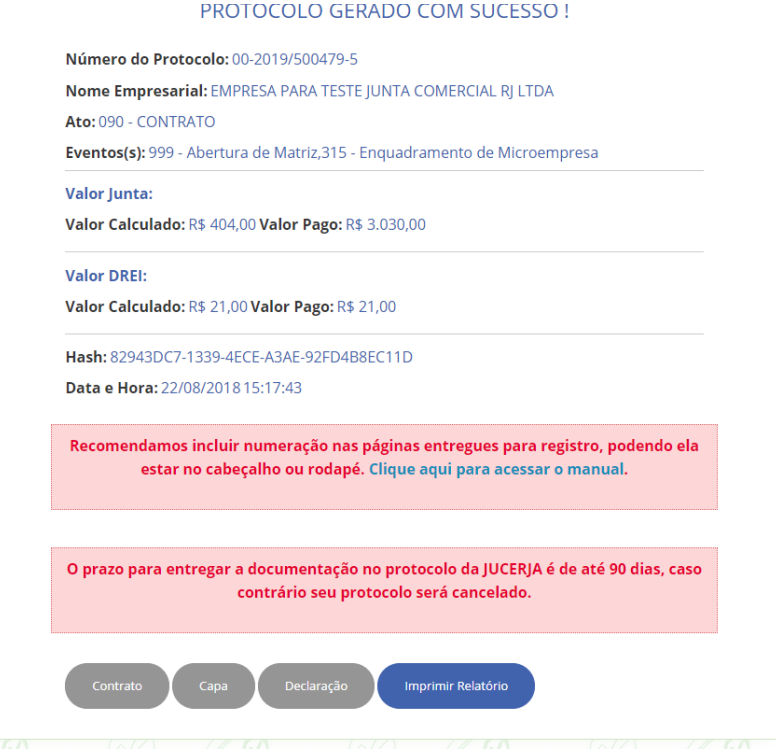

*Figura 46 - Finalização Protocolo Sem Assinatura Digital*

Nessa página é oferecida a geração dos documentos de acordo com o tipo jurídico selecionado para o protocolo. Para gerar os documentos para clicar no botão relacionado ao documento desejado.

- 1. Contrato (somente para os tipos jurídicos LTDA, ERELI e RE)
- 2. Capa
- 3. Declaração (somente para os portes ME ou EPP)
- 4. Relatório

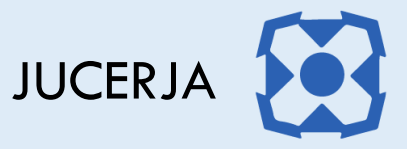

Para os protocolos diferentes da opção Abertura, a tela de protocolo gerado será conforme abaixo.

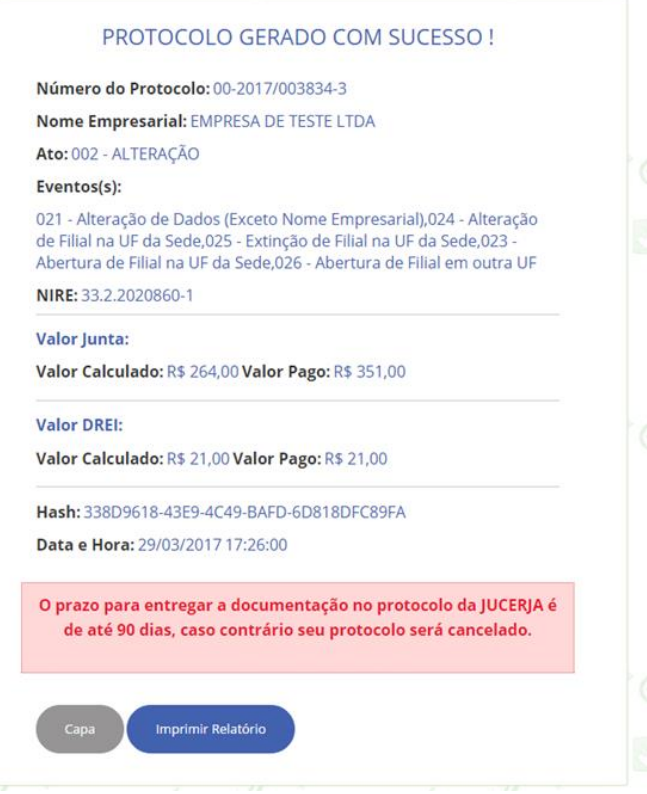

Nessa página é oferecida a geração dos documentos para o protocolo. Para gerar os documentos para clicar no botão relacionado ao documento desejado.

- 1. Capa do Processo
- 2. Relatório

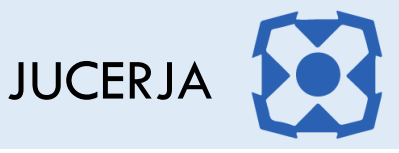

# 32.2.Protocolo Gerado No Formato Com Assinatura Digital

Se o formato de protocolo escolhido foi o com assinatura digital, ao gerar o número de protocolo será exibida a página conforme abaixo. O protocolo com assinatura digital ao ser finalizado o preenchimento e gerado o protocolo o mesmo fica aguardando assinatura das demais pessoas selecionadas.

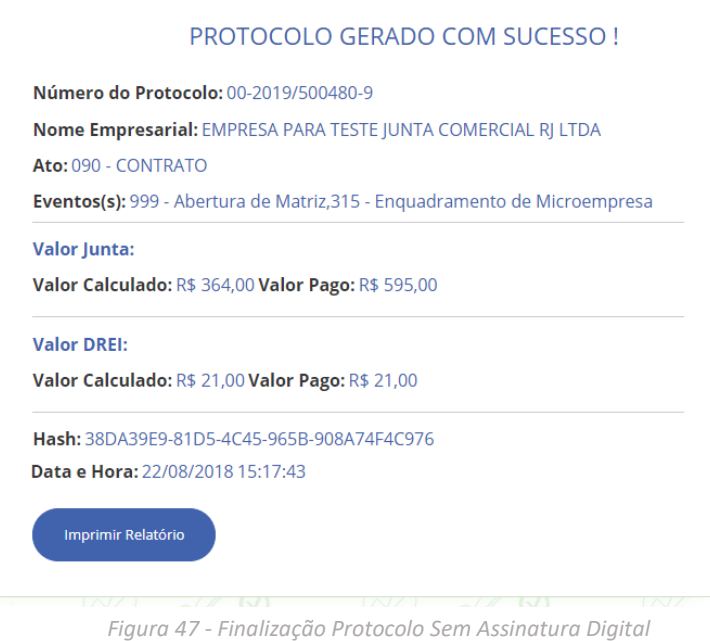

Nessa página é oferecida a geração dos documentos. Para gerar o relatório clique no botão Imprimir Relatório. Será gerado a versão para impressão da tela de protocolo gerado conforme abaixo.

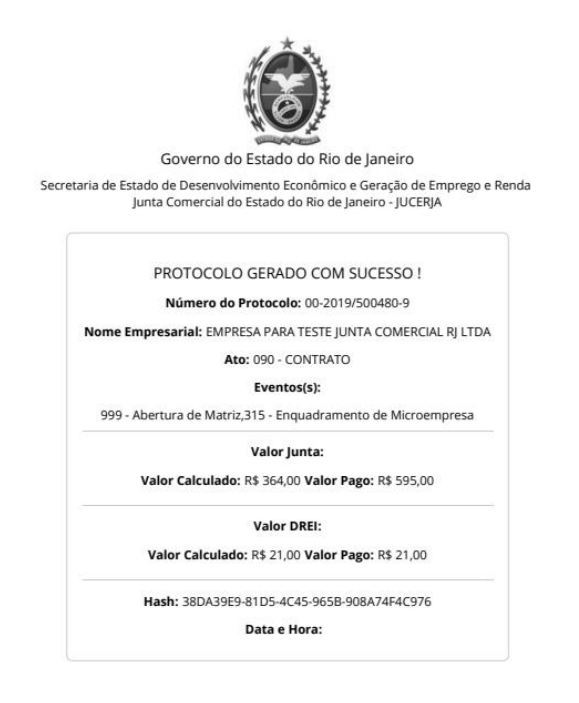